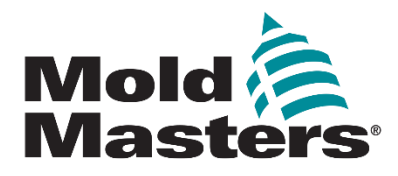

## MTS控制器台 及M1 Plus系列热流道温控器用户手册 第5版

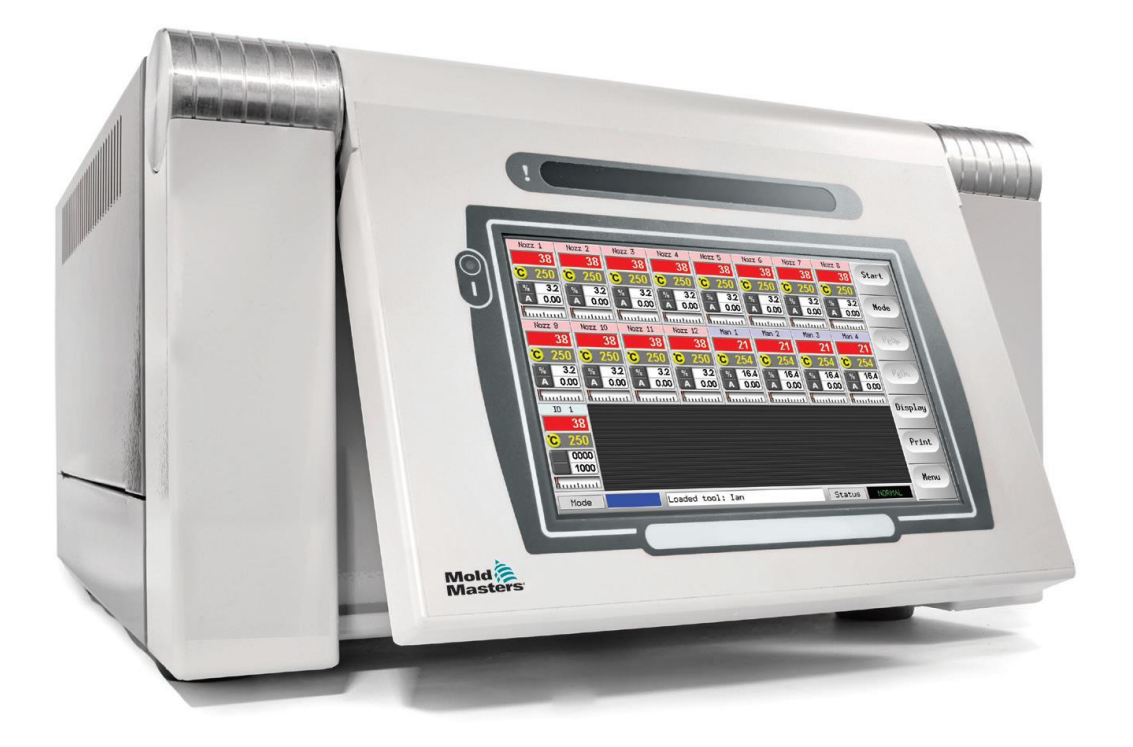

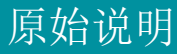

## 请将此页存在安全的地方

每台机器出厂时都有两种级别的 密码保护。 我们建议您移走这页单子并妥善 保管以保证您系统的安全。

> 用户密码 – unix 系统密码 - linux

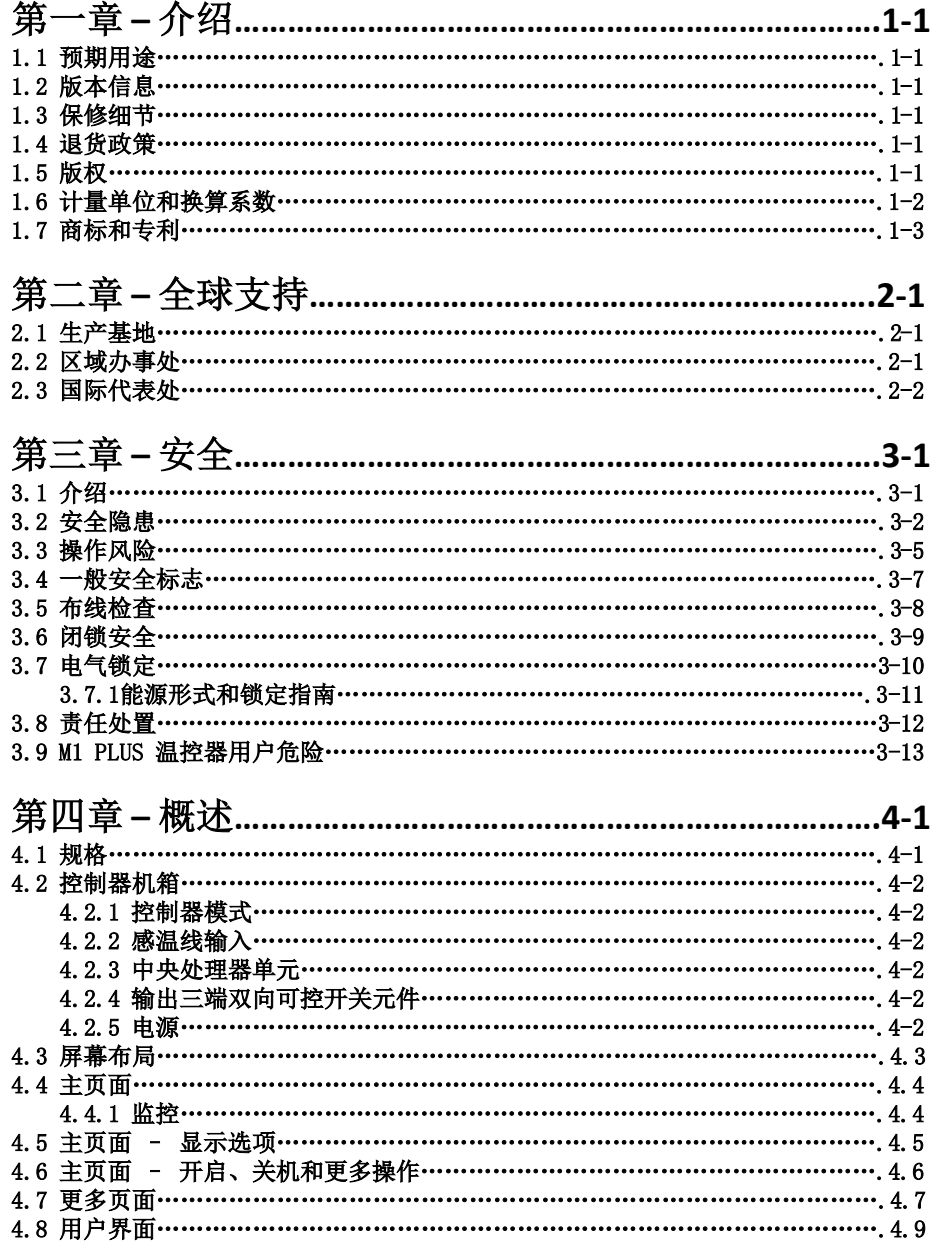

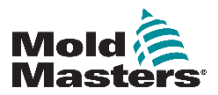

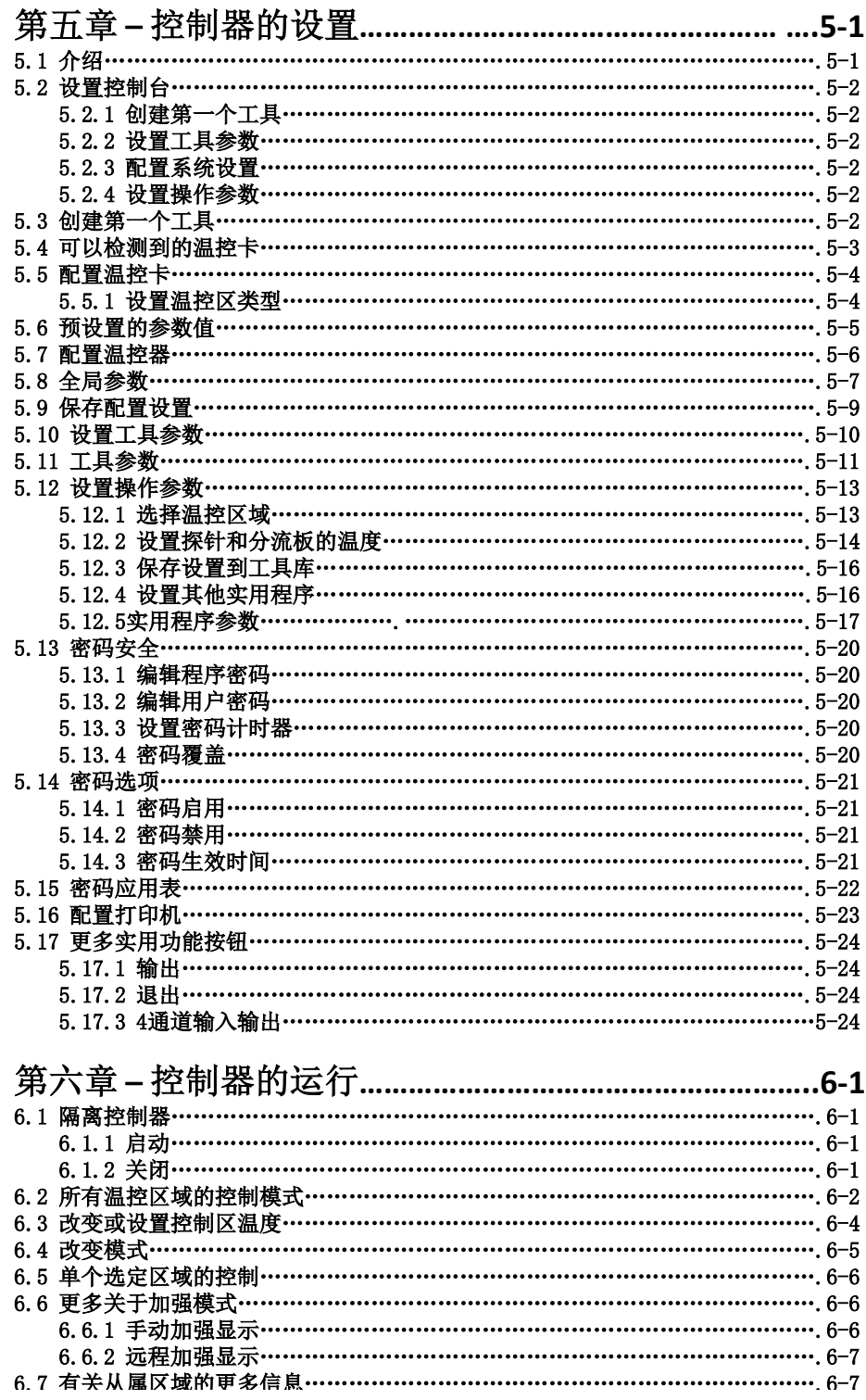

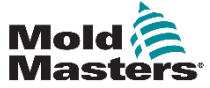

vi

 $k_{\text{max}}$ 

سميا عا

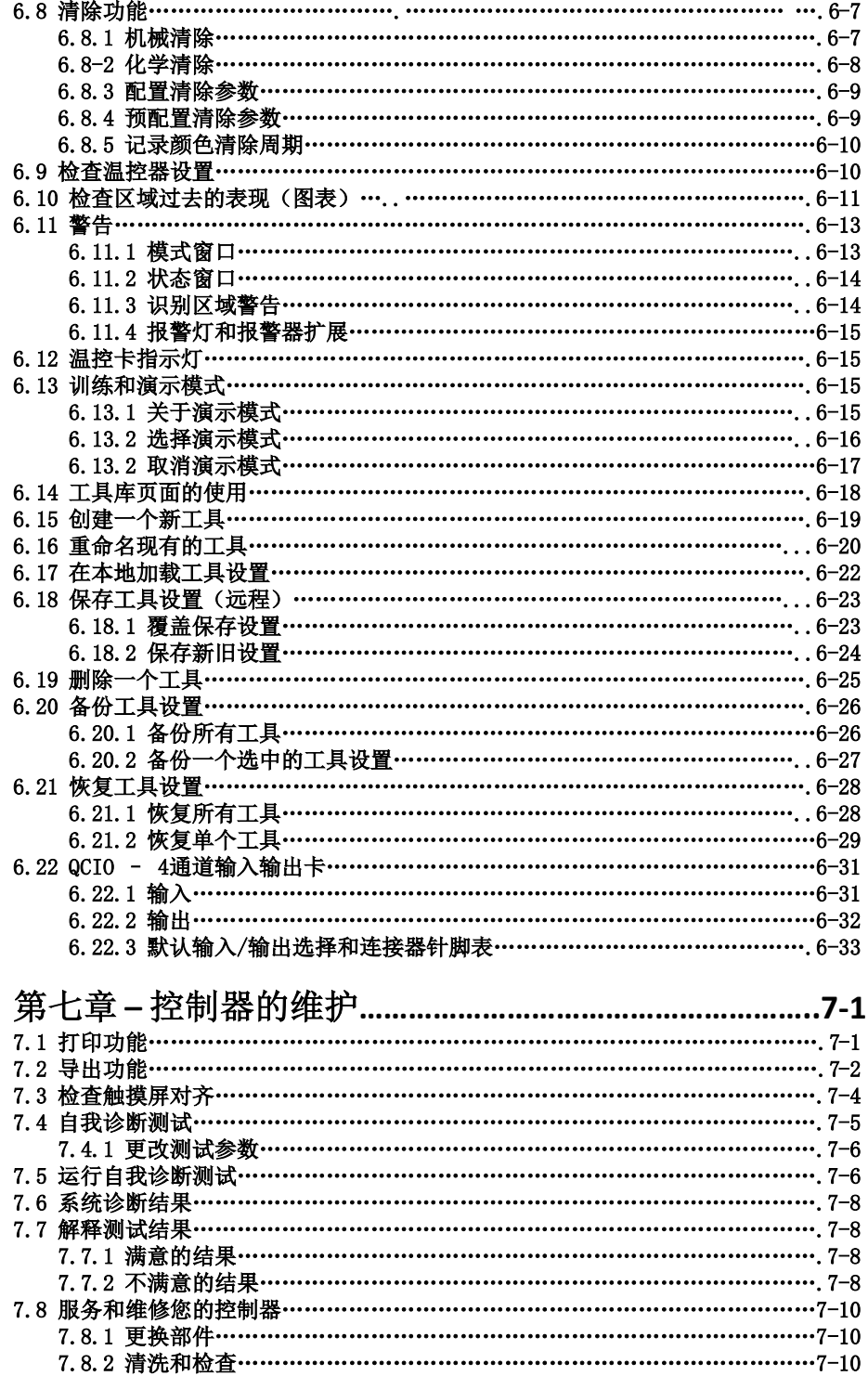

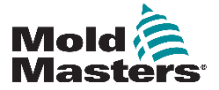

vii

J. ÷.

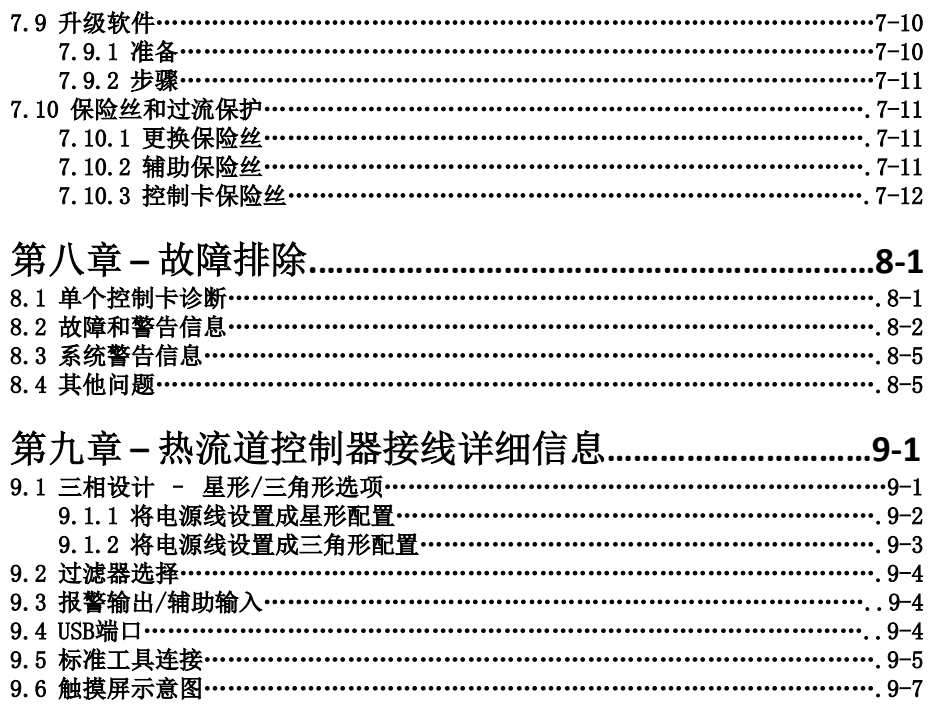

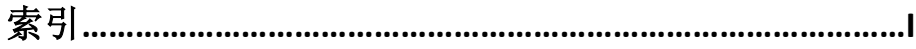

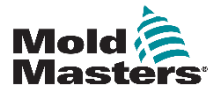

# 表格目录

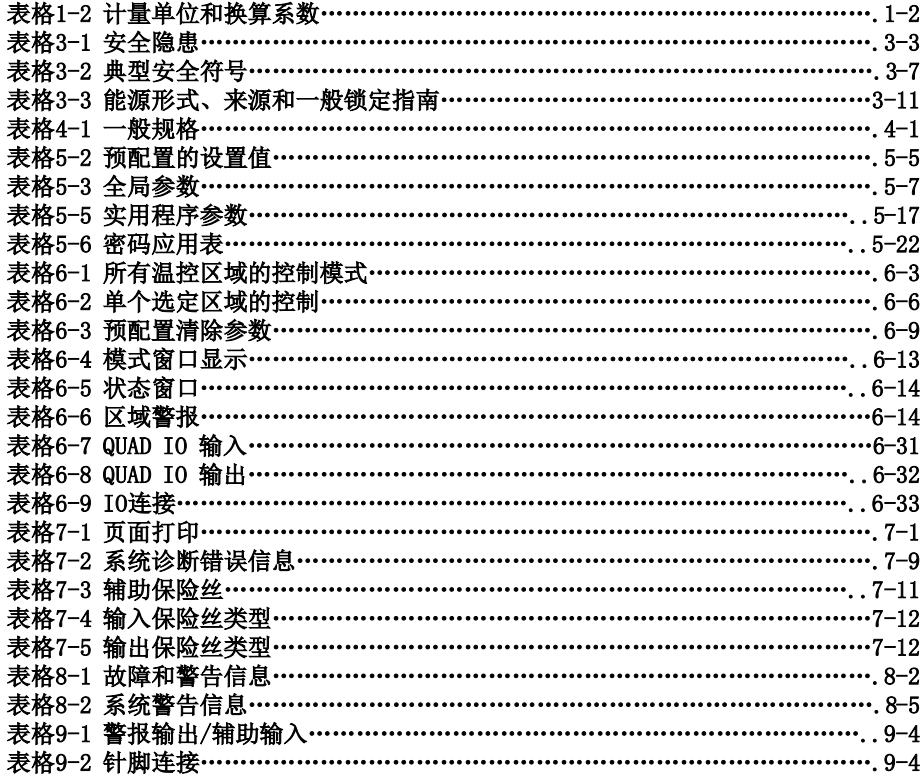

# 插图目录

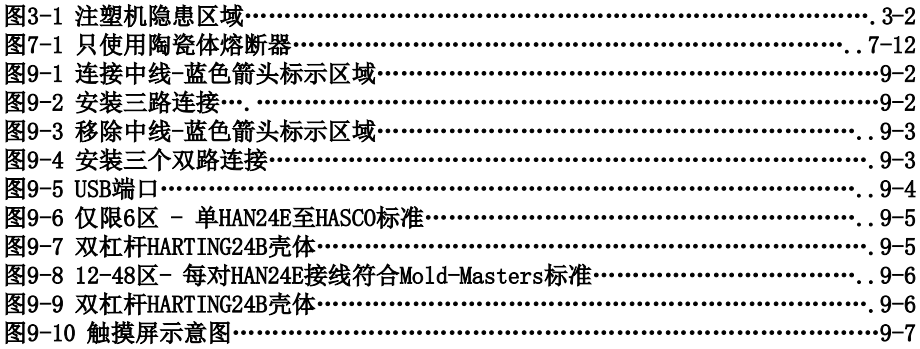

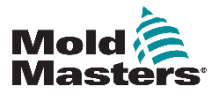

# 第一章 – 介绍

本手册的目的是帮助用户集成、操作和维护M1 Plus控制器。本手册适用 于大多数系统配置。如果您需要与您的系统相关的额外信息,请联系您 当地的马斯特模具的代表处或办事处,其位置可在"全球支持"一节中 找到。

## **1.1** 预期用途

搭载了MTS操控平台的M1 PLUS系列温控器是一种电气分配和控制装置, 是设计用于热流道注塑设备的多通道温度控制器。它利用感温线在喷嘴 和分流板内的反馈,提供精确的闭环温度控制,在正常运行时是安全的。 任何其他超出设计意图的用途都有可能造成安全隐患并导致保修条款失 效。

本手册是为熟悉注塑机械及其术语的技术人员编写的。操作人员应熟悉 注塑机及其控制。维修人员应对电气安全有足够的了解,以了解三相电 源的危险性。他们应该知道如何采取适当的措施来避免任何电力危险情 况出现。

## **1.2** 版本信息

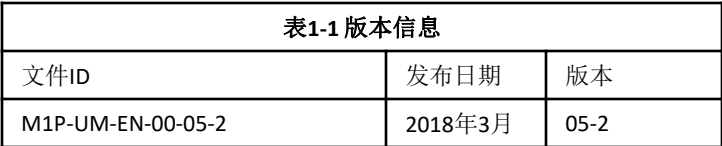

## **1.3** 保修信息

保修细节随您的订单文件一起提供。

## **1.4** 退货政策

请不要在没有事先授权的情况下将任何零件归还给Mold-Masters,也不 要使用Mold-Masters提供的退货授权码。

我们的政策是持续改进的,我们保留随时更改产品规格的权利而不再另 行通知。

## **1.5** 版权

© 2018 Milacron LLC 版权所有。 Mold-Masters®和Mold-Masters商标是 Milacron LLC和其附属公司Mold-Masters(2007)Limited,DME Company LLC和Cimcool Fluid Technology的商标。(统称"Milacron")。

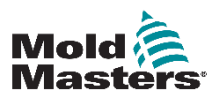

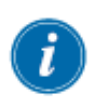

## **1.6** 计量单位和换算系数

注意

本手册中给出的尺寸来自原始制造图纸。

本手册中的所有值都为国际单位制。英制单位在国际单位之后的括号里。

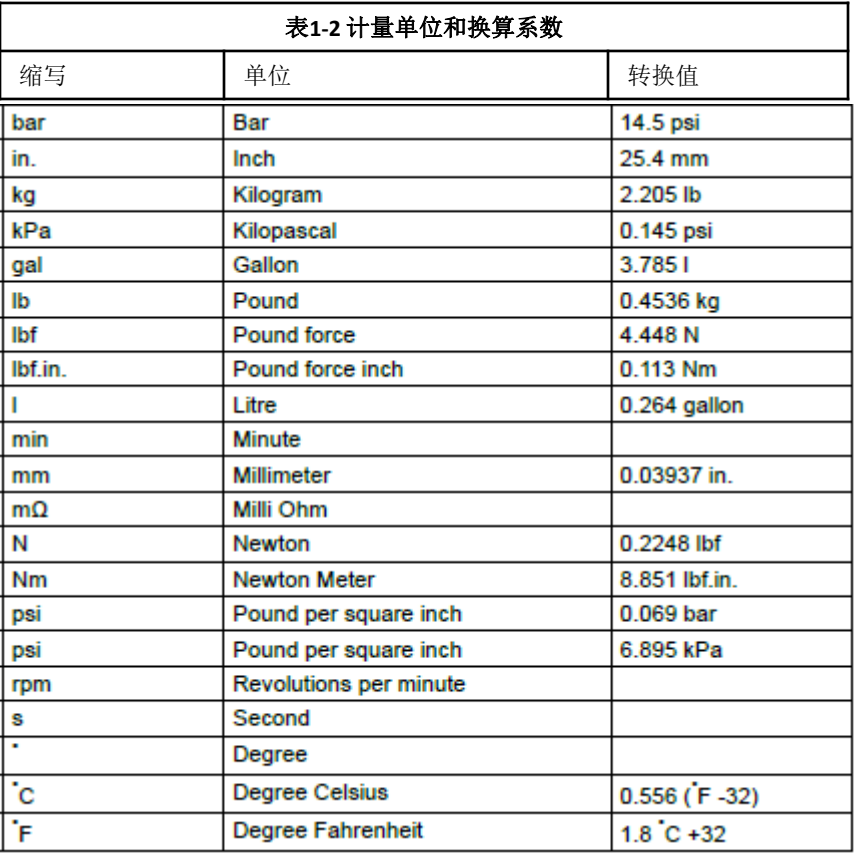

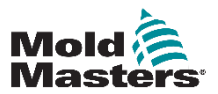

## **1.7** 商标和专利

ACCU-VALVE, DURA, FLEX-DURAFLEX-SERIES, FUSION-SERIES, HOTEDGE, INJECTION-EERING、MASTERPROBE、MASTER-SHOT、MOLD-MASTERS、MELT-DISK、MOLD-MASTERS ACADEMY, MASTER-SERIES, MASTERSOLUTION, MASTERSPEED, MERLIN, MOLD-MASTERS SYSTEM, SCAN-MASTER 和 STACK-LINK 都是 MOLD-MASTERS (2007) 有限公司的注 册商标。

据我们所掌握的知识,本文件所含信息均为真实准确的信息,但我们对所有建议和推荐不作任何保 证。由于使用条件不受我们控制, 对于因使用我司产品或本文件中的信息而引起的任何责任, MOLD-MASTERS 概不负责。除了本文件所含声明和建议以外, 任何人均无权发表任何其他声明或进行任何其 他建议;且该类声明或建议即便作出,对 MOLD-MASTERS 也不具约束力。另外,本文所含信息均不得 被推荐用于与任何产品及其用途的现有专利相冲突的产品,也不得视作对任何专利许可隐含或实际的授 予.

未经出版方的书面许可,任何人不得以任何形式或任何方式(包括电子或机械方式)对本文件的任 何部分进行复制或传输,包括复印、录音或以使用信息存储和恢复系统。我们有权根据技术开发对所有 细节、标准和配置进行修改, 恕不提前通知。

产品根据以下一项或多项美国专利制造。

5015170, 5030084, 5046942, 5049062, 5061174, 5094603, 5106291, 5118279, 5118280, 5122050, 5125827, 5135377, 5142126, 5148594, 5206040, 5217730, 5223275, 5227596, 5227181, 5235737, 5238378, 5238391, 5268184, 5269676, 5282735, 5284436, 5299928, 5312242, 5326251, 5334008, 5334010, 5346388, 5366369, 5366370, 5387099, 5405258, 5421716, 5427519, 5429491, 5437093, 5441197, 5443381, 5460510, 5474440, 5494433, 5496168, 5507635, 5507636, 5536165, 5591465, 5599567, 5614233, 5641526, 5644835, 5652003, 5658604, 5695793, 5700499, 5704113, 5705202, 5707664, 5720995, 5792493, 5795599, 5820899, 5843361, 5849343, 5853777, 5935615, 5935616, 5935621, 5942257, 5952016, 5980236, 6009616, 6017209, 6030198, 6030202, 6062841, 6074191, 6077067, 6079972, 6095790, 6099780, 6113381, 6135751, 6162043, 6162044, 6176700, 6196826, 6203310, 6230384, 6270711, 6274075, 6286751, 6302680, 6318990, 6323465, 6348171, 6350401, 6394784, 6398537, 6405785, 6440350, 6454558, 6447283, 6488881, 6561789, 6575731, 6625873, 6638053, 6648622, 6655945, 6675055, 6688875, 6701997, 6739863, 6752618, 6755641, 6761557, 6769901, 6776600, 6780003, 6789745, 6830447, 6835060, 6840758, 6852265, 6860732, 6869276, 6884061, 6887418, 6890473, 6893249, 6921257, 6921259, 6936199, 6945767, 6945768, 6955534, 6962492, 6971869, 6988883, 6992269, 7014455, 7018197, 7022278, 7025585, 7025586, 7029269, 7040378, 7044191, 7044728, 7048532, 7086852, 7105123, 7108502, 7108503, 7115226, 7118703, 7118704, 7122145, 7125242, 7125243, 7128566, 7131832, 7131833, 7131834, 7134868, 7137806, 7137807, 7143496, 7156648, 7160100, 7160101, 7165965, 7168941, 7168943, 7172409, 7172411, 7175419, 7175420, 7179081, 7182591, 7182893, 7189071, 7192268, 7192270, 7198740, 7201335, 7210917, 7223092, 7238019, 724418, 7252498, 7255555, 7258536, 7270538, 7303720, 7306454, 7306455, 7314367, 7320588, 7320589, 7320590 7326049, 7344372, 7347684, 7364425, 7364426, 7370417,7377768, 7381050, 7396226, 7407379, 7407380, 7410353, 7410354, 7413432, 7416402, 7438551, 7462030, 7462031, 7462314, 7465165, 7470122, 7507081, 7510392, 7513771, 7513772, 7517214, 7524183, 7527490, 7544056, 7547208, 7553150, 7559760, 7559762, 7565221, 7581944, 7611349, 7614869, 7614872, 7618253, 7658605, 7658606, 7671304, 7678320, 7686603, 7703188, 7713046, 7722351, 7731489, 7753676, D525592, RE38265, RE38396, RE38920, RE39935, RE40478, RE40952 + Pending.

#### **© 2018** 马斯特模具 **(2007)** 有限公司,版权所有。

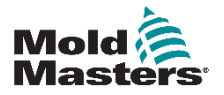

第二章 – 全球支持

## 制造基地

#### 全球总部 加拿大

**Mold-Masters Limited** 233 Armstrong Avenue Georgetown, Ontario Canada L7G 4X5 tel: +1 (905) 877 0185 fax: +1 (905) 873 2818 info@moldmasters.com

#### 南美洲总部 巴西

Mold-Masters do Brasil Ltda. Rua Hum. 1106 e 1126 -Jd. Manchester - Nova Veneza SumarÈ - São Paulo Brasil CEP 13178-440 tel: +55 19 3922 4265 fax: +55 19 3922 4266 moldmasters@moldmasters.com.br

#### 英国

Mold-Masters UK / PMS Systems Ltd. Netherwood Road Rotherwas Hereford **HR2 6JU** tel: +44 1432 265768 fax: +44 1432 263782 mmuk-all@moldmasters.co.uk

#### 区域办事处

奥地利/匈牙利 Mold-Masters Handelsges.m.b.H. Pyhrnstrasse 16 A-4553 Schlierbach Austria tel: +43 7582/51877 fax: +43 7582/51877 18 office@moldmasters.at

#### 韩国

Mold-Masters Korea Ltd. No.1210, Byucksan Digital Valley 5 Cha. 60-73 Gasan-dong, Geumcheon-gu, Seoul, 153-788, South Korea tel: +82 2 2082 4755 fax: +82 2 2082 4756 mmkr-sales@moldmasters.com

#### 欧洲总部 德国/瑞士

Mold-Masters Europa GmbH Postfach/P.O. Box 19 01 45 76503 Baden-Baden, Germany Neumattring 1 76532 Baden-Baden, Germany tel: +49 7221 50990 fax: +49 7221 53093 info@moldmasters.de

#### 印度

Mold-Masters Technologies **Private Limited** #247, Alagesan Road, Shiv Building, Saibaba Colony. Coimbatore T. N. India 641 011 tel: +91 422 423 4888 - 20 fax: +91 422 423 4800 mmtplinfo@moldmasters.com

#### 美国

Mold-Masters Injectioneering LLC 103 Peyerk Court Romeo, MI 48065 tel: +1 800 450 2270 (USA) tel: +1 (586) 752-6551 fax: +1 (586) 752 6552 info@moldmasters.com

#### 捷克共和国

Mold-Masters Europa GmbH Hlavni 823 75654 Zubri **Czech Republic** tel: +420 571 619 017 fax: +420 571 619 018 cz@moldmasters.eu

#### 墨西哥

MM Hot Runner Injection México, S.A. de C.V. Av. San Carlos No. 4 - Nave 2 Parque Industrial Lerma Lerma, Estado de México 52000, México tel: +52 728 282 48 33 fax: +52 728 282 47 77 mexico@moldmasters.com

#### 亚洲总部 中国/香港/台湾

Mold-Masters (KunShan) Co. Ltd. Zhao Tian Rd Lu Jia Town, KunShan City Jiang Su Province People's Republic of China tel: +86 512 86162882 fax: +86 512-86162883 mmc-sales@moldmasters.com

#### 日本

Mold-Masters K.K. 1-4-17 Kurikidai, Asaoku Kawasaki, Kanagawa Japan, 215-0032 tel: +81 44 986 2101 fax: +81 44 986 3145 info@mmkk.co.jp

#### 爱尔兰

**Bray Engineering Services** Mr. Liam Shortt Unit F<sub>3</sub> Network Enterprise Business Park Kilcoole, Co. Wicklow, Ireland tel: +353 1 201 5088 fax: +353 1 201 5099 info@BrayEngineeringServices.com

#### 法国

**Mold-Masters France** ZI la Marinière. 2 Rue Bernard Palissy 91070 Bondoufle tel: +33 1 82 05 00 80 fax: +33 1 82 05 00 83 mmf-info@moldmasters.eu

#### 波兰

Mold-Masters Europa GmbH Skr. Pocztowa 59 00-908 Warszawa Poland tel: +48 (0) 66 91 80 888 fax: +48 (0) 66 91 80 208 pl@moldmasters.eu

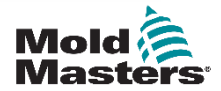

#### 区域办事处(续)

新加坡/马来西亚 印度尼西亚 / 泰国 Mold-Masters Singapore PTE. Ltd. No 48 Toh Guan Road East #06-140 Enterprise Hub Singapore 608586 Republic of Singapore tel: +65 6261 7793 fax: +65 6261 8378 mmsinfo@moldmasters.com

#### 国际代表处

阿根廷 Sollwert S.R.L. La Pampa 2849 2 B C1428EAY Buenos Aires Argentinia tel: +54 11 4786 5978 fax: +54 11 4786 5978 Ext. 35 sollwert@fibertel.com.ar

丹麦 / 挪威 / 瑞典 H. & G. Englmayer A/S Skenkelsoevej 9, Postbox 35 DK - 3650 Oelstykke, Denmark tel: +45 46 733847 fax: +45 46 733859 support@englmayer.dk

#### 以色列

**ASAF INDUSTRIES Ltd.** 29 Habanai Street PO Box 5598 Holon 58154 Israel tel: +972 3 5581290 fax: +972 3 5581293 sales@asaf.com

罗马尼亚

International Mold Trade Co. SRL Str. Constantin Aricescu, Nr. 21 Bl. 20, Sc. 2, Apt. 20 Bucharest - Sector 1. Romania tel: +4 021 230 60 51 fax: +4 021 231 78 43 contact@matritehightech.ro

#### 西班牙

Mold-Masters España Serennia Business Center Buenos Aires 37-29 08902 Hospitalet de Llobregat Barcelona, Spain tel: +34 93 802 36 01 fax: +34 93 802 49 08 spain@moldmasters.eu

澳大利亚 Comtec | P E 1084 South Road. Edwardstown, South Australia 5039 PO Box 338, Magill, South Australia 5072 tel: +61 8 8374 4633 fax: +61 8 8299 0892 bparrington@comtecipe.com

#### 芬兰

Oy Scalar Ltd. Viertolantie 12 11120 Riihimaki, Finland tel: +358 19 783 191 fax: +358 19 783 190 info@scalar.fi

意大利 Commerciale Isola SPA Via G.B. Tiepolo 3 35010 Cadoneghe, (Padova), Italy tel: +39 49 706600 fax: +39 49 8874231 info@com-isola.it

越南 **Lotus Chemical Technology** 393 Dien Bien Phu St., Ward 4, Dist. 3, HoChiMinh City, Vietnam tel: +84 8 832 7605. fax: +84 8 832 7730 dieuphuoc.nguven@lotusfirma.com

#### 土耳其

Mold-Masters Europa GmbH Merkezi Almanya Türkiye Istanbul Subesi Alanaldı Caddesi Bahcelerarası Sokak No:31 D:1 Içerenköy -Atasehir/ISTANBUL tel: +90 216 577 32 44 fax: +90 216 577 32 45 turkey@moldmasters.com

保加利亚 Mold-Trade OOD 62. Aleksandrovska St. **Ruse City Bulgaria** tel: +359 82 821 054 fax: +359 82 821 054 contact@mold-trade.com

香港 Nicko International Ltd. Rm 1203. Chevalier Commercial Centre 8 Wang Hoi Road, Kowloon Bay, Hong Kong tel: +852 2755 2783 fax: +852 2798 8656 sales@nicko.com.hk

葡萄牙 Gecim LDA Rua Fonte Dos Ingleses, No 2 Engenho 2430-130 Marinha Grande, Portugal tel: +351 244 575600 fax: +351 244 575601 gecim@gecim.pt

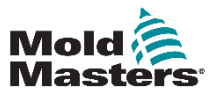

## 第三章 – 安全

## **3.1** 预期用途

请注意, Mold-Masters提供的安全信息并不能免除集成商和雇主对机械 安全的理解和遵守国际和当地标准的责任。终端集成商有责任整合最终 系统,提供必要的急停连接,安全联锁和防护,为使用区域选择合适的 电缆并确保符合所有相关标准。

雇主有责任:

•正确培训和指导其人员安全操作设备,包括使用所有安全装置。

•为其人员提供所有必要的防护服,包括面罩和耐热手套等物品。

•确保保养、设置、检查和维护注塑设备的人员的原始和持续能力。

•建立并遵循定期和定期检查注塑设备的计划,以确保其处于安全的运 行状态和适当的调整。

•确保不会对设备进行任何修改、修理或重建,从而降低制造或再制造 时的安全等级。

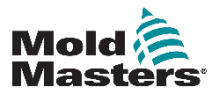

## **3.2** 安全隐患

## 警告

另请参阅所有机器手册和当地法规以及安全信息准则。

以下安全隐患通常与注塑设备有关。 参见欧洲标准EN201或美国标准 ANSI / SPI B151.1。

阅读第3-3页的安全隐患表3-1时,请参阅下面的隐患区域图示。

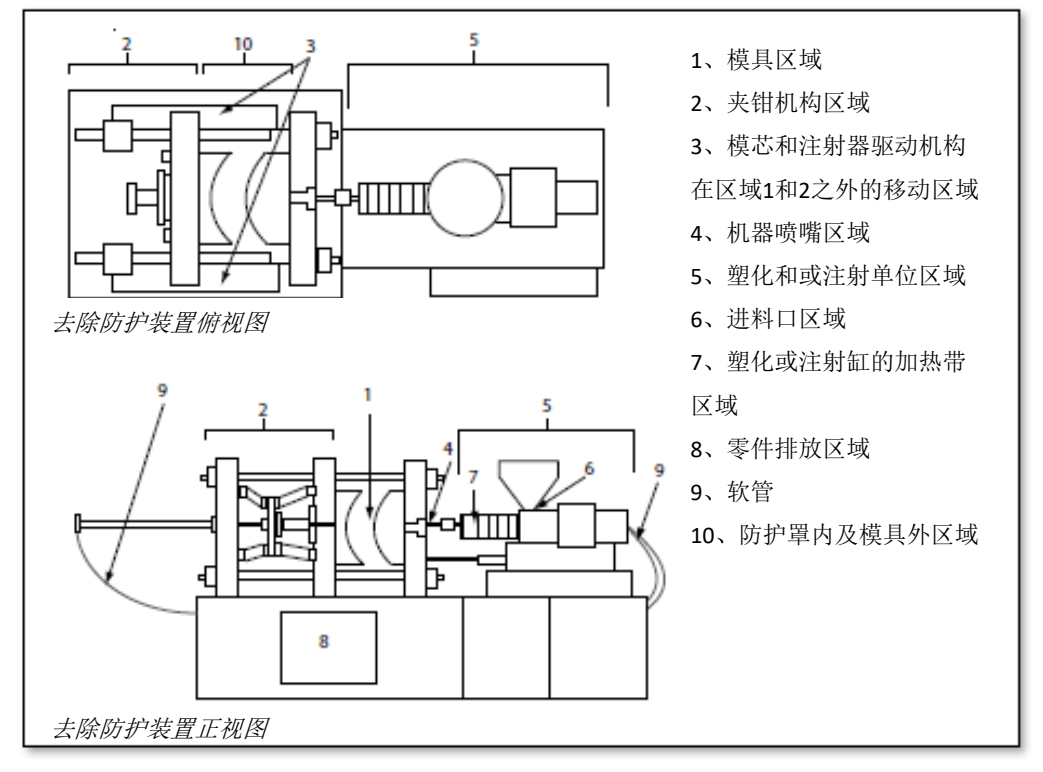

图3-1 注塑机隐患区域

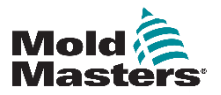

## 安全隐患 – 续

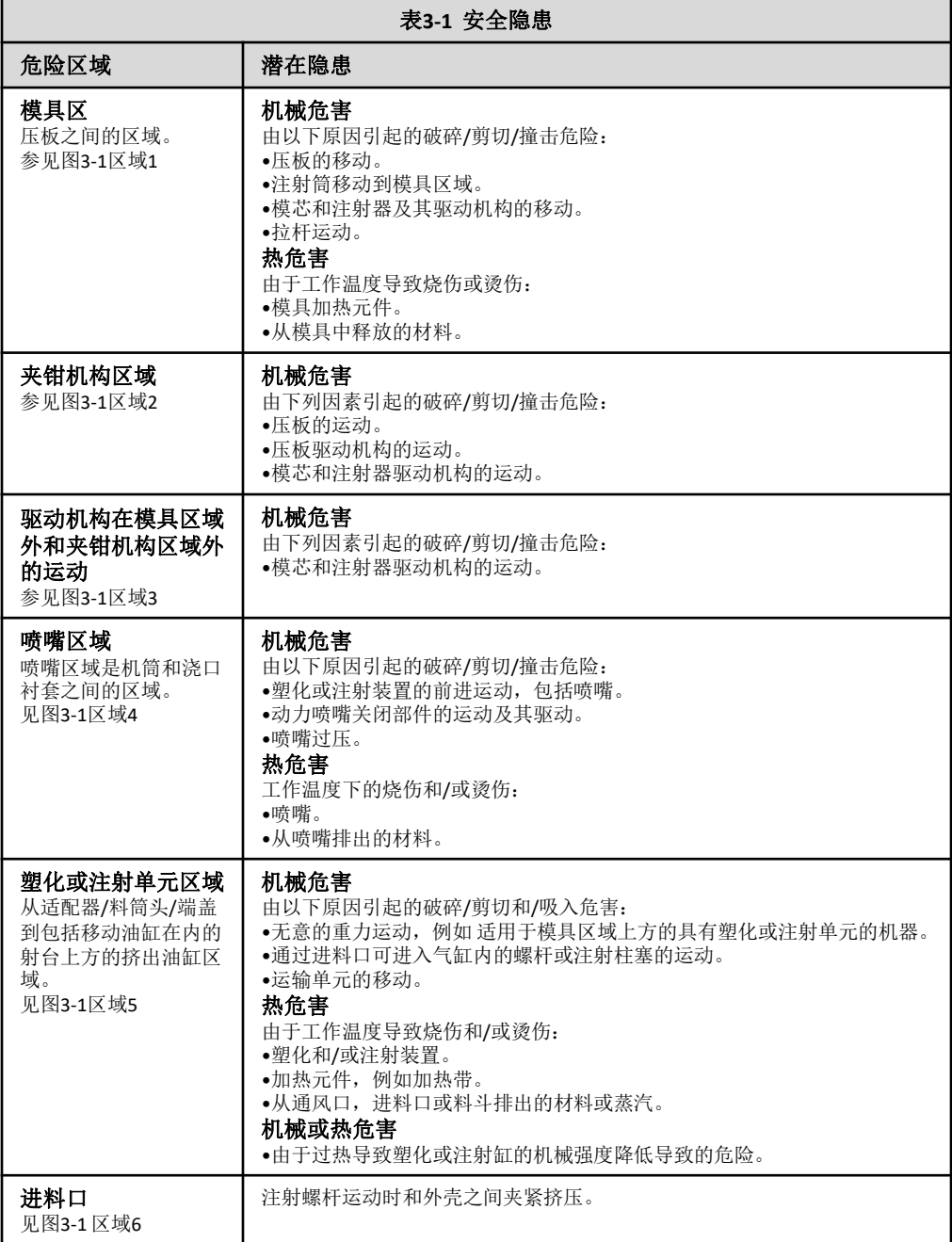

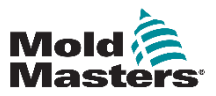

## 安全隐患 – 续

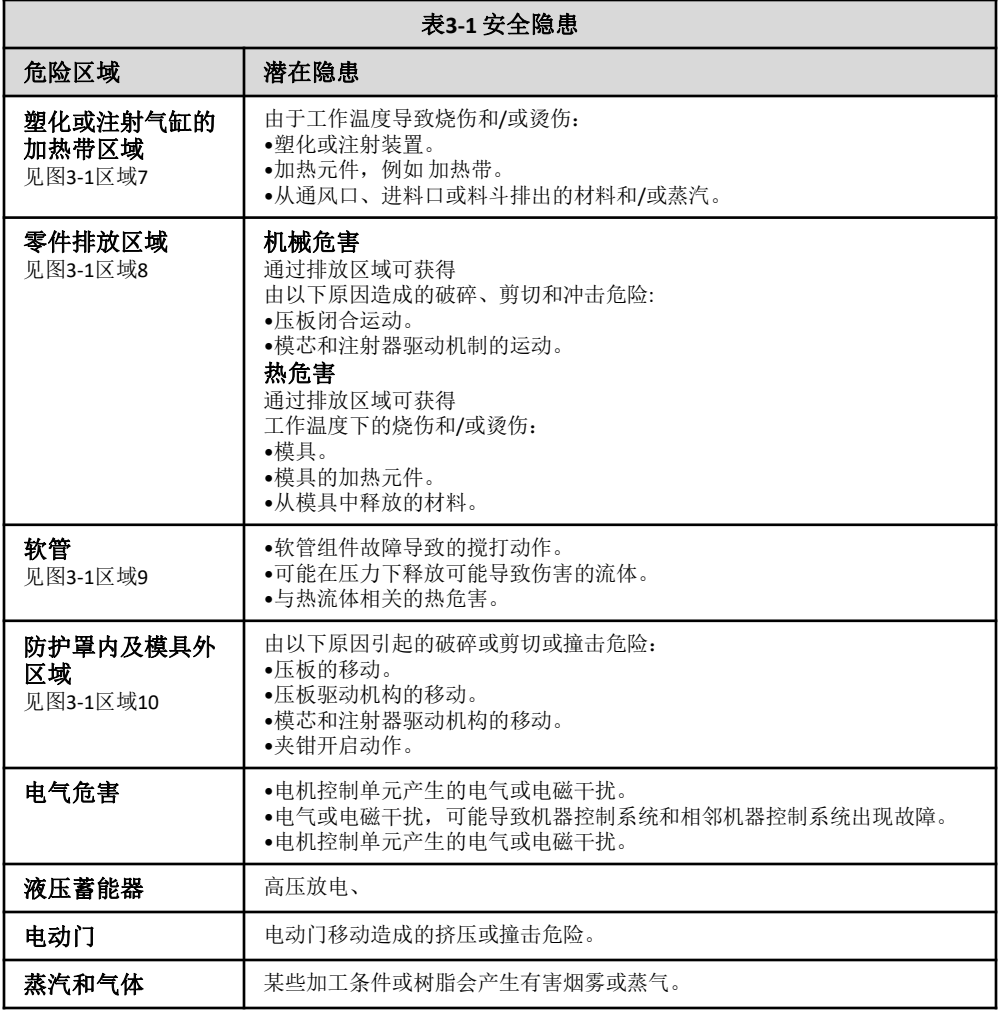

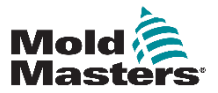

#### **SAFFTY**

## **3.3** 操作危险

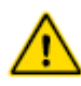

### 警告:

•请参阅所有机器手册和当地法规以及安全规范信息。

•提供的设备承受高注射压力和高温。确保在操作和维护注塑机时极 端谨慎。

•只有经过全面培训的人员才能操作或维护设备。

•请勿在操作设备是披散长发,或身着宽松衣服、首饰,包括名牌、 领带等。这些物品可能会被夹在设备中并导致死亡或严重伤害。

•请勿关闭或绕过安全装置。

•确保在喷嘴周围放置防护罩,以防止材料飞溅或流涎。

•在常规清洗过程中,物料存在燃烧危险。穿戴防热个人防护设备 (PPE), 防止与热表面接触或热材料和气体飞溅而产生灼伤。

•从机器上清除的材料可能非常热。确保喷嘴周围有防护装置,防止 材料飞溅。使用适当的个人防护设备。

•强烈建议所有操作人员在进料口周围工作、清洗机器或清洗模具浇 口时佩戴面罩,戴耐热手套。

•立即从机器上清除清洗过的物料。

•分解或燃烧物料可能导致从净化物料、进料口或模具排放有毒气体。

•确保有适当的通风和排气系统,以防止吸入有害气体和蒸气。

•咨询制造商的材料安全数据表(MSDS)。安装在模具上的软管将 包含高温或低温流体或高压空气。在使用这些软管进行任何操作之 前,操作员必须关闭并锁定这些系统以及减轻压力。定期检查并更 换所有柔性软管和约束装置。

•模具上的水或液压系统可能非常靠近电气连接和设备。漏水可能导 致电气短路。液压油泄漏可能会导致火灾。始终保持水和/或液压软 管和配件处于良好状态,以避免泄漏。除非液压泵已停止,否则切 勿在模具机器上进行任何操作。

•经常检查可能的漏油/漏水情况。停止机器并进行维修。

•确保电缆连接到正确的电机。电缆和电机有明确的标签。反向电缆 可能导致意外和不受控制的运动,从而导致安全风险或损坏机器。

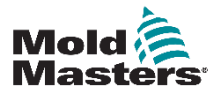

## **SAFFTY** 操作危险 **—** 续

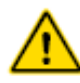

### 警告:

•在前进运动过程中,喷嘴和模具熔体入口之间存在挤压危险。

•注射过程中注射防护装置边缘和注射外壳之间可能存在剪切危险。

•打开进料口可能会对机器操作期间插入的手指或手造成危害。

•电动伺服电机可能会过热而使表面发烫,这可能会导致触摸它的人 受到烫伤。

•料桶、桶头、喷嘴、加热带和模具部件表面都很烫,可能导致烧伤。

•将易燃液体或灰尘远离热表面,防止被点燃。

•遵循良好的清洁程序,保持地板清洁,防止因工作地板上的材料溢 出而滑倒、绊倒和跌落。

•根据需要运用工程控制或听力保护程序来控制噪音。

•在需要移动和提升机器来进行任何操作时,确保起重设备(吊环螺 栓,叉车,起重机等)具有足够的能力来处理模具,辅助注射单元 或热流道的重量。

•在开始工作之前,使用具有足够能力的起重机连接所有起重设备并 支撑机器。支撑失败可能导致严重伤害或死亡。

## **3.4** 一般安全标志

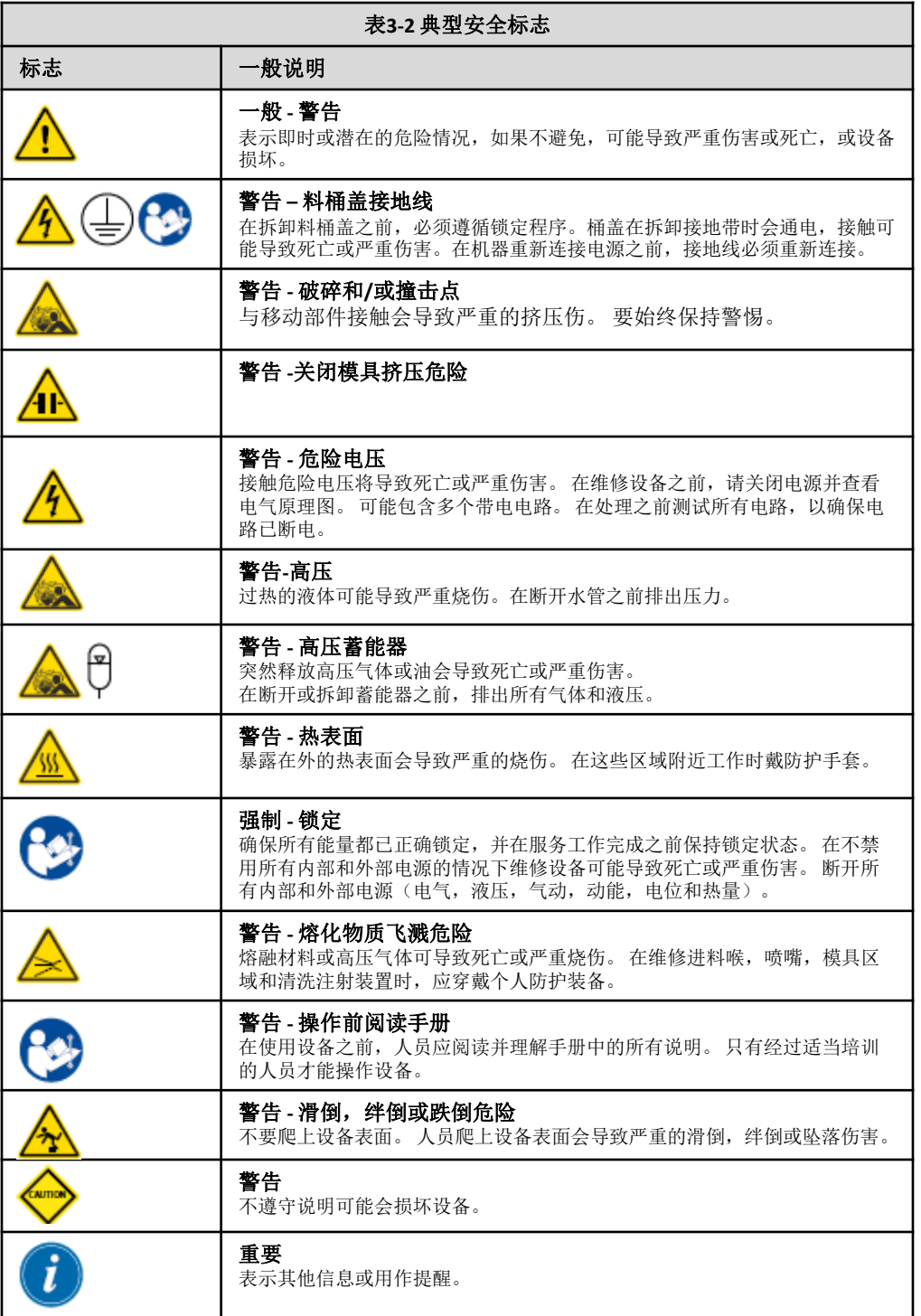

**Mold**<br> **Masters** 

## **3.5** 布线检查

#### 警告:

#### 系统主电源接线:

•在将系统连接到电源之前,务必检查系统和电源之间的接线是否正 确完成。

•必须特别注意电源的额定电流。

例如,如果控制器的额定电流为63A,则电源的额定电流也必须为 63A。

•检查电源的相位是否正确接线。

#### 控制器到模具接线:

•对于单独的电源和感温线连接,请确保电源线始终未连接到感温线 连接器,反之亦然。

•对于混合电源和感温线连接,请确保电源和感温线连接正确接线。

#### 通信接口和控制序列:

•在自动模式下全速运行生产环境中的设备之前,客户有责任以安全 的速度验证任何自定义机器接口的功能。

•在自动模式下全速运行生产环境中的设备之前,客户有责任验证所 有必需的运动顺序是否正确。

•在未验证控制联锁和运动顺序正确的情况下将机械切换到自动模式 可能会导致机器和/或设备损坏。

未能正确接线或连接将导致设备故障。

#### 警告

使用Mold-Masters标准连接有助于消除布线错误的可能性。 Mold-Masters Ltd.对客户接线和/或连接错误造成的损坏不承担任何 责任。

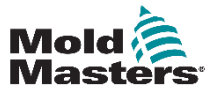

**SAFETY** 

## **3.6** 锁定安全

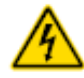

#### 警告:

未先拆除耗材,请勿进入机柜。

高压和电流电缆连接到控制器和模具。伺服电机和控制器之间也有 高压电缆连接。在安装或拆除任何电缆之前,必须关闭电源并执行 锁定程序。

使用锁定/挂牌来防止维护期间的操作。

所有维护工作都应由经过适当培训的人员根据当地法律法规进行。 从组装或正常运行状态中移除时,电气产品可能无法接地。

在进行任何维护之前,请确保所有电气组件正确接地,以避免潜在 的电击危险。

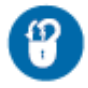

在维护工作完成之前,通常会无意中打开电源或错误地打开阀门, 导致严重的人身伤亡。因此,重要的是确保所有能源都被正确锁定, 并且在工作完成之前它们一直处于锁定状态。

如果未执行锁定,则不受控制的能量可能导致:

•与带电电路接触时触电

•由于皮带,链条,输送机,滚筒,轴,叶轮缠绕而导致的割伤,瘀 伤, 挤压, 截肢或死亡

•因与热部件,材料或设备(如熔炉)接触而烫伤

•火灾和爆炸

•管道释放的气体或液体的化学暴露

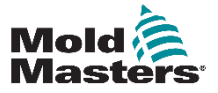

#### **SAFETY**

## **3.7** 电气锁定

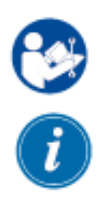

#### 警告 **-** 阅读手册

请参阅所有机器手册和当地法规和准则。

#### 注意

在某些情况下,可能存在多个电源馈电设备,并且必须采取措施以 确保所有电源被有效锁定。

雇主必须提供有效的锁定程序。

1.使用正常的操作关闭程序和控制来关闭机器。这应该由机器操作员 完成或与机器操作员协商完成。

2. 确保机器完全关闭, 并且所有控制装置处于"关闭"位置后, 打开 位于现场的主断路开关。

3.使用你自己的挂锁, 或者你的上司指定的挂锁, 把断开的开关锁在 关闭的位置。不要只锁盒子。移开钥匙并保留。完成锁定标签和附加 到断开的开关。每个在设备上工作的人都必须遵循这个步骤。从事工 作或主管工作的人的锁必须先安装,并始终保持,最后才拆除。测试 主断开开关,并确保它不能移动到"开"的位置。

4. 尝试使用正常操作控制和操作点开关启动机器,以确保断开电源。

5.在设备工作过程中可能产生危险的其他能源也必须关闭电源,并适 当地"锁定"。这包括重力、压缩空气、水力学、蒸汽和其他加压或 有害的液体和气体。见表3 - 3。

6.完成工作后, 在卸下最后一个锁之前, 确保操作控制器处于"关闭" 位置, 以便在"空载"下完成主断开开关。确保从机器上移除所有物 块、工具和其他异物。还要确保所有可能受影响的人员都被告知锁将 被移除。

7.取下锁和标签,如果已给出许可,则关闭主断路开关。

8.当第一轮工作尚未完成时,下一个操作员应在第一个操作员移除原 始锁和标签之前安装个人锁和标签。如果下一个操作员被延迟,则下 一个主管可以安装锁和标签。锁定程序应指明如何进行转移。

9.为了个人防护,在机器内或机器上工作的每个工人和/或工头都必须 将他/她自己的安全锁放在断开开关上。使用标签来突出正在进行的 工作并提供正在完成的工作的详细信息。只有当工作完成,工作许可 证签字后,每个工人才可以拆卸他/她的锁。最后要删除的锁应该是 监督锁定的人的锁,这种责任不应该被委派。

© 工业事故预防协会,2008。

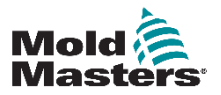

## **3.7.1** 能源形式和锁定指南

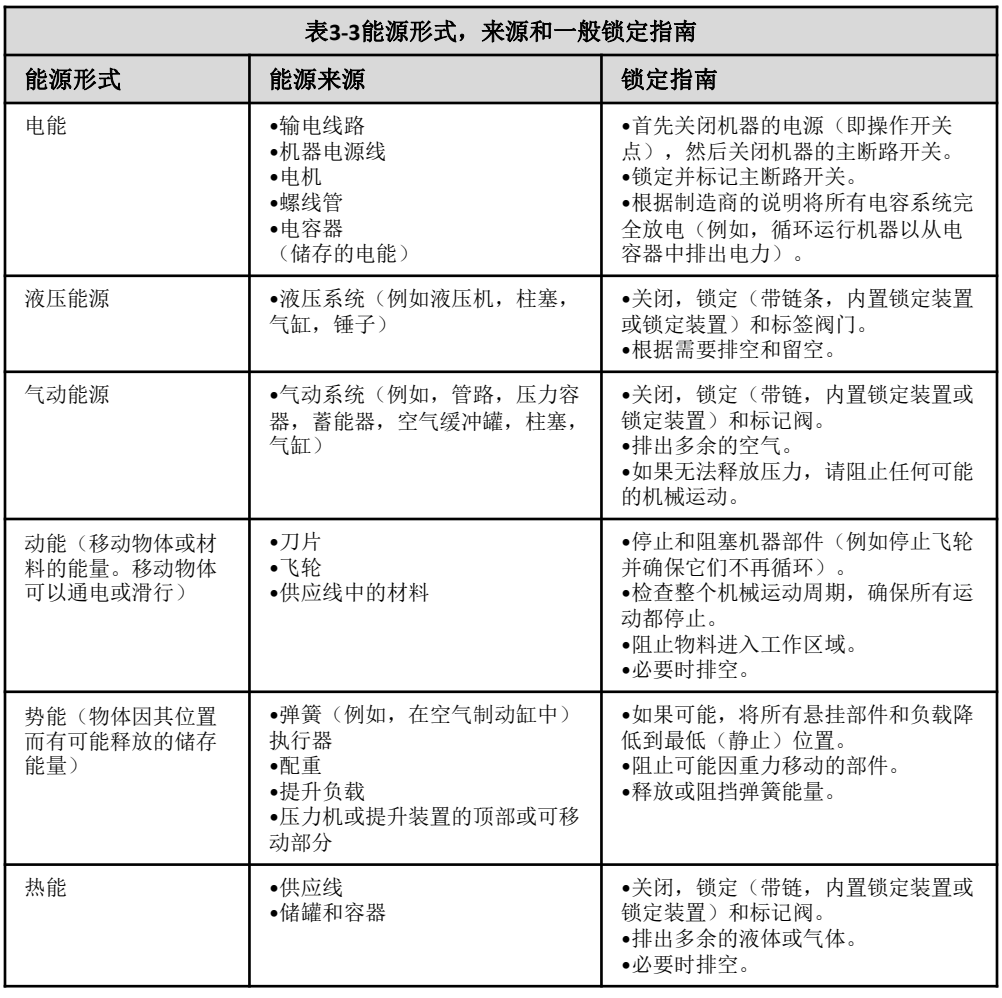

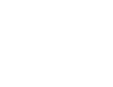

**Mold**<br> **Masters** 

## **SAFFTY 3.8** 责任处置

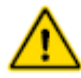

### 警告:

米拉克龙Mold-Masters对因重复使用单个组件而导致的人身伤害或 人身伤害不承担任何责任,如果这些组件的使用不是为了原始和适 当的预期目的。

1.热流道和系统组件必须在处理前完全正确地与电源断开,包括电 力,液压,气动和冷却。

2.确保要处理的系统没有液体。在液压针阀系统的情况下,从管路 和气缸中排出油并以对环境负责的方式进行处理。

3.拆卸电气元件,将其作为环保废弃物分离,或在必要时作为危险 废物处理。

4.拆下接线。电子元件应按照国家电废料条例进行处理。

5.金属部件应退回金属回收(废金属和废料贸易)。在这种情况下, 应遵守相应废物处理公司的指示。

所有可能的材料的回收都应该放在处理过程的最前沿。

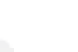

 $3-12$ 

#### **SAFFTY**

## **3.9 M1 PLUS**温控器用户危险

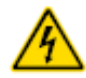

#### 警告**-**触电危险

大多数控制器警告与电气危险有关。遵守这些警告是至关重要的, 以减少任何个人危险。

•请勿在未先拆除耗材的情况下进入机柜。在使用三相电源的情况下, 该电位可以是415伏或更高。

•高压和电流电缆连接到控制器和模具。在安装或拆除任何电缆之前, 必须关闭电源并执行锁定/挂牌程序。

•主电源开关位于控制器的后下方。它的额定值足以在开关和关闭期 间断开总负载电流。

•可以使用第3-9页上的"3.6锁定安全"中的锁定/挂牌程序下应用的 挂锁锁定主电源开关。

•使用锁定/挂牌来防止维护期间的操作。

•所有维护工作应由经过适当培训的人员根据当地法律法规进行。从 组装或正常运行状态中移除时,电气产品可能无法接地。

•在进行任何维护之前,确保所有电气组件正确接地,以避免潜在的 电击危险。

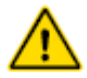

### 警告

显示控制台和控制器一起设计用于塑料注射成型工业作为温度控制 器的第三方热流道系统,通常用于模具工具。不得用于住宅、商业 或轻工业环境。此外,它们不得在爆炸性的环境中使用,或在可能 出现这种气氛的地方使用。

HRC机柜和触摸屏控制台应安装在清洁干燥的环境中,环境条件不超 过以下限制:

•温度0到+45°C

•相对湿度90%(不冷凝)

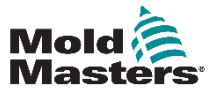

# 第四章 – 概述

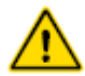

警告:

在连接或操作控制器之前,请确保已完全阅读"第三章 - 安全"。

## **4.1** 规格

以下是温控器的常用规格,实际使用的控制器/控制台可能会在一些特 殊选项上有所不同。

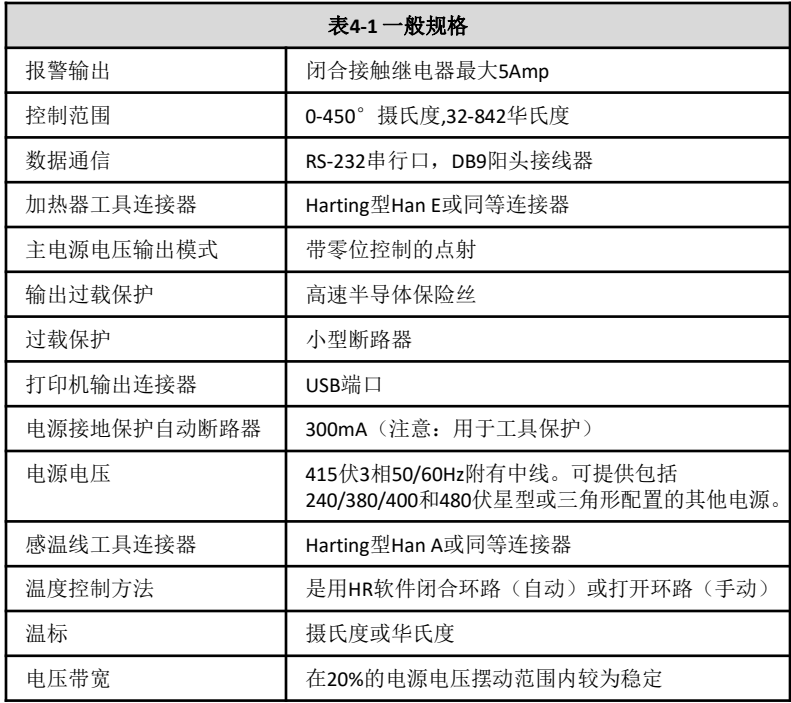

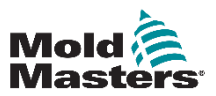

## **4.2** 温控器机柜

控制柜的电源是通过安装在弹簧上的电缆和插头供电的,可以采用 星形或三角形配置。 请查看您的规格,了解已配置样式的详细信息。 通常提供两种类型的电缆:感温线连接和电源连接,均使用 HAN24E型作为首选连接器。

有关更多信息,请参阅"第九章- 热流道控制器接线详细信息"。 报警输出选项可用于扩展报警或停止注塑工序。

## **4.2.1** 控制器模块

该控制器采用六区控制模式提供实时温度控制。 每张温控卡有三个主要部件:

•感温线输入CPU

- •两个控制CPU
- •多电压输出三端双向可控开关元件

## **4.2.2** 感温线放大器

感温线放大器对J和K型两种感温线都会做出反应。与之相连的触摸 屏可提供传感器类型选择的方法。同样,用户也需设置CPU的线性 化水平从而匹配选定的感温线类型。

## **4.2.3**中央处理器(**CPU**)

中央处理器提供一下功能:

- •开环或闭环控制
- •处理感温线和电流指数,并显示在显示屏上
- •检测警报状态,包括超载电流,不正确的感温线接线方式,超出 设定温度范围的区,加热器和接地之间的电阻过低,发出报警信息 显示在显示屏和警报继电器上
- •自我调节控制三端双向可控开关元件上的输出功率

该温控器无需进行模拟校正,只要在显示触摸屏上设置好了即可使 用。

## **4.2.4** 双向可控开关元件

控制器卡有六个板载三端双向可控硅开关,每个通道一个,能够控 制高达16安培峰值的加热负载。

## **4.2.5** 电源

温控卡的用电由直流电提供,但是数据通信和警报输出等用电都是 经由装载在控制器上端的屏幕上的单独电源组供电。

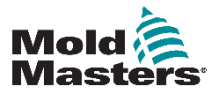

## **4.3** 屏幕布局

### 监控和信息

底部一行显示了总体信息。从左到右阅读包括: •当前运行模式

- •一个信息栏
- •当前健康状况

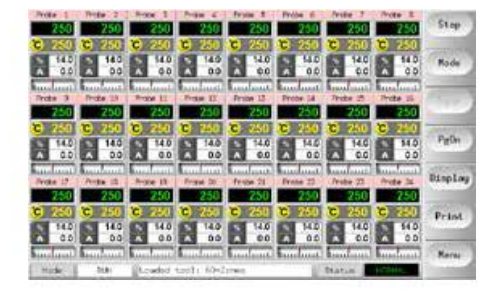

#### 控制

侧边框命令键可显示翻页内容。

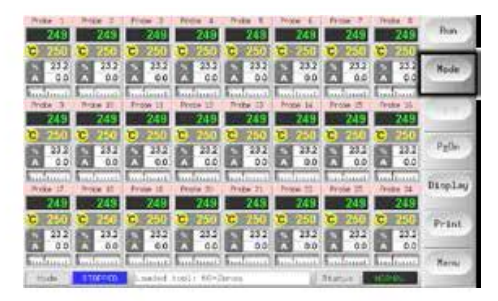

## 导航

主页面的侧面按钮底部有一个[菜单]按钮,用于激活导航屏幕。 所有其他页面使用侧栏上的[返回]按钮返回主页面。

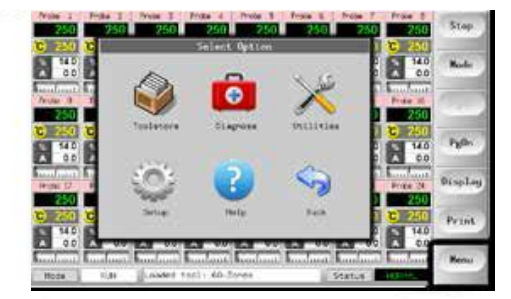

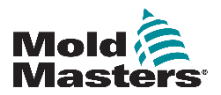

## **4.4**主页面

可以进行以下操作:

- •检测—观察温控区状况
- •控制—可进行开启/关闭&加强/实时备用模式操作。其余设置 ("备用模式、关闭、停机")可在[模式]键里进行操作。

•设置—可选择任意或多个区在[设置]功能选项中进行设置或更改选 定区的设置点或运行模式。

### **4.4.1** 监控

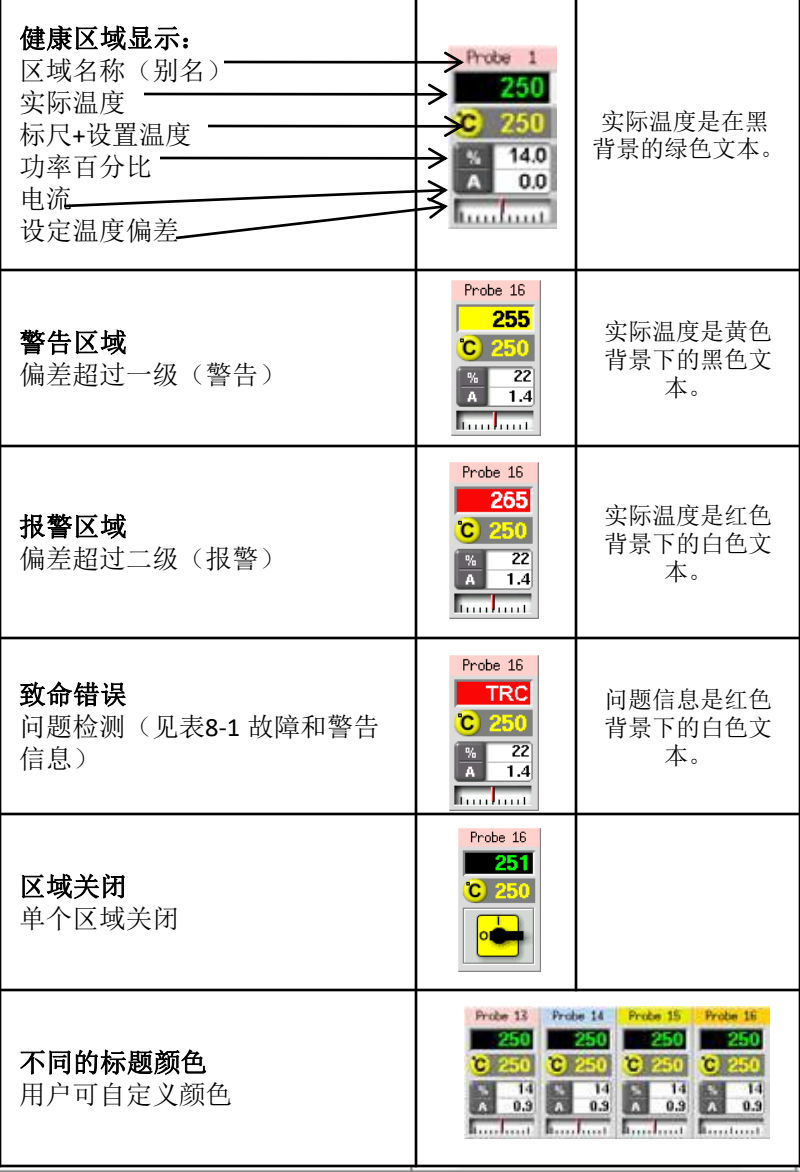

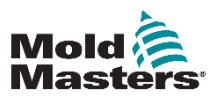

## **4.5** 主页面 **—** 显示选项

1. 选择[Display](显示)键,显示以下选项:

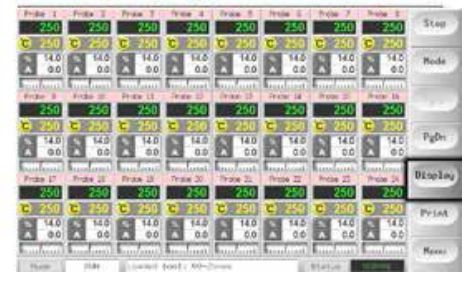

2.再次触摸它以显示40个区域。 每个区域显示名称、实际温 度和设定温度。

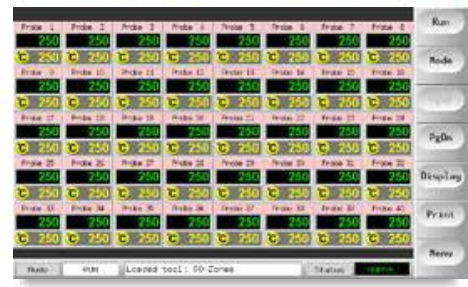

3.再次触摸它可显示60个区域。 每个区域显示名称和实际温 度。

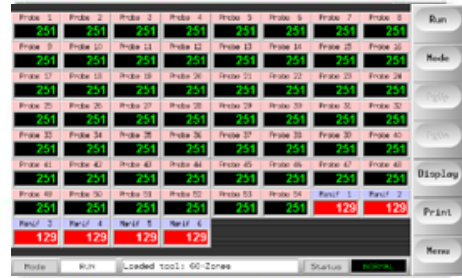

4.再次触摸按钮以显示"数据"页面,该页面显示所有区域 的设置和数据。

滚动窗格下方的固定窗口显示总电流和总功率。

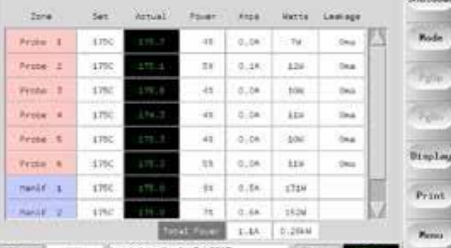

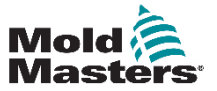

## **4.6** 主页面 **—** 开启、关闭和更多选项

按钮1可显示为[Run/Stop](运行/停止)或[Startup/Shutdown](启动/关闭)。

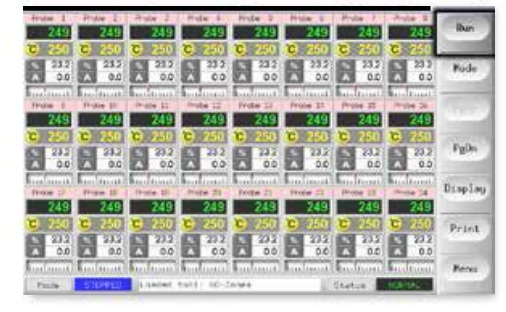

按钮2是[Mode](模式)键。

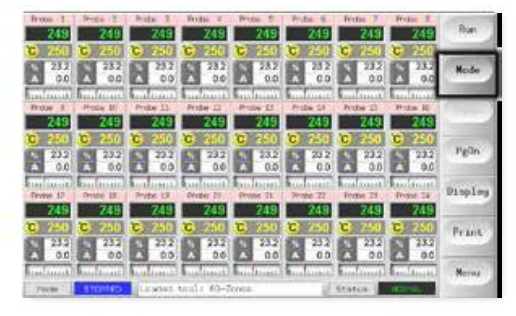

选择[Mode](模式)键以显示所有其他运行模式选项。

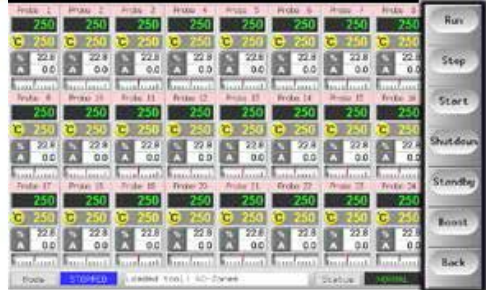

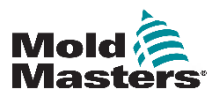

## **4.7** 更多页面

ToolStore(工具)页面是一个工具库,最多可存储20个工具配置。

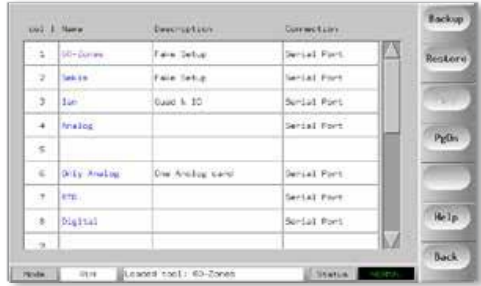

诊断页面用于测试区域和对新的或最近维护的系统执行接线 'n 检查。

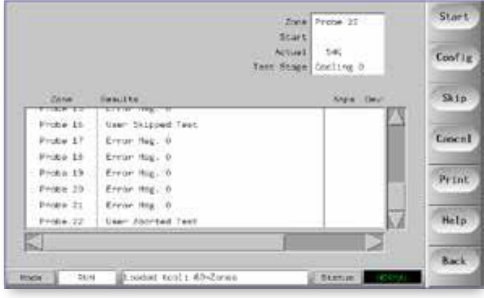

- "工具"页面提供对以下功能的访问:
- •[退出]按钮关闭系统
- ●用于设置系统参数的[Config]按钮 请参阅第5-4页上的"配 置控制卡"
- •[导出]功能 (请参阅第7-2页)和[QuadIO]按钮(参见页面6-31)

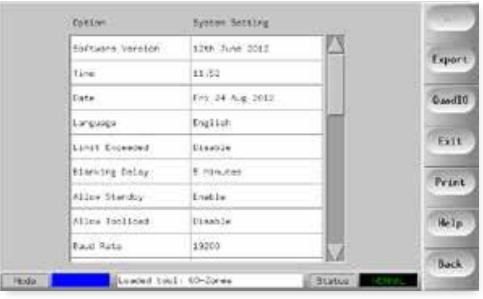

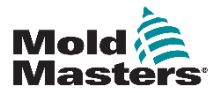

## **OVERVIEW** 更多页面 **—** 续

SetUp(设置)页面用于设置和配置各种全局和特定工具参数。

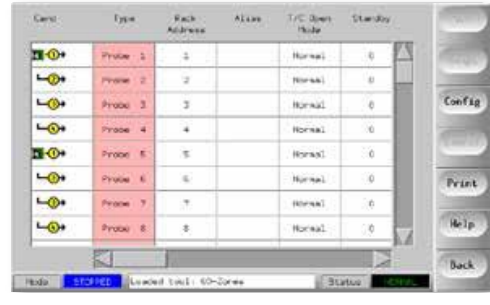

"帮助"页面提供用户帮助。

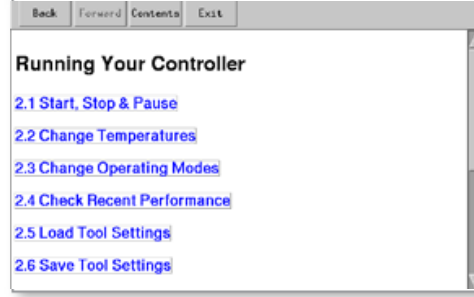

## **4.8** 用户界面

如果配置参数需要用户界面,就会显示键盘或键盘。

键盘 - 用于字母数字输入

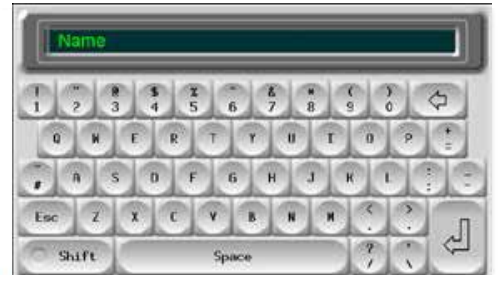

键盘**1** — 基本数字输入

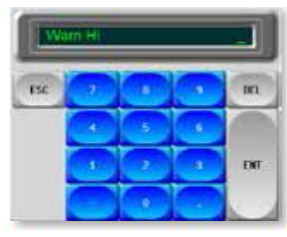

键盘**2** — 是一个扩展键盘,增加了:

- •数值键 设置温度、加法和减法,以设置温度
- •模式键 自动、手动和从属,用于设置工作模式

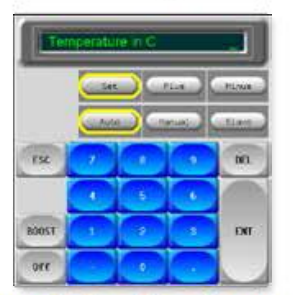

键盘**3**和**4** —提供更多按钮来选择和配置同步或非对称嘴尖

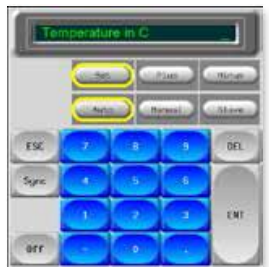

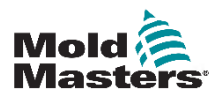

# 第五章 – 控制器的设置

**5.1** 介绍

警告:

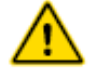

在连接或操作控制器之前,请确保已完全阅读"第3节 - 安全"。

当控制器与成型系统集成时,集成商有责任理解并遵守国际和当地 机械安全标准。

## 警告**—**触电危险

大多数控制器警告与电气危险有关。遵守这些警告是至关重要的, 以减少任何个人危险。

•在将控制器安装到系统中之前,确保所有能源都已正确锁定在控制 器和成型机中。

•请勿在未先拆除耗材的情况下进入机柜。 机柜内部有无人看守的终 端,可能会对它们造成危险。

•使用三相电源时,此电位可能为415伏或更高。

•应根据当地法律或法规要求,由经过适当培训的人员进行整合。 从 组装或正常运行状态中移除时,电气产品可能无法接地。

•请勿将电源线与感温线延长线混合使用。它们的设计不是为了承载 电源负载或在彼此的应用中列出准确的温度读数。

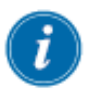

#### 重要

我们建议您运行自诊断程序(参见第7.5节),检查所有区域是否正 确排序,区域之间或加热器输出与感温线输入之间是否存在交叉布 线。

M1 Plus控制器的位置应使主断路器在紧急情况下易于接触。

M1 Plus控制器附带电源线,其尺寸正确,可以运行系统。 在电缆上 安装连接器时,请确保连接器可以安全地承受整个系统负载。

根据当地安全法规, M1 Plus控制器电源应具有熔断器或主断路器。请 参阅控制器机柜上的串行板以确认电源要求。 如果当地供应超出规定 范围,请联系Mold-Masters获取建议。

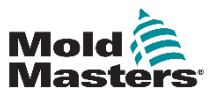

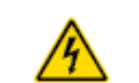

### **5.2**设置控制台

#### **5.2.1** 创建新工具

此功能从工具页面上启动, 在工具页面上, [Detect](检测)命令会查询 机柜,看哪些卡可用,然后将这些信息放入"设置"页面中。

#### **5.2.2** 设置工具参数

卡信息写入"设置"页面后,您必须查看所显示的卡并为这些卡分配 任务。

设置区域以反映工具使其更易于使用,因为控制卡特性是预编程的, 因此它们更可能与热负荷相匹配。 首次启动将自动执行任务,但在首 次使用之前指定卡片是有帮助的。.

一旦分配了卡任务,各种工具参数将会获取其默认值 — 这些默认值对 于您的一般应用是可以的,但是很多工具参数(例如警告和报警级别) 可能需要您根据特定的工具来进行微调。同时您应该注意,它们都是 逐个区域进行配置的,这样您就可以进行精确的设置。

同时还要注意,设置页面上的所有值都与当前在工具页面上选定的工 具设置保存在一起。如果您转到工具页面,并加载一个新的工具用于 不同的目的,则该新工具可能会将其不同的设置带入到此页面中。

#### **5.2.3** 配置系统设置

[Config](配置)按钮可以打开更多设置(例如启动和加强)和工具参数 (例如报警和限值),这些设置和参数都在设置页面上进行配置。

#### **5.2.4** 设置操作参数

将以上所有参数设置到您的特定系统后,您最后必须返回到主显示页 面,设置您的主操作温度和控制台中具有的任何监测区域所需的其他 值,这些这些值为钢温度、水流量、冷却剂温度或其他辅助功能。

## **5.3**创建新工具

1.选择[Menu](菜单)并打开工具页面

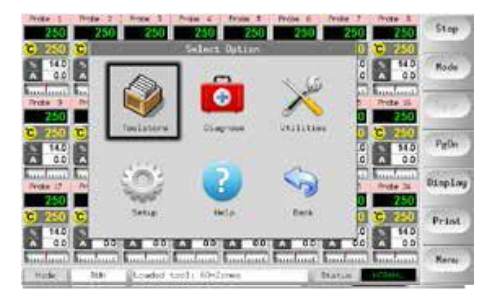

2.选择一个空白工具槽,然后选择[Detect](检测)

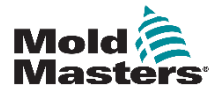
# 创建新工具 **—** 续

3.输入系统密码。

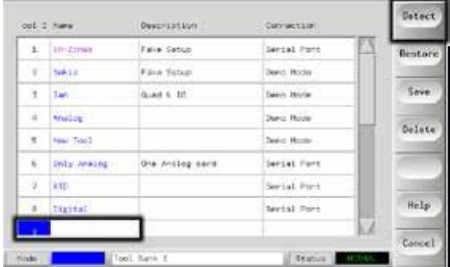

4. 键入建议工具的新名称, 然后按[Ent]。

5.如果工具通过网络连接到任何其他机柜,则下一步提供选择本地控 制器(标记为"串行端口")或远程控制器(标记为"hrcnetx")的选 项。

•如果未检测到网络连接的控制器,则会自动跳过此步骤并直接执行步 骤6。

6.控制台运行自动卡检测程序,以找出所选控制器中安装的卡的类型 和数量。

7.任务完成后,将打开SetUp(设置)页面,并可为此工具配置控制器参 数。

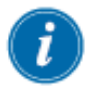

#### 注意

如果系统运行检测序列有任何问题,它可能会报告"自动检测失败" 并询问您是否要重复检测例程。如果故障原因很明显,例如网线松 动或电源故障,则可以选择[确定]重试卡检测。

如果检测程序仍然失败,请与供应商联系以获取建议。

## **5.4** 可能检测到的卡

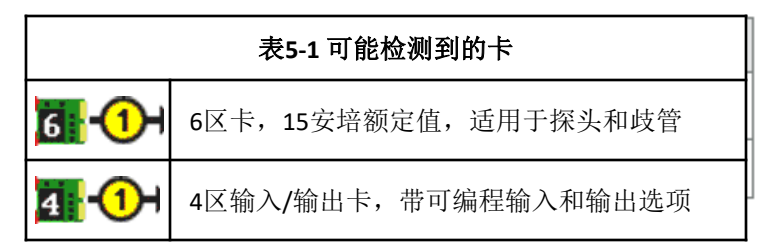

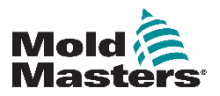

## **5.5** 配置控制卡

设置方格在第一列中显示图标,表示已检测到什么样的控制卡。

因为没有任何卡知道自己的功能,所以所有的温度控制卡最初默认都 为"探针"区域,其值都为"探针"默认值。(如第一幅图片所示)

虽然工具可以在这些基础设置上运行,但是您最好还是对分水板等更 大、更慢的区域进行配置。同时,过剩的区域此时应该设置为"未使 用"(例如,如果您有 6 张卡可以提供 36 个控制区, 但是实际只使用 32 个区域,最好将最后 4 个设置为(未使用),这样它们就不会显示感 温线故障等虚假的报警)。

#### **5.5.1** 设置区域类型

1.一次选择一个区域,直到选择了所有必需的区域。

- 或者 -

选择第一个区域,然后选择同志。然后选择[范围]以包括 其间的所有区域,如下所示:

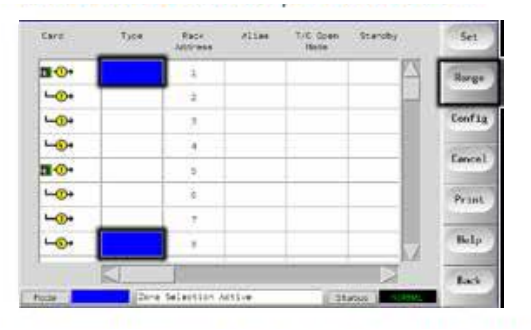

2.选择[Set](设置)以查看配置卡插槽菜单。

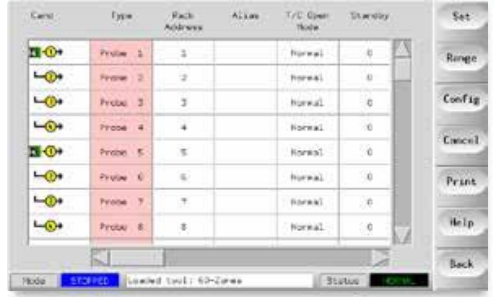

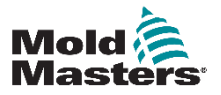

**SFTUP** 

#### 设置区域类型 **—** 续

3.选择可能为以下情况的"区域类型":

1) [Not Used](未使用) — 用于关闭不想使用的卡区域。

2) [Manifold](分水板) — 用于设置适合于该尺寸加热器的更慢的 响应曲线。

3) [Probe] (探针) — 将区域设置为更快的响应曲线。

4) [Monitor](监测) — 允许您任何卡中使用任何区域来作为监测区域, 只是不具有控制功能。

5) [Special](特殊) —如果自动检测看到安装了4通道IO卡, 则可用 4.如果不需要默认选择,请选择任何标题颜色。

# **5.5** 预配置的设置值

以下表格显示了整个设置图表以及赋予探针和分水板区域的不同值。 可以更改这些值以适应每个工具。

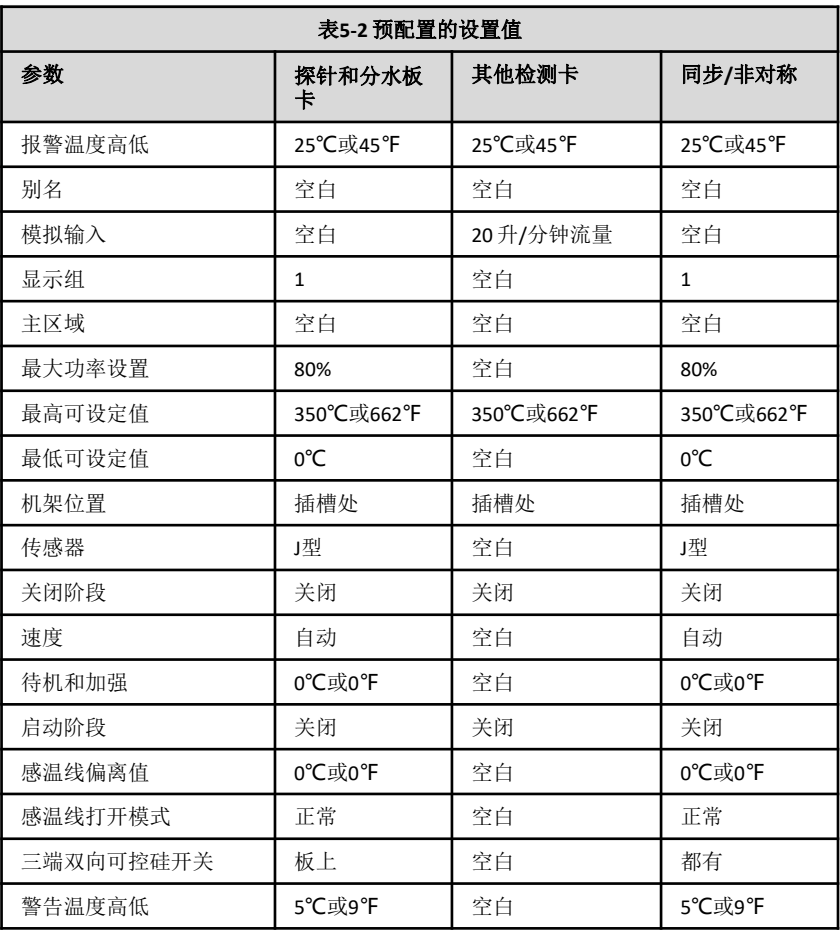

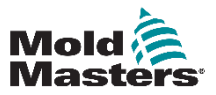

# **5.7** 配置控制器

"配置工具"面板列出了各种全局参数以及每个参数的简短说明。

1.选择[Config](配置)查看控制器参数。

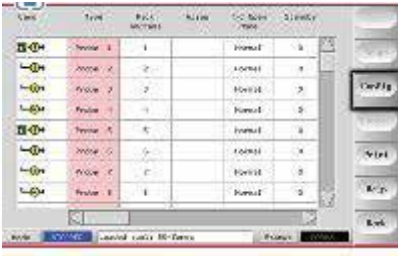

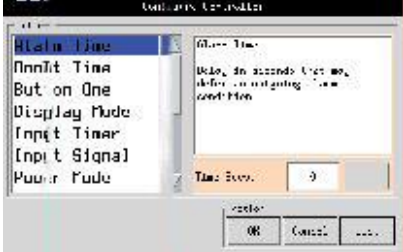

2. 选择[List](列表)以获取控制器参数及其当前设置方式的概述。

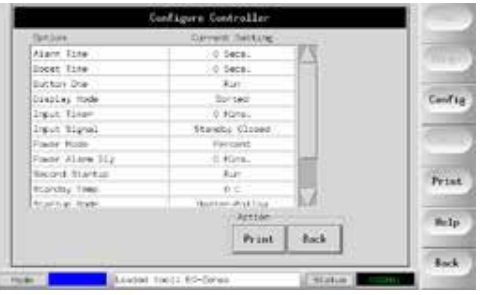

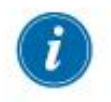

#### 注意

参数设置可以: 值设置 - 使用[编辑]按钮调出键盘输入值 或者 勾选框 - 选择或取消选择参数

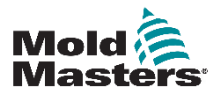

# **5.8** 全局参数

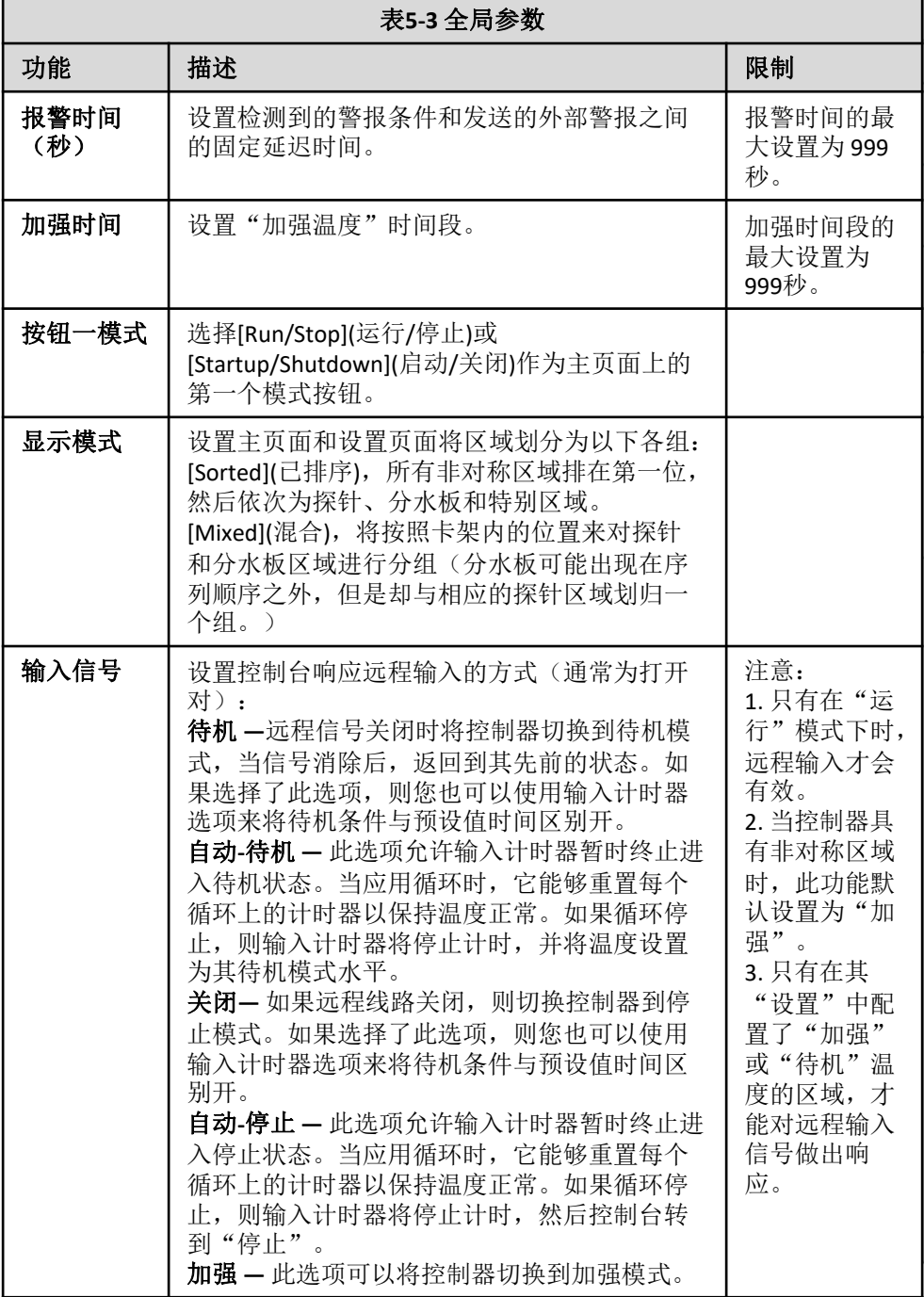

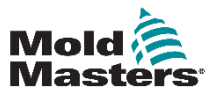

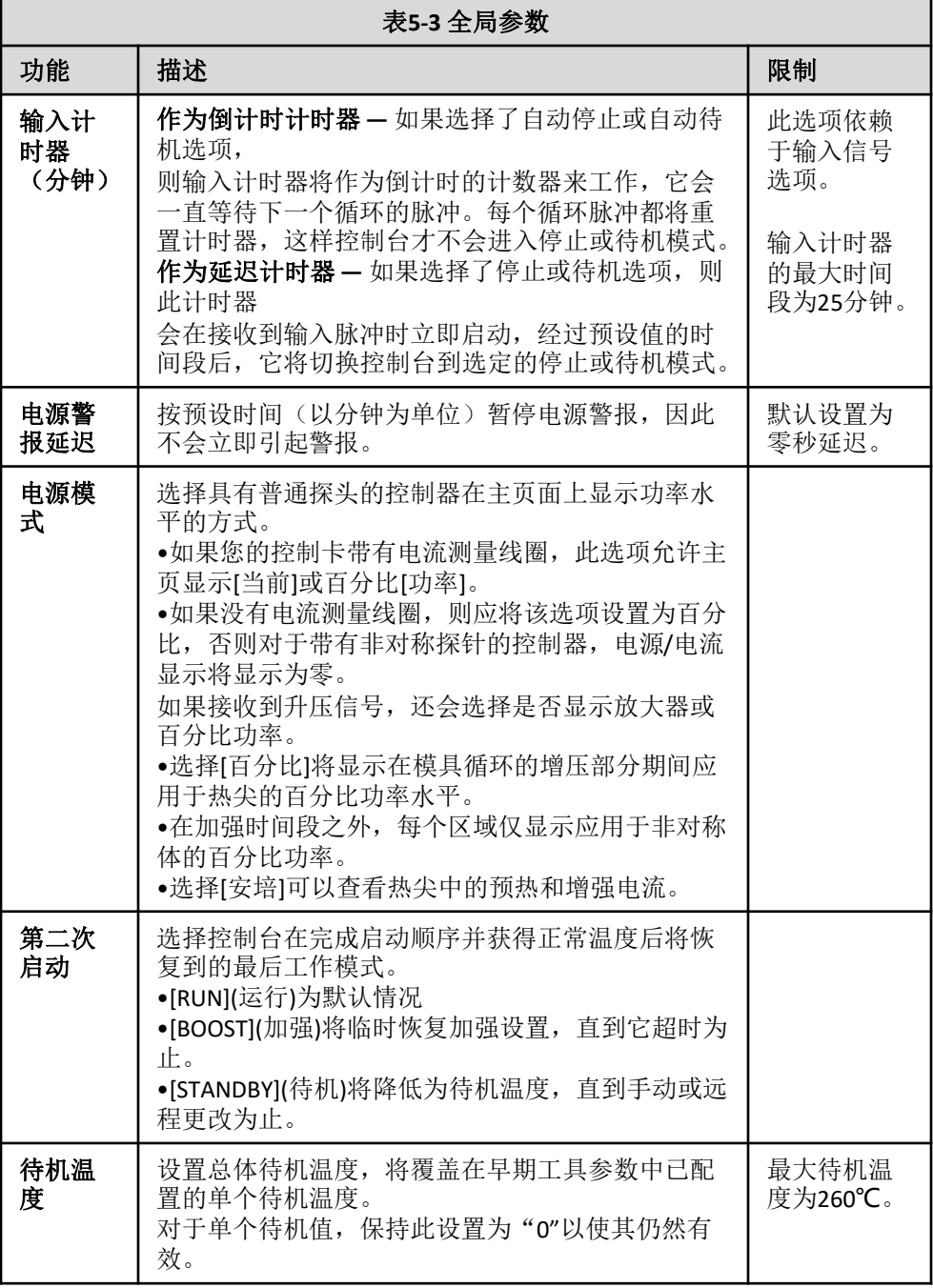

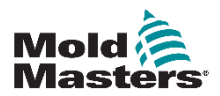

# 全局参数 **—** 续

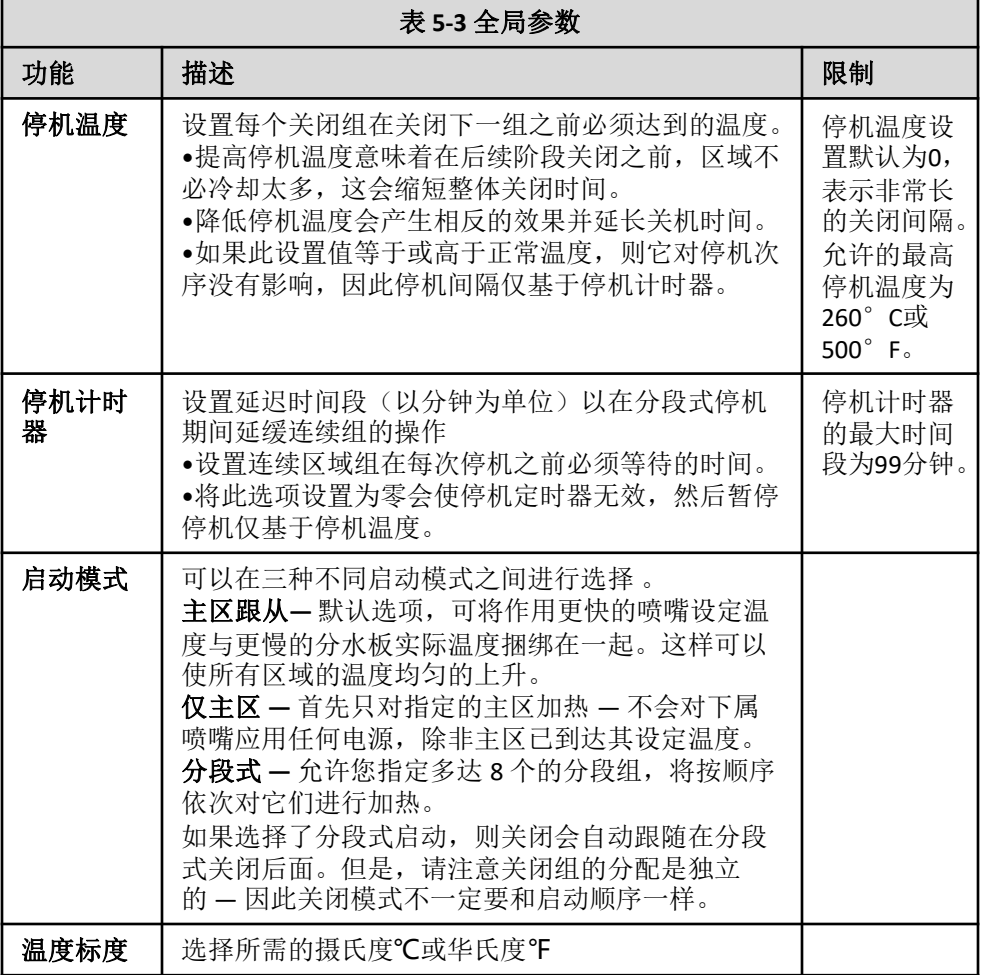

# **5.9** 保存配置设定

- 1.选择[OK](确定)来保存所有的配置设定。
- 2.选择[Cancel](取消)来离开当前页面而不作出任何更改。

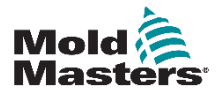

 $5-9$ 

#### **SETUP**

# **5.10** 设置工具参数

1.选择区域

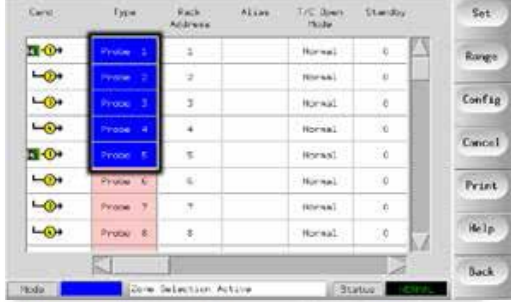

#### 2.选择参数

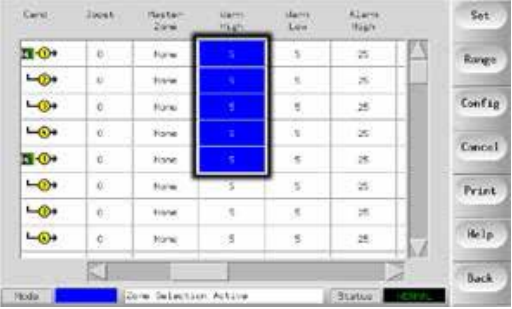

### 3.选择[Set](设置)

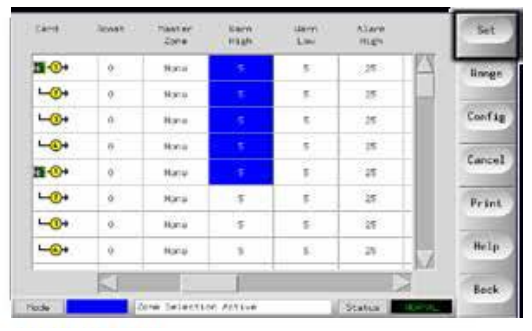

### 4.设置值

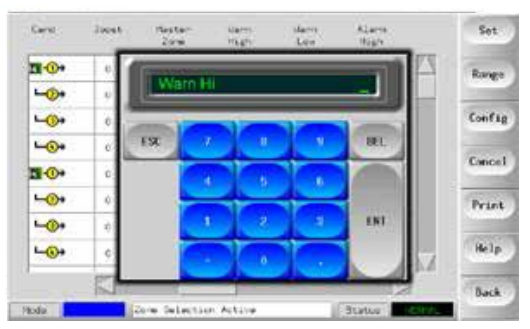

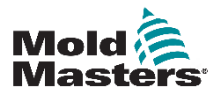

 $5 - 10$ 

# **5.11** 工具参数

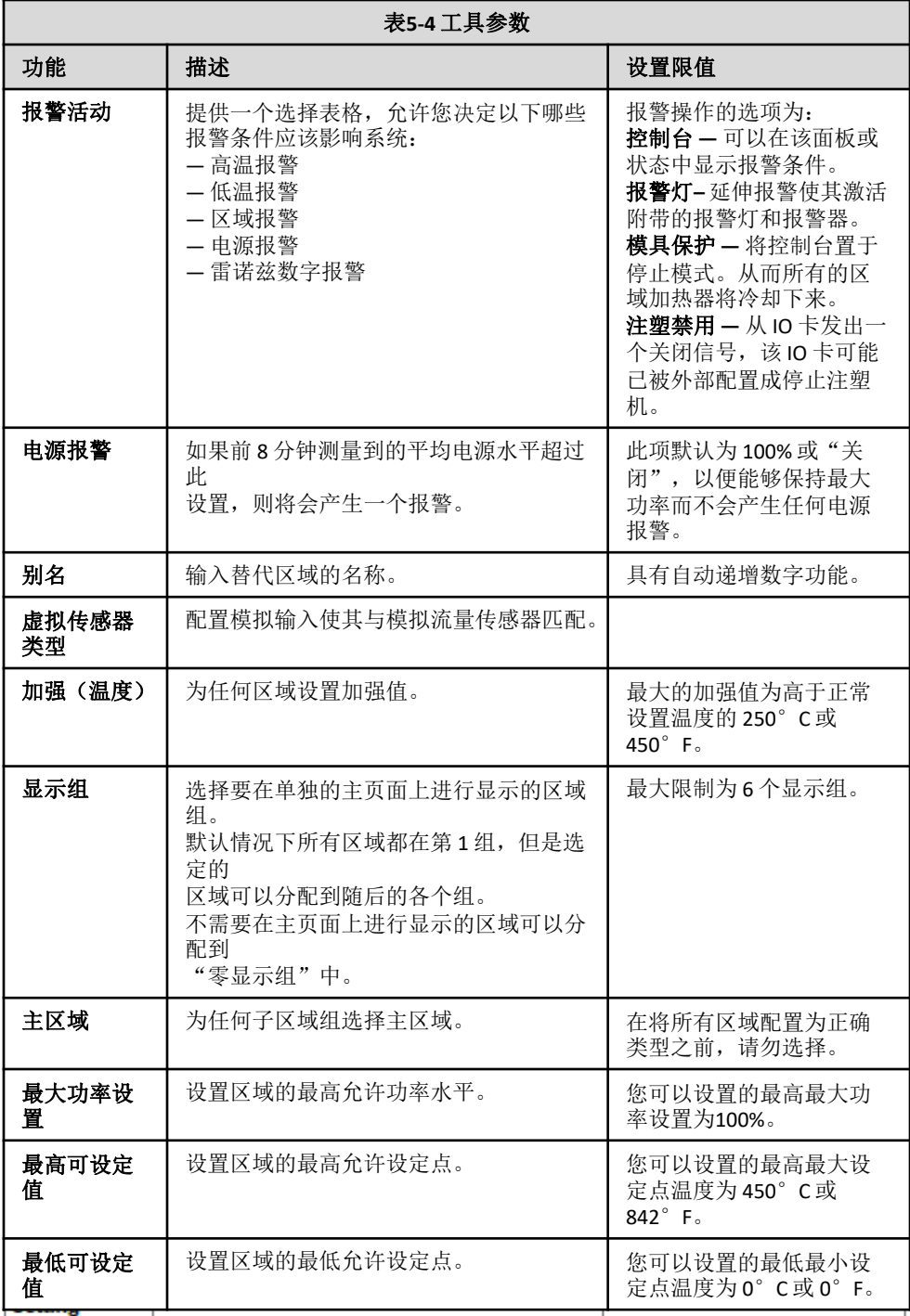

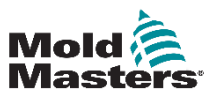

# 工具参数 **—** 续

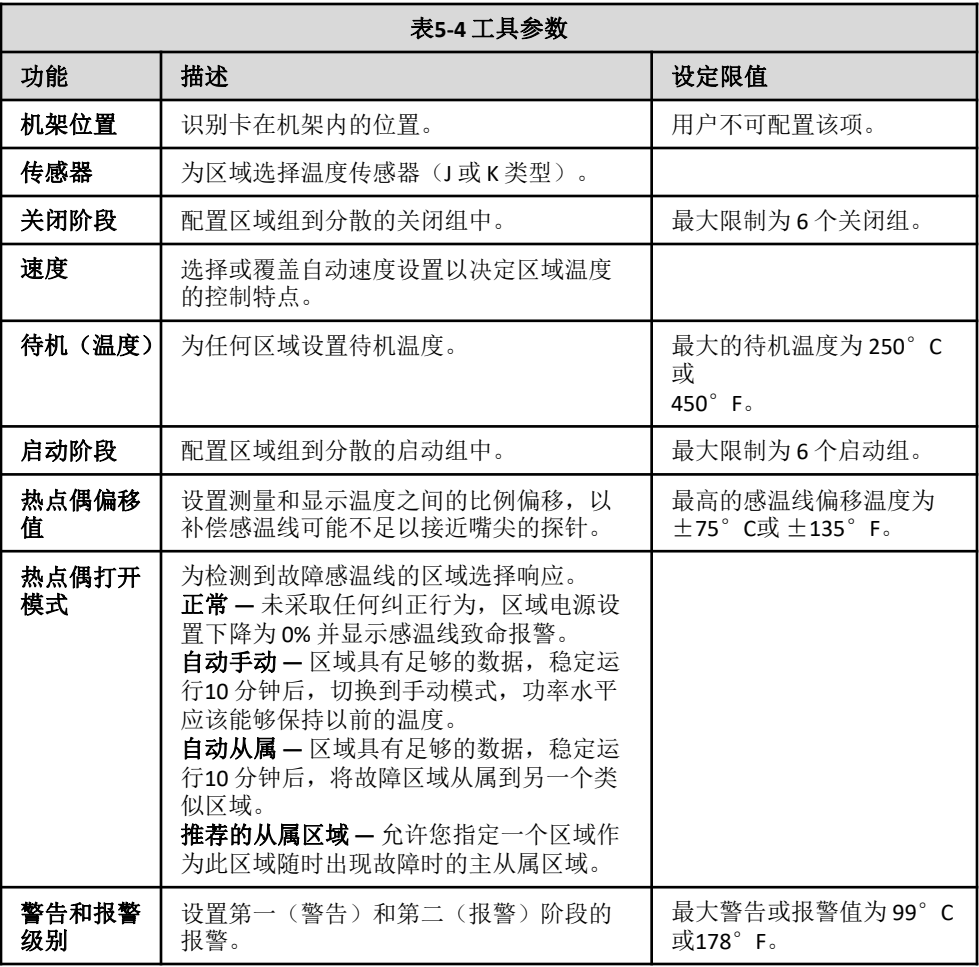

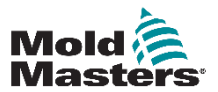

#### **SETUP**

# **5.12** 设置操作参数

## **5.12.1** 选择区域

1.选择第一个区域

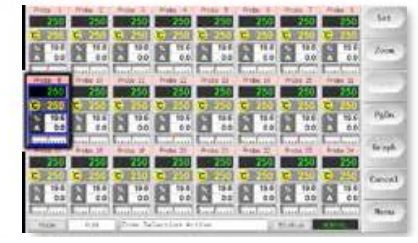

2.选择最后一个区域。

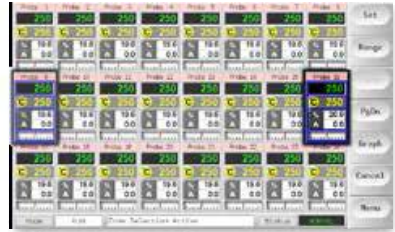

3.选择[Range](范围)。

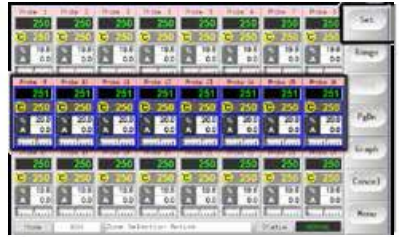

4.选择[Set](设置)。

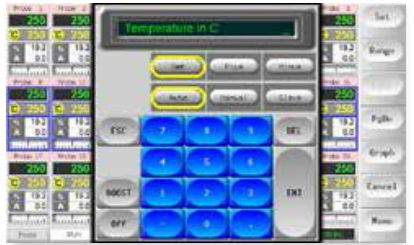

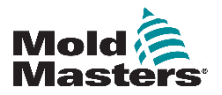

# 设置操作参数 **—** 续

5.设置值。

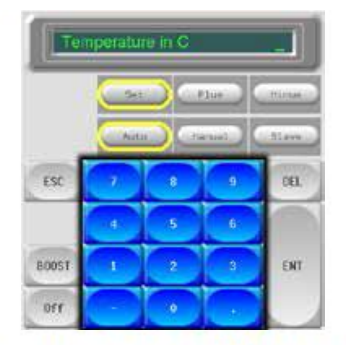

6.选择[Ent](回车)键确认设置,或者按[Esc]离开页面不做任何更改。

# **5.12.2** 设置探针和分水板的温度

1.选择[Set](设置)。

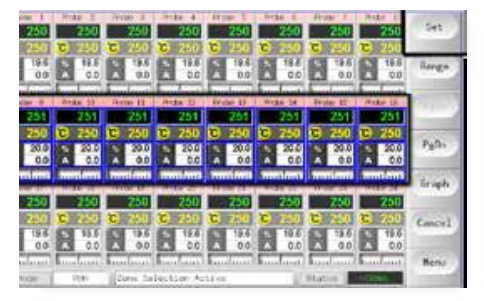

## 2.选择[Auto](自动)。

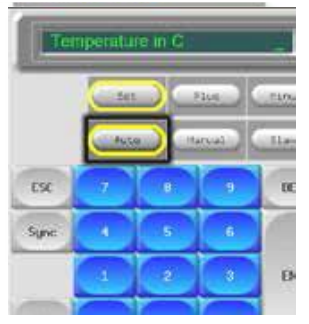

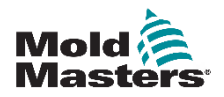

# 设置探针和分水板的温度 **—** 续

3.设置温度值或选择[Delete]来清空最后输入的值。

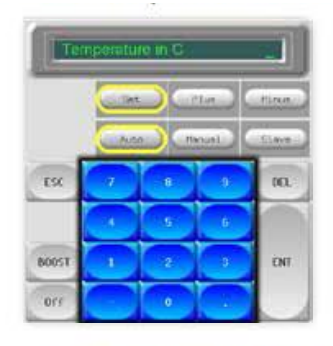

4.选择[Ent](回车)键确认设置,或者按[Esc]离开页面不做任何更改。

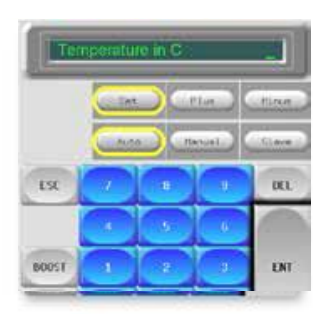

# **5.12.3** 保存设置到工具库

1.选择工具库页面

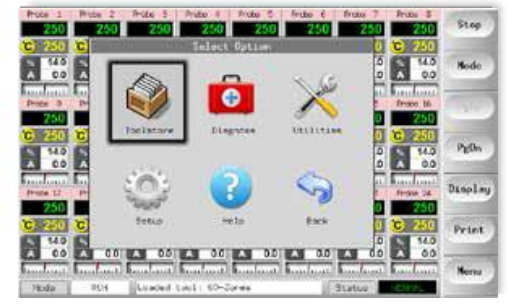

2.选择之前命名的新工具。

详见5-2页的"5.3创建新工具"

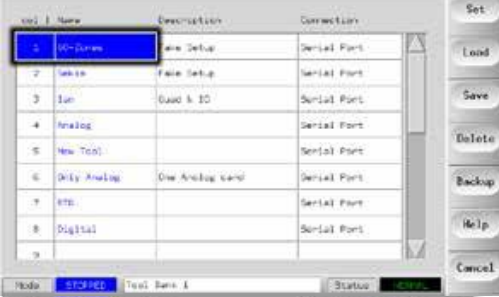

### 3.选择[Save](保存)。

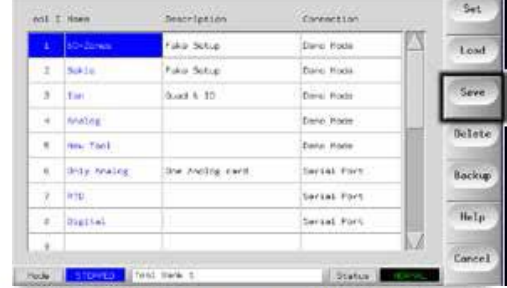

# **5.12.4** 设置其他实用程序

实用程序屏幕让您可以访问多个用户可配置的参数。但是,唯一的例 外是无法访问第一部分有关当前软件版本的信息。此屏幕始终会显示 版本的日期,一旦软件更新,它会自动重新进行配置。在您与供应商 联系咨询技术问题前,记录下软件的版本日期,将是非常有帮助的。

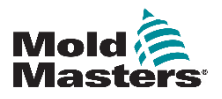

# **5.12.5** 实用程序参数

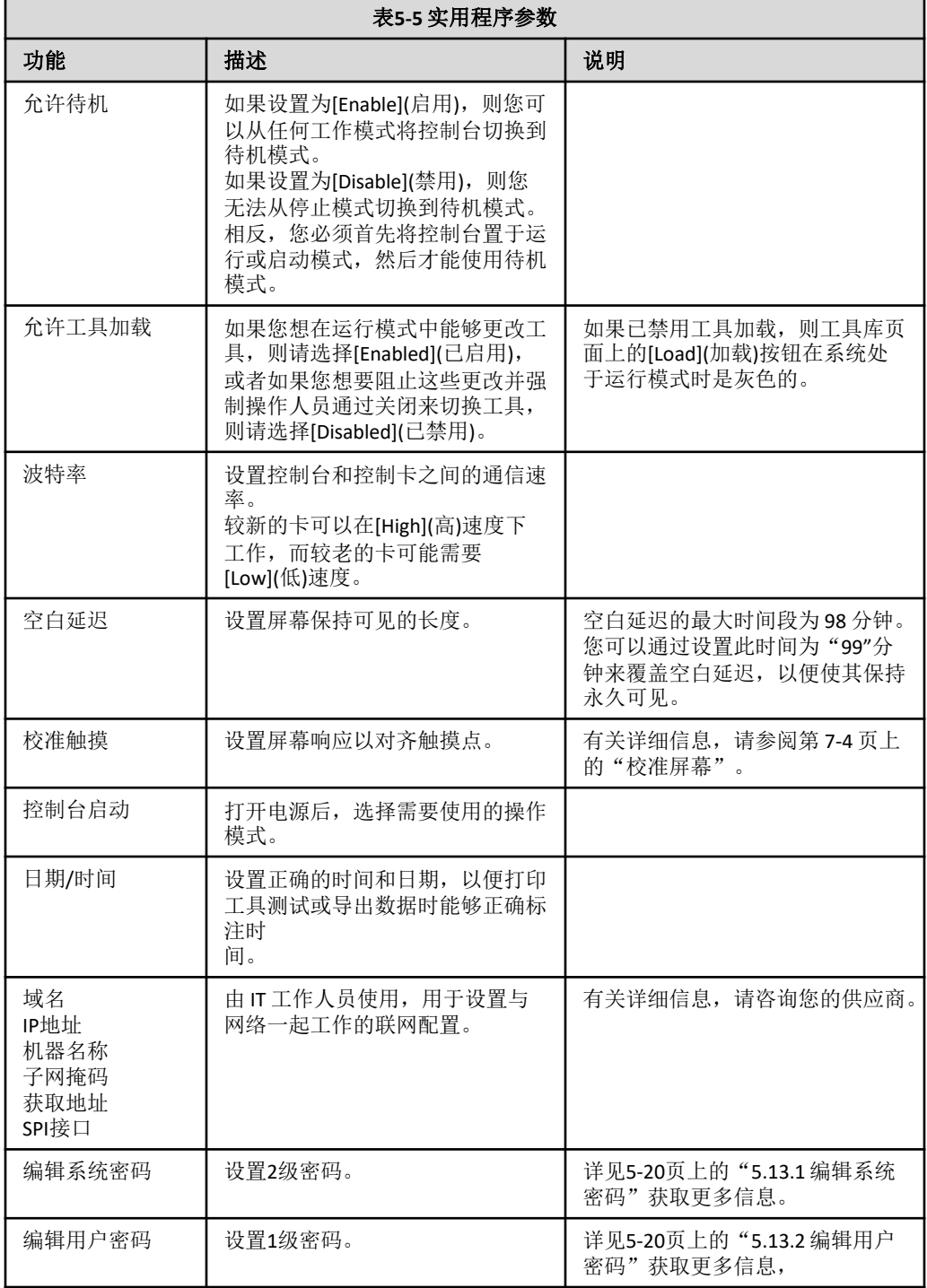

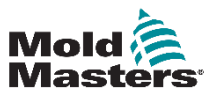

# 实用程序参数 **—** 续

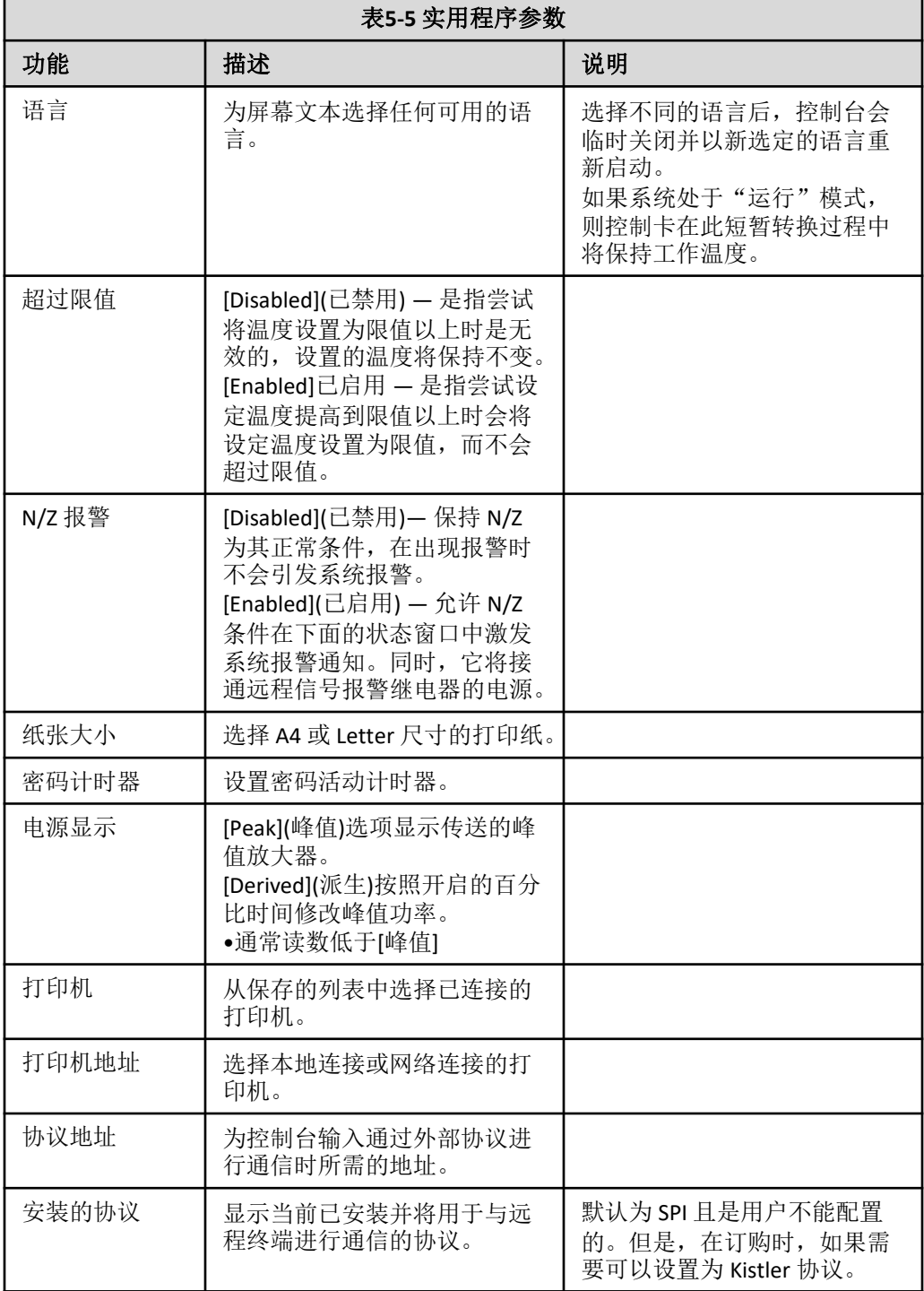

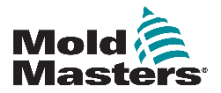

# 实用程序参数 **—** 续

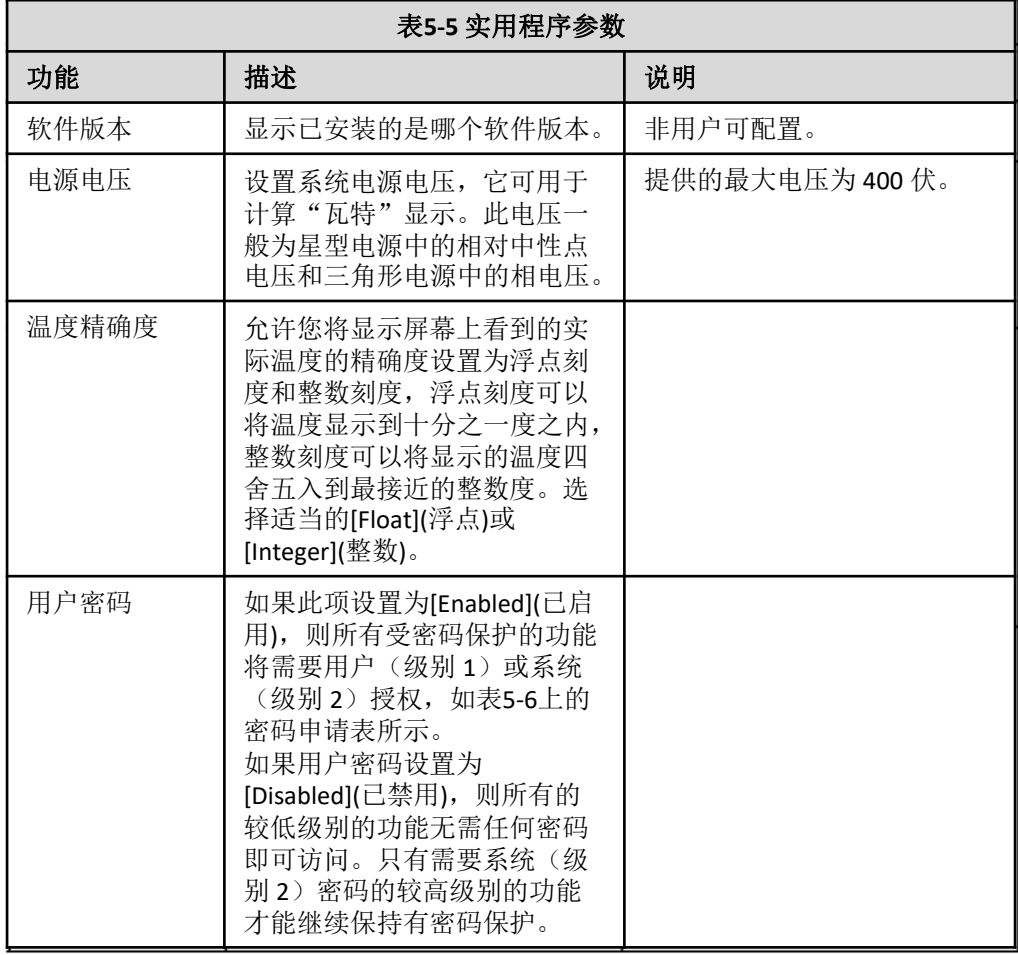

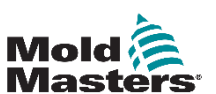

## **5.13**密码安全

每台机器出厂时都设置了两种级别的密码保护(提供在手册封面的附 页上)。我们建议您尽快更改这些密码以建立自己的安全。 当您第一次使用触摸屏控制器并浏览某些页面时,您会发现访问某些 功能受到密码的保护。在需要密码的地方,屏幕底部的消息框内会弹 出提示,表示某一特定功能是否需要用户或系统密码。

#### **5.13.1** 编辑系统密码

1.选择[Menu](菜单)并打开实用程序页面。

- 2.选择[编辑系统密码]。
- 3.选择[Set](设置)。
- 4.输入系统密码。
- 5.输入新的系统密码。
- 6.重新输入新的系统密码以确认。
- 7.选择[Back](返回)返回到主页面。

#### **5.13.2** 编辑用户密码

- 1.选择[Menu](菜单)并打开实用程序页面。
- 2.选择[编辑用户密码]。
- 3.选择[Set](设置)。
- 4.输入系统密码。
- 5.输入新的系统密码。
- 6.重新输入新的系统密码以确认。
- 7.选择[Back](返回)返回到主页面。

#### **5.13.3** 设置密码计时器

- 1. 触摸[Menu](菜单)并打开实用程序页面。
- 2. 触摸[Password Timer](密码计时器)。
- 3. 触摸[Set](设置)。
- 4. 如果需要, 在接下来的提示框内输入您的系统密码。
- 5. 在下面的小键盘输入所需的密码活动时间(以分钟为单位), 然后 按[Enter]( 输入)。
- 6. 触摸[Back](返回)以返回到主页面。

#### **5.13.4** 密码覆盖

要覆盖用户和系统的密码控制权限,请将密码计时器设置为"99"。此 设置将推翻在加载工具或温度变化等通常的检测点输入密码的必要性。 在此条件下,仍然需要输入密码的唯一一个功能为更改密码操作。

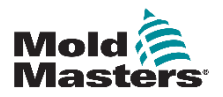

#### **5.14** 密码选项

#### **5.14.1** 密码已启用

如果用户密码选项设置为[Enabled](己启用), 则有三种级别的控制... 1) 开放级别 — 包括各种不需要密码的功能,例如启动或停止。 2) 用户是级别 1 密码,可以以较低级别访问:

- 打开或关闭工具
- 更改温度
- 选择不同工具
- 3) 系统是级别 2 密码,可以以较高级别访问:
- 所有用户级功能
- 设置用户密码
- 重新配置新工具的设置
- 恢复或加载新工具的设置(从/到磁盘)

#### **5.14.2** 密码已禁用

如果用户密码选项设置为[Disabled](已禁用),则正常情况下需要用户 (级别 1)密码的所有功能将变成开放级别,不再需要任何密码即可 访问。只有需要系统(级别 2)密码的较高级别的功能才能继续保持 有密码保护。

#### **5.14.3** 密码活动时间

输入密码后,当您继续输入数据时,将可以继续访问。每次触摸键 盘都会重置计时器,但是如果没有再检测到输入,则会超时并拒绝 未经授权的访问。这种情况对用户(级别1)和系统(级别2)的 密码都是一样的。

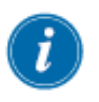

如果系统密码处于活动状态,而您访问的是只需要用户(级别1) 密码(例如主页面)或不需要任何密码(例如图表页面)的较低级 别的页面,则系统密码会在 20 秒钟后过期, 但是系统密码过期后, 它将变为用户(级别1)密码,仍然可以让您设置较低级别的参数。

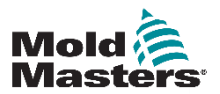

# **5.15** 密码应用表

以下是不同页面上的各种功能需要哪种级别的密码的详细列表。

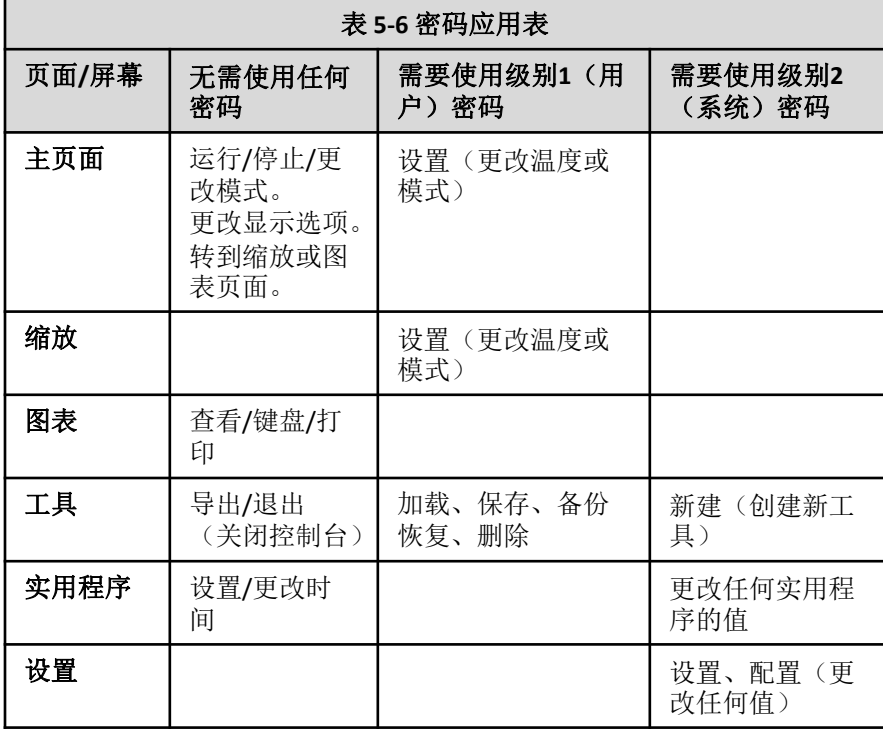

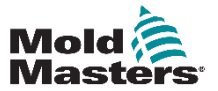

# **5.16** 配置打印机

- 1.选择[Menu](菜单)并打开实用程序页面。
- 2.选择[Printer](打印机)。
- 3.选择[Set](设置)。

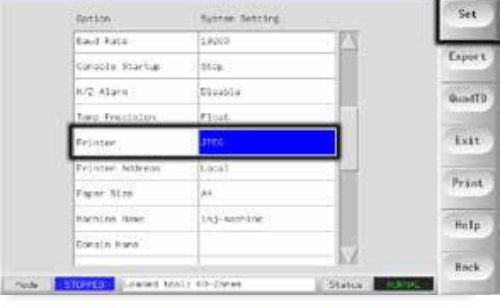

- 4.向下滚动页面选择合适的打印机页面。
- 5.选择[Local](本地)打印机连接,然后按[OK](确定)。
- 6. 触摸[Paper Size](纸张大小)。
- 7. 触摸[Set](设置)可以查看纸张大小选择面板。
- 8. 选择[A4](A4) 或 [Letter](Letter), 然后按[OK](确定)。
- 9. 触摸[Back](返回)以返回到主页面。

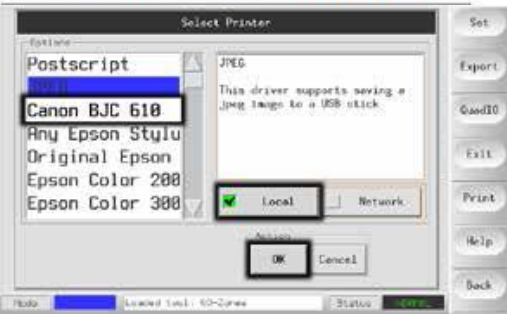

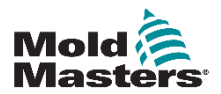

# **5.17** 更多实用程序功能按钮

#### **5.17.1** 导出

导出历史性能数据。 见7-2页"7.2 导出功能"。

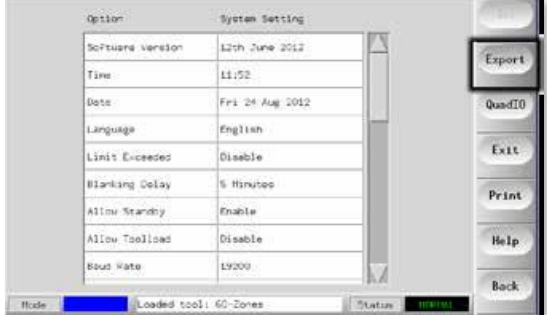

#### **5.17.2** 退出

关闭控制台计算机的正确方法是触摸[Exit](退出),并让它关闭控制 台的电源,然后才能将主断路器关闭。

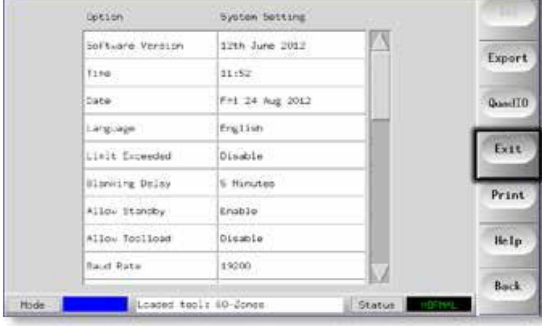

#### **5.17.3 Quad IO**

这是一张提供四个独立输入和输出通道的数字输入/输出卡,以便 于与控制器的远程交互。

请参阅6-31页上的有关如何设置卡选项的信息。

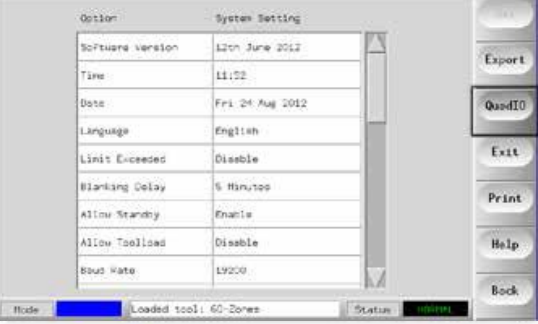

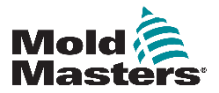

# 第六章 – 控制器的运行

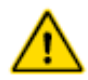

#### 警告:

在连接或操作控制器之前,请确保已完全阅读"第3节 - 安全"。

本手册的"操作"部分介绍了如何使用控制器。 这包括停止和启动 控制器, 如何调整温度和设置以及如何识别警报。 它还介绍了可以帮助用户的额外功能,例如历史日志,以及使用 ToolStore (工具库) 页面和IO卡提供的灵活性。

# **6.1** 隔离控制器

主电源开关的额定功率足以在开关和关闭期间断开总负载电流。为了 防止其在维护期间的运行,您可以使用适当大小的挂锁或类似的装置 将开关锁在关闭位置。

主隔离器是M1-48上的旋转开关和较小的M1-12和M1-24控制器上的开 关断路器。

#### **6.1.1** 打开

接通控制器的主隔离器会激活机柜和控制台,从而自动启动其启动顺 序。

显示屏幕打开后,控制台有两个选项:

•如果控制台启动设置为"停止",则工具将保持零功率,并且不会加 热。

•如果控制台启动设置为"启动","待机"或"运行",则控制器会 为区域供电以使其加热。

#### **6.1.2** 关闭

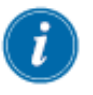

#### 注意

我们建议使用控制台来关闭加热负载, 主旋转隔离器(M1-48)或断 路器开关(M1-12和24)仅用于关闭休眠控制器。

1.关闭加热。

在主页面上,选择[停止]模式以将加热减少到零。

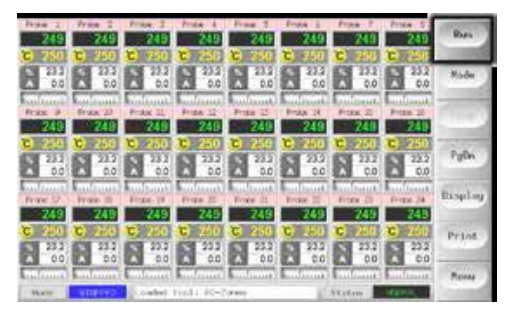

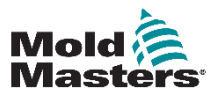

# 关闭 **—** 续

2.关闭控制台。

在实用程序页面上,选择[Exit](退出)关闭控制台计算机。

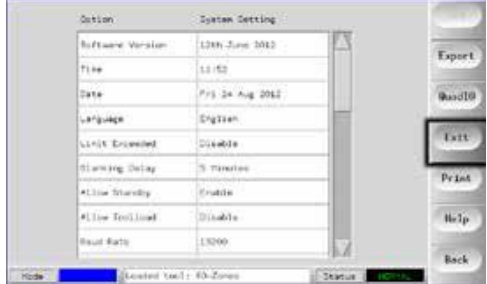

3.关闭控制器。

使用主电源开关隔离整个系统的所有电源。

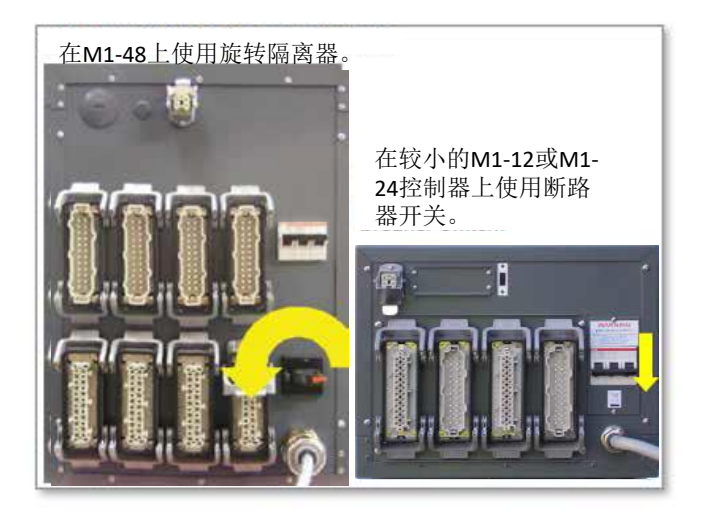

# **6.2** 所有区域的控制模式

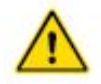

## 警告:

选择停止模式不会消除加热器的电压。 在此模式下,请勿尝试更换保 险丝或断开设备。

可以从主页面访问这些模式。

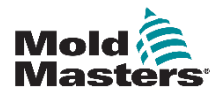

# 所有区域的控制模式 **—** 续

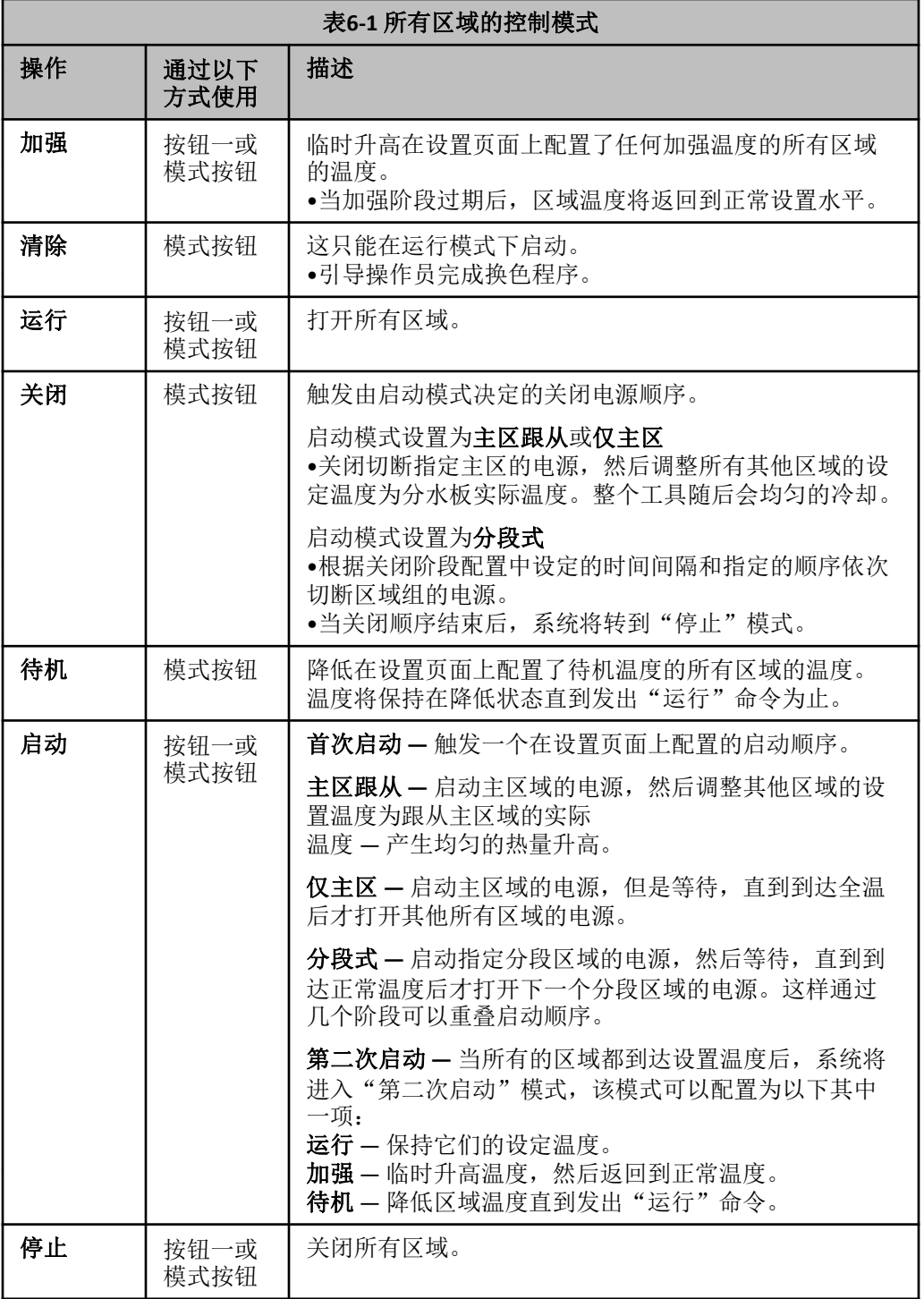

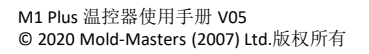

**Mold**<br>**Masters** 

# **6.3** 更改或设置区域温度

1.选择所需区域。

2.选择[Set](设置)。

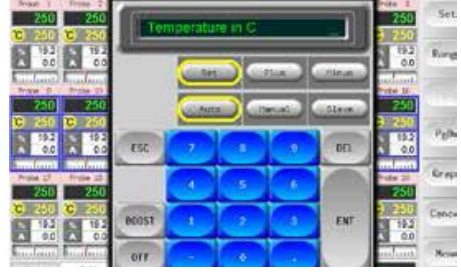

#### 3.然后:

要设置新的温度 — 选择[Set](设置)。 要升高总体温度 — 选择[Plus](加上)。 要降低总体温度 — 选择[Minus](减去)。

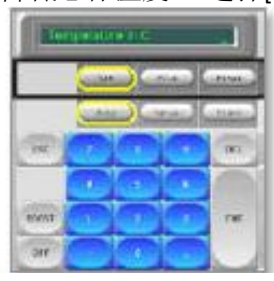

4.输入温度设置或更改。

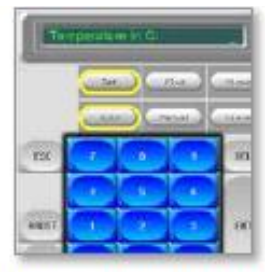

5.选择[Ent](输入)设置所需温度或者选择[Esc]取消操作并离开页面。

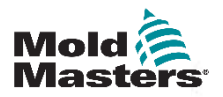

#### **OPFRATION**

# **6.5** 单个选定区域的控制

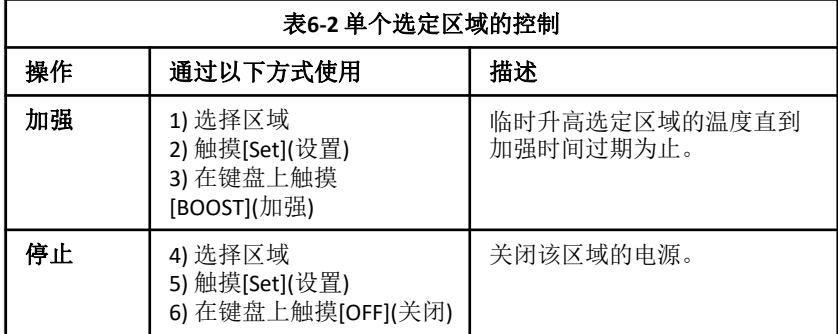

# **6.6** 更多关于加强模式

加强模式由两个因素决定加强

- 加强温度
- •加强时间

加强时间比加强温度优先。一旦加强时间到期,无论区域实际上是否 已达到配置的加强温度,额外的加热电压都将消除。

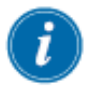

### 注意

加强功能只提高配置了加强温度的哪些区域的温度。 加强模式只有在系统处于运行模式中时才能使用。

可以通过控制台接口本地接收加强命令,也可通过远程控制台接口或 Quad I/O 卡远程接收加强命令。

# **6.6.1** 手动加强显示

当发出手动加强命令时,模式窗口将在黄色背景上以黑色字母显示 "加强"。"加强"消息将一直显示直到加强时间段到期为止,此后 该区域将返回到正常的设置温度,模式窗口将显示"运行"。

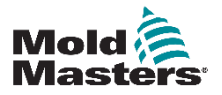

### **6.6.2** 远程加强显示

当从外部来源接收到加强命令时,模式窗口将在白色背景上以黑色字 符显示"M/C 加强"。该消息显示的时间取决于外部信号。

短暂信号 - 如果外部信号很短暂(例如只持续1秒), 但是加强时间 设置为更长的时间(例如3秒),则喷嘴会加强3秒后返回到正常水 平。"M/C 加强"信号也会显示 3 秒, 之后返回到"运行"。

长信号 - 如果加强时间设置为3秒, 但是外部信号持续了4秒, 则喷 嘴会加强 3 秒, 然后返回它们的正常值。但是, 即使最后一秒没有任 何加强电流, 模式窗口中的"M/C 加强"消息也会显示 4 秒(当外部 信号存在时)。

## **6.7** 更多关于从属模式

使用从属区域时,有几点您必须记住。

1、您只能将相似的区域从属于相似的区域。— 您不能将探针区域从 属到分水板区域。

2、您不能提出已经从属到其他区域的另一个区域。— 例如,如果区 域 2 目前已从属到区域3,则您不能将区域 1 从属到区域 2。引导区域 必须是健康的区域。

3. 您不能提出创建回环的区域。— 例如, 如果区域 2 已从属于区域 3, 则您不能再将区域 3从属到区域 2。

4. 当选择一个引导区域将其他区域从属于它时, 您应该找到当前正在 相同温度和相同电压水平下运行的相似的区域类型。

如果您提出的引导区域正在相同的温度下工作,但是输出的电压水平 明显不同,则从属的区域可能不能有效地进行调整。

## **6.8** 清除功能

清除功能仅在工具处于运行模式时可用,它有两个不同的选项:

#### **6.8.1** 机械清除

机械清除通过四个编程步骤引导操作员排出一种颜色并引入新颜色。

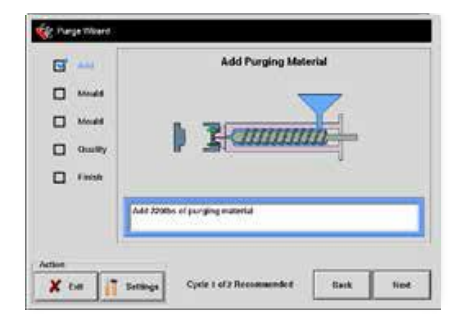

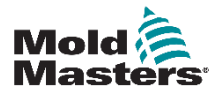

### 机械清除**—** 续

- 1.从[模式]下拉菜单中选择[清除]。
	- •屏幕变化并引导操作员通过四个步骤。
	- •每一步都告诉操作者执行一个预设动作。
	- •选择[Next](下一步)将过程移动到下一个阶段。
- 2.一旦程序完成,操作员将被询问新颜色的质量是否可接受。
	- •选择[No]再次运行该序列。
	- •选择[Yes]关闭清除屏幕并返回主页。
- 3. 选择[退出], 随时退出清除向导。

## **6.8.2** 化学清除

化学清洗是首选的顺序,并使用专有的清洗剂。

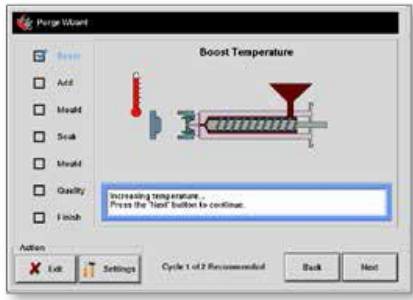

- 1.从[模式]下拉菜单中选择[清除]。
- •屏幕改变并引导操作员完成七个步骤。
- •启动加强功能并覆盖正常的加强时间。
- •加强温度将保持到操作员选择[下一步]。
- 2. 在浸泡阶段, 控制器至少在预设的浸泡时间内保持模具温度。
- •在此阶段[Next](下一步)和[Back](返回)按钮会褪色,无法使用。
- •一旦计时结束,操作员选择[下一步]继续最后的模具步骤和质量检查。

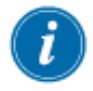

#### 注意

选择[Exit](退出)随时离开清除向导。

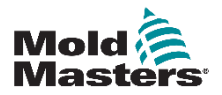

## **6.8.3** 配置清除参数

- 1. 选择[Purge](清除),它提供三个选项:
- •进入清除模式
- •取消选择并返回主页面
- •进入清除设置页面

最后一个选项可以访问包含清除参数的清除设置面板。

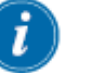

#### 注意

在清除向导页面任何时候都能设置清除参数。

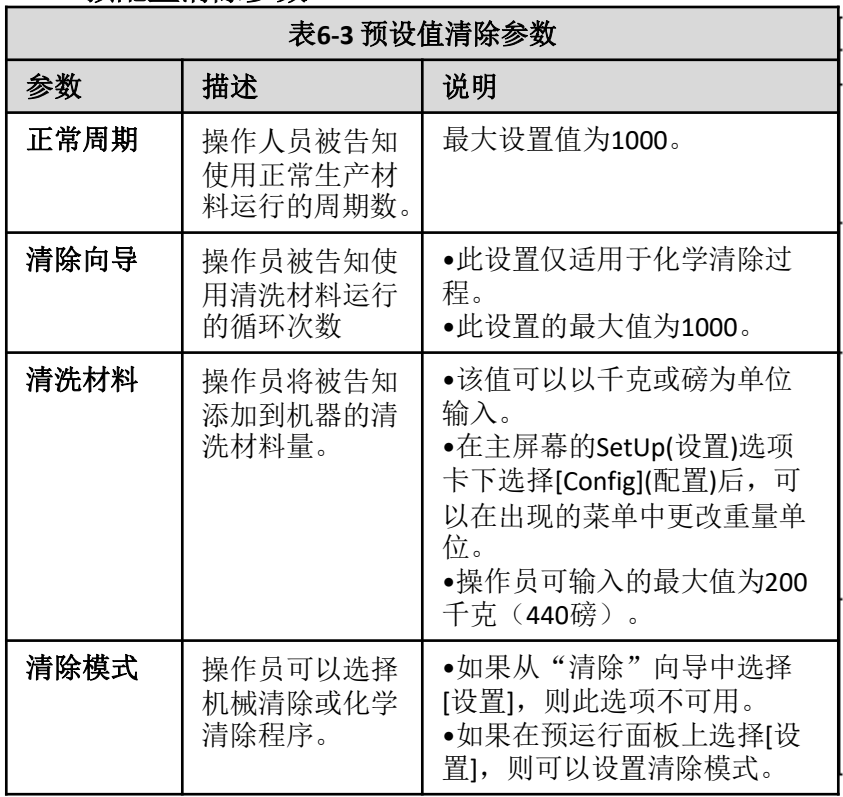

## **6.8.4** 预配置清除参数

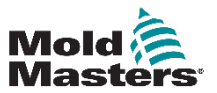

### 化学清除 **—** 续

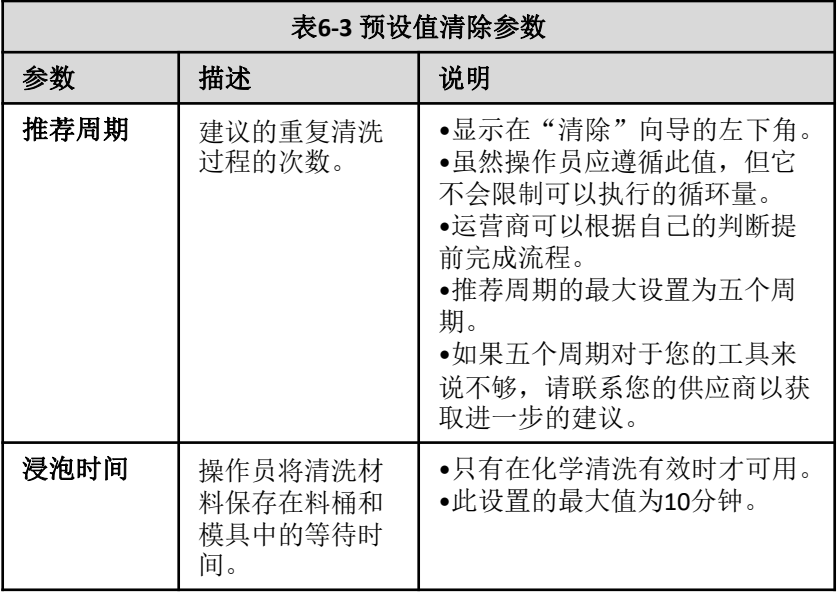

## **6.8.4** 记录颜色清除周期

在令人满意的清除运行结束时,将显示参数以及打印出来的选项。 选择[退出]退出屏幕。

# **6.9** 检查区域设置

1.选择任意区域。

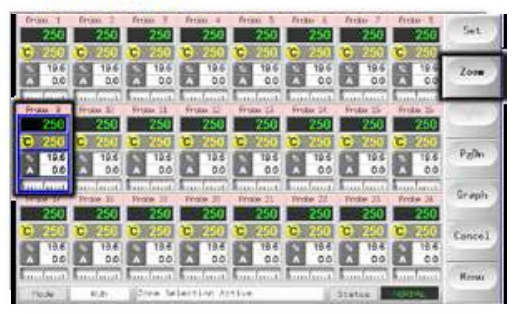

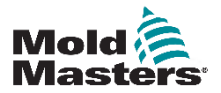

 $6 - 10$ 

# 检查区域设置 **—** 续

2.选择[Zoom](缩放)。

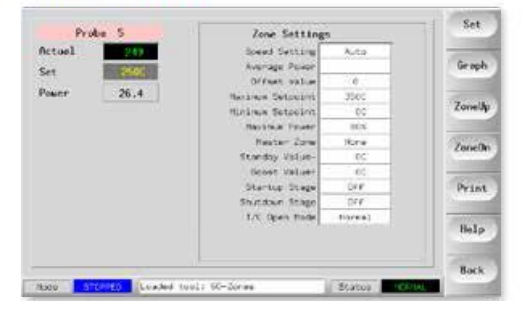

页面的顶部以适当的颜色背景显示区域的名称或别名,以及实时的温度信 息。

下面的部分显示的是当前的设置配置。

[ZoneUp](上一个区域)和[ZoneDn](下一个区域)按钮允许您浏览其他区域而 无需返回到主页面。

# **6.10**检查区域过去的表现(图表)

您的控制器可以记录温度历史并显示过去 30 分钟运行时的温度图表。

1.最多选择6个区域。

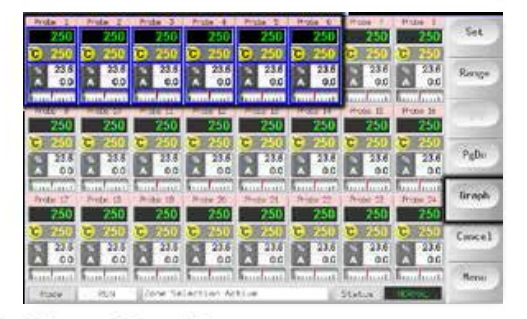

2.选择[Graph](图表)。

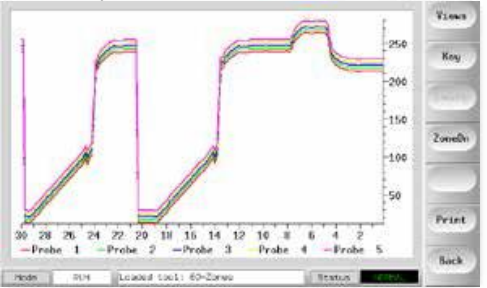

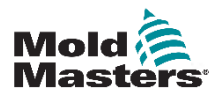

# 检查区域过去的表现(图表) — 续

3.选择[Key](关键)展开图表尺寸。

丢失底部关键颜色信息。

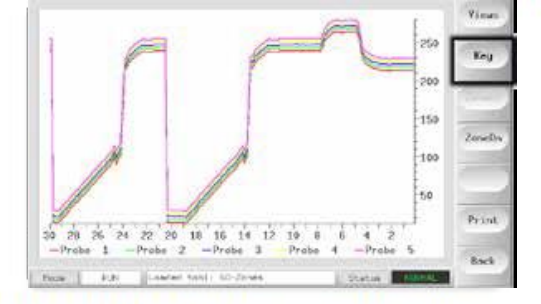

4.要缩放轴,请选择[Views](查看)。

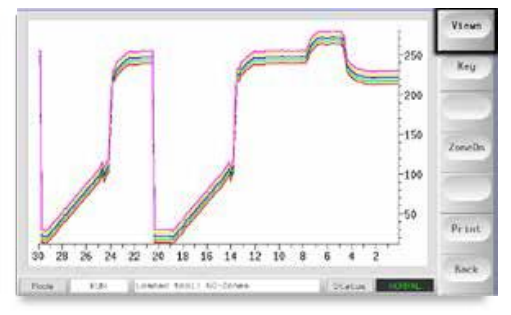

5.使用顶部的 4 [Zoom](缩放)按键来展开温度标尺的时间。 拖动其中一个标尺可以切换显示。

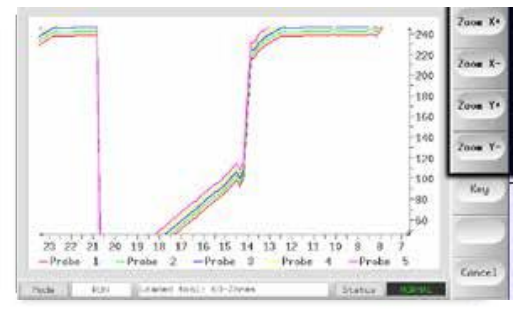

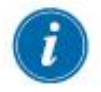

## 注意

一旦任何缩放正在使用中,则图表在时间上将"冻结",而不会更 新。

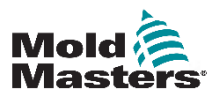

# **6.11** 警报

任何页面底部都会有一个通用的模式和状态窗口。

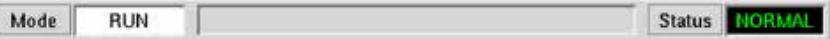

如果您的控制器已打开电源并正常运行,则左侧的模式窗口将显示"运 行",而对面的状态窗口将显示"正常"。

### **6.11.1** 模式窗口

如果手动关闭控制器的"运行"模式,则模式窗口将显示选定的功能,并 且可以看到它在不断地闪烁。

以下表格列出了各种不同的显示:

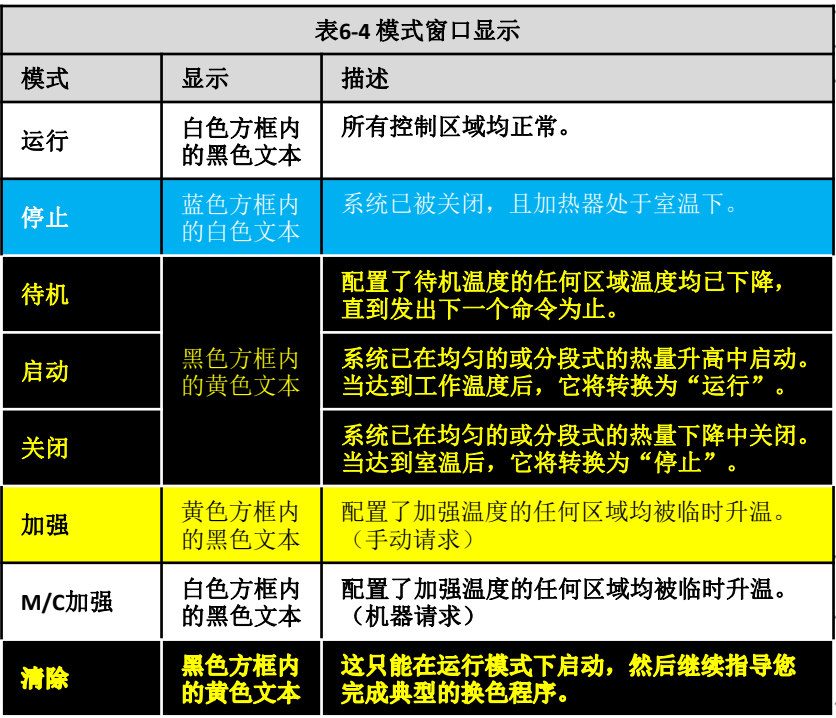

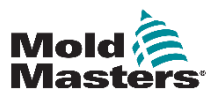

## **OPERATION 6.11.2** 状态窗口

如果所有的区域均处于其设置温度且没有检测到任何故障,则右侧的状态 窗口显示"正常"。如果有任何区域检测到故障,则状态窗口将按照以下 详细说明更改其显示和颜色:

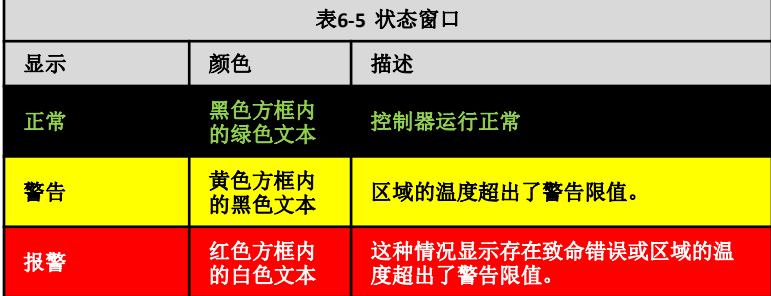

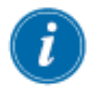

## 注意

只有在运行模式下,状态报警才能激活 — 因此温度升高较慢的系统 (例如主区跟从)不会引发虚假报警。一旦它们在设置温度上切换 到运行模式,报警则变为活动状态。

## **6.11.3** 识别区域警报

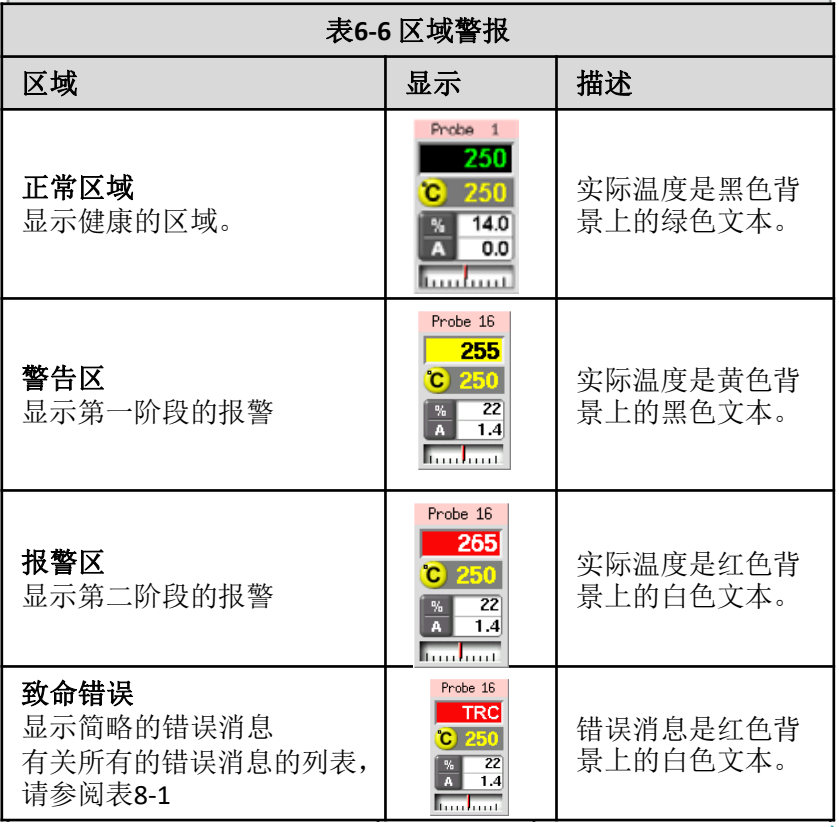

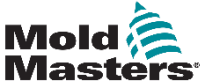

#### **OPFRATION**

#### **6.11.4** 报警灯和报警器扩展

报警灯和报警器可以扩展任何第二阶段温度报警或致命错误报警。消 除报警条件会自动排除报警灯/报警器。

同时还提供了一个键盘开关,可以随时关闭报警器的声音。

#### 注意

当系统处于健康状态下时,不会有任何提示来显示报警器的声音已 被关闭。

随后报警条件重新出现将导致报警灯闪亮,但是不会产生伴随的报 警声。

## **6.12** 温控卡指示灯

区域控制卡也具有自己的 LED 指示灯,它们可以显示正常状态,可以通过 机柜窗口看到该状态。

扫描 **—** 当控制器按顺序查询每个控制卡时,此 LED 指示灯将快速闪烁。

故障 **—**通常应该是不亮的。 它亮起表示卡上的一个区域检测到错误。 该 错误的性质显示在控制台的特定区域中。

有关故障和错误消息的列表,请参阅第8-2页的"表8-1故障和警告消息"。

## **6.13** 训练和演示模式

您的控制器具有一个"演示模式",可用于训练和演示目的。

当使用此模式时,控制器将不会与相关联的控制器机柜进行通信,因此我 们建议在使用演示模式设备之前,请确保系统处于闲置状态。

#### **6.13.1** 关于演示模式

演示模式将为选定工具内的所有区域提供预先录制的温度数据流。控制台 看起来是在工作,且当选择图表页面时,也能够给出真实的轨迹。

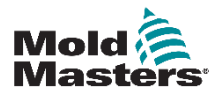

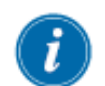
### 演示模式 **—** 续

# **6.13.2** 选择演示模式

1.打开工具页面以选择和加载任何工具。 (请注意,为当前连接设置)

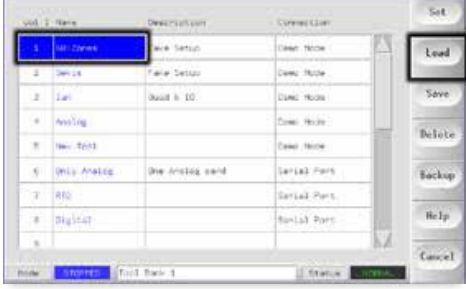

2.选择[Connection](连接),然后选择[Set](设置)。

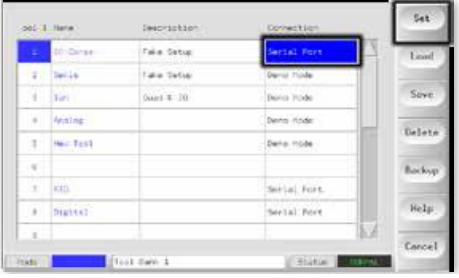

3.在选择连接选项方框内,选择[演示模式]。

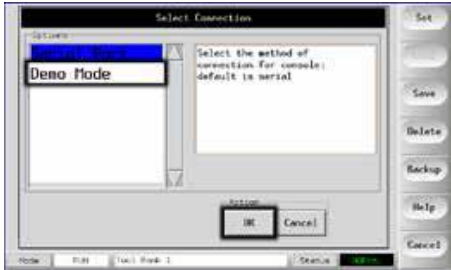

4.接受此选项将禁用控制台的警告。

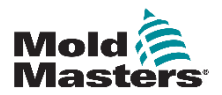

## **6.13.2** 取消选择演示模式

将控制台从演示模式中退出只需将选择程序反过来执行。 1.选择当前工具。

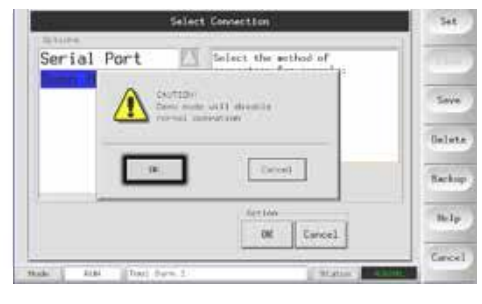

2.选择[Connection](连接), 然后选择[Set](设置)。

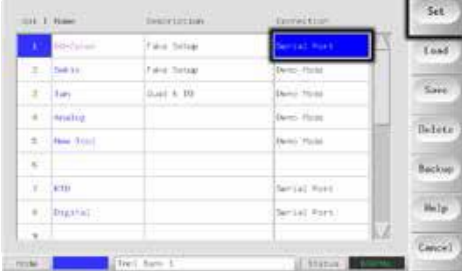

3.在上面选择演示模式时指出的第2步中,选择原来的设置。

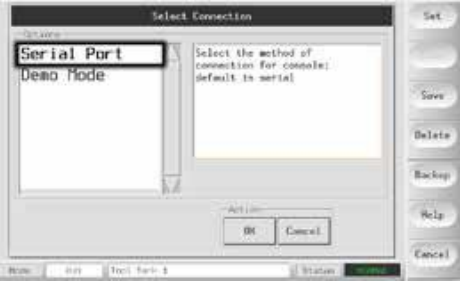

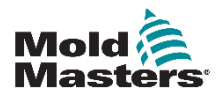

# **6.14** 使用工具库页面

最初的窗口显示 20 个工具插槽,可以使用[PgUp](上页) 和[PgDn](下页) 按钮滚动查看其他五个工具页面,使不同工具设置的总量达到 100 种。

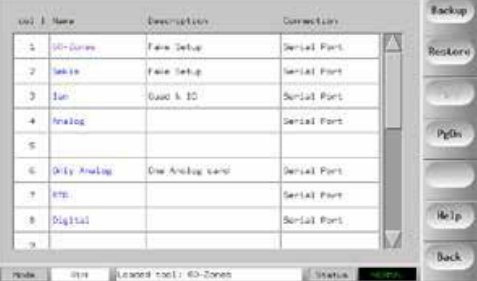

主窗口有四栏,包含以下信息:

1.工具 **—** 已分配的工具编号。

2.名称 **—** 用户可以配置的工具名称的文本字段。

名称的颜色是一个显示工具状态的键:

黑色 — 已经命名的工具库,但是没有任何设置。

- 蓝色 已经保存和命名的工具,但是目前没有使用。
- 紫色 目前正在使用的工具,并且没有对任何设置做过更改。

红色 — 目前正在使用的工具,但是已经对其存储的设置进行了更改。

3.描述 — 用户可配置的文本字段,可用于保存工具的扩展描述。

4.条件 — 正常情况下默认为本地串行口,表示工具设置本地保存在控 制台的内存中。但是,如果

控制台已联网,从而连接到两个或多个控制台机柜,则它将显示一个 或多个远程 HRC-NET 卡的

名称。连接列同时提供了演示功能,详见6-15页上"6.13.1关于演示模 式"获取更多信息。

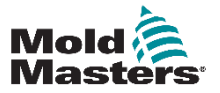

# **6.15** 创建新工具

如果需要为不同的应用程序使用不同的工具,则需要创建新工具来保 存备用设置。

1.选择一个空白工具槽,然后选择[Save](保存)。

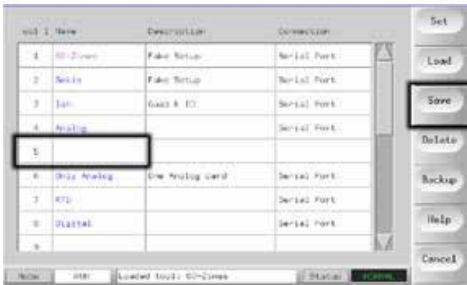

2.使用键盘为新工具命名。

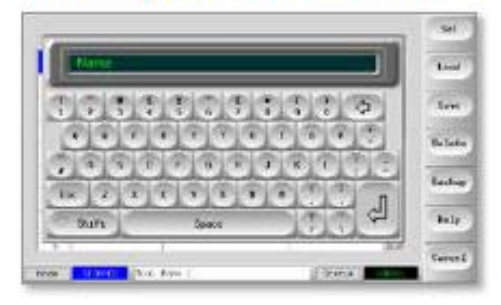

### 3.打开设置页面

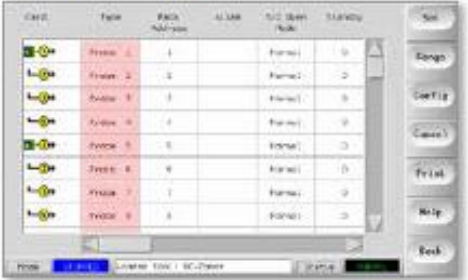

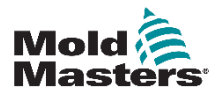

# 创建新工具 **—** 续

4.在新工具中选择需要更改的区域,然后选择[设置]。

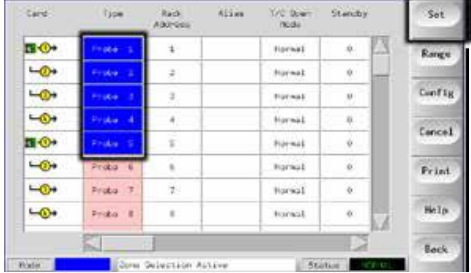

### 5.使用键盘输入新的值。

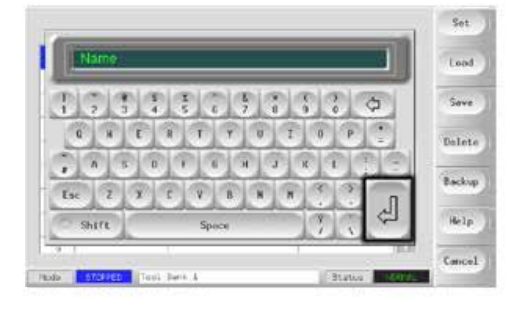

6.完成新工具所需的更改,然后返回"工具"页面并选择[保存]。

# **6.16** 重命名现有的工具

1.选中相关的工具选项卡。

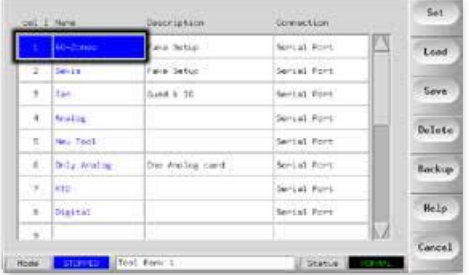

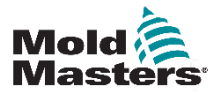

# 重命名现有的工具**—** 续

2.点击[Set](设置)按钮。

| Cald                   | <b>Type</b> | <b>Racin</b><br>Address | Alian | TVC DOOR<br><b>Body</b> | Rando | Set           |
|------------------------|-------------|-------------------------|-------|-------------------------|-------|---------------|
| <b>n</b> <sup>O+</sup> |             | > 1                     |       | Horna).                 | 95    | Range         |
| $-0$                   |             | ż                       |       | Hornal:                 |       |               |
| ÷                      | نعتب        | ×                       |       | Hornal                  | B)    | Config.       |
| $-0+$                  | Price       | i,                      |       | Normal                  | 11.1  |               |
| <b>TI-O+</b>           | recu        | 浅                       |       | Hornal.                 | 縣     | <b>Cancel</b> |
| $\overline{\bullet}$   | Preside     |                         |       | Normal.                 | 뵢     | Print         |
| $-0+$                  | Preke 1     |                         |       | Hornal.                 | b.    |               |
| $-0+$                  | Freta II    | ٠                       |       | Hurwal.                 | W.    | Help          |

3.编辑名称。

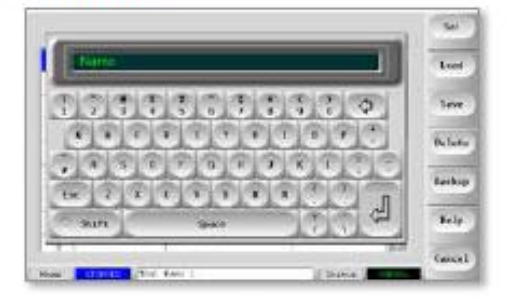

4. 点击回车。

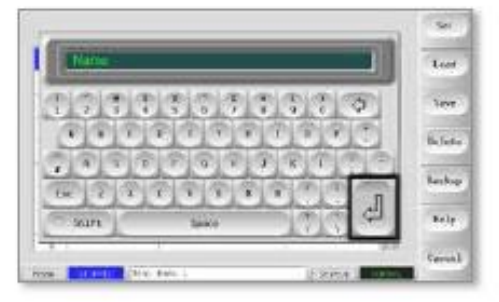

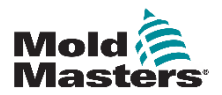

注意

# **6.17** 加载工具设置

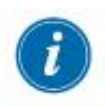

加载另一个工具,控制器机柜的操作模式仍然保持不变。因此,如果 您的控制器处于运行模式,且选择并加载了具有不同温度的其他工具 设置,则该工具将会立即更改到新增的温度设置来运行。

1.选择所需的工具。

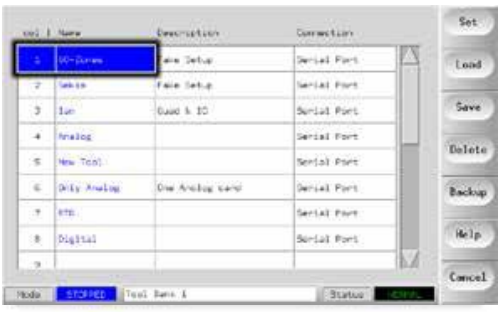

#### 2.触摸[Load](加载)。

如果[Load](加载)按钮为灰色,则表示在运行模式下可以更改工具的选 项已被禁用。 请参阅第5-17页的"表5-5 实用程序参数"上的"允许 工具加载。"

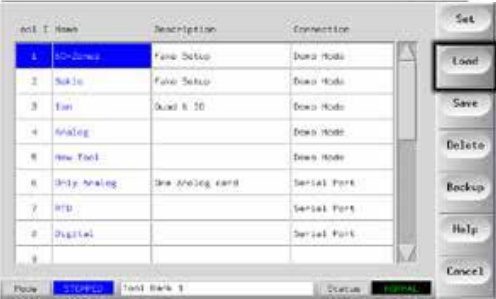

3.选择[OK]保存或[Cancel](取消)退出。

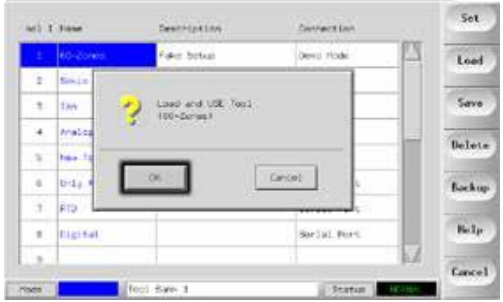

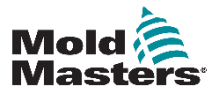

# **6.18** 保存工具设置(远程)

如果您更改工具设置并想要保存,则您有两种选择。

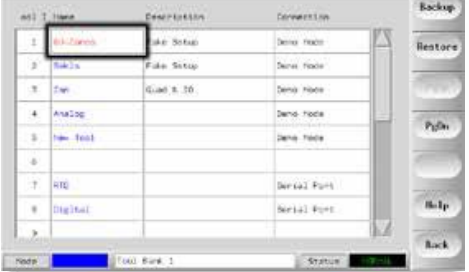

# **6.18.1** 使用新保存的设置覆盖以前的设置

如果您知道新的设置比较满意,则您可以将它保存到工具库相同的选 项卡中。 1.选择工具。

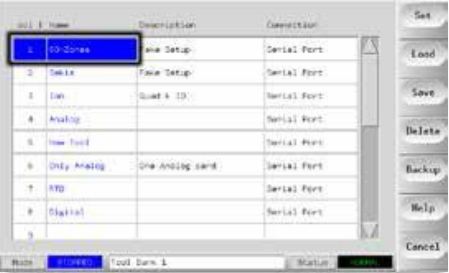

### 2.选择[Save](保存)。

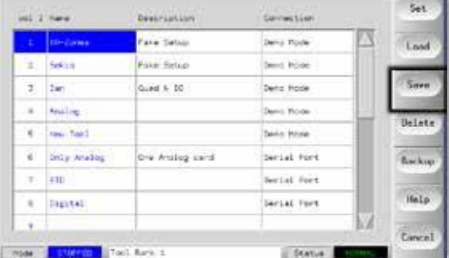

3.选择[OK](确定)。

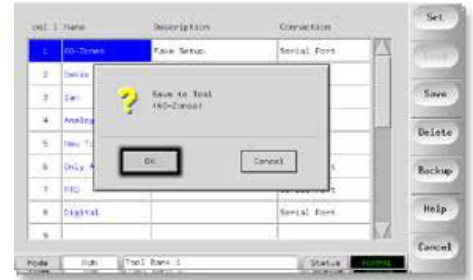

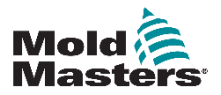

### **6.18.2** 保存修改过的设置但不丢失现有设置

如果您已更改过某些工具设置且想保存它们,同时您还想保留未进行 过修改的老设置,则您必须按照以下操作创建并保存到新的库中: 1.选择一张空白工具选项卡。

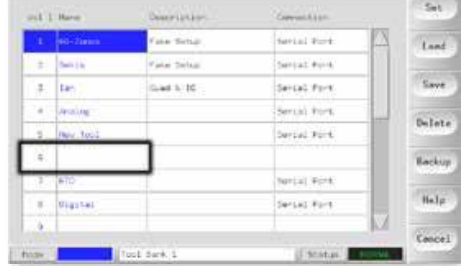

### 2.选择[Save](保存)。

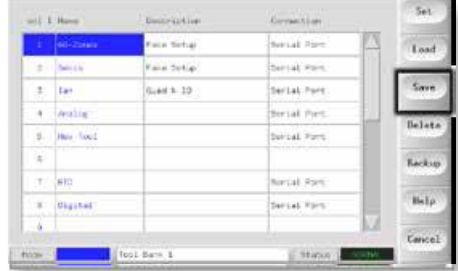

### 3.选择[OK](确定)。

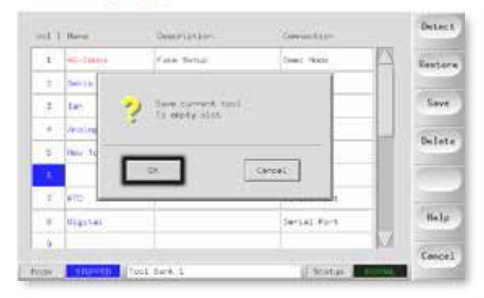

4.输入新工具的名称,然后点[**Enter](** 輸入**)**。

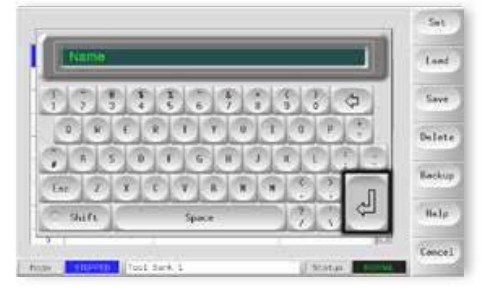

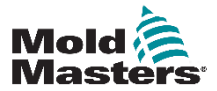

注意

# **6.19** 删除工具

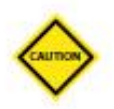

一旦删除工具,则无法恢复其以前的设置。小心一定要删除正确的工 具。

1.选择不需要的工具。

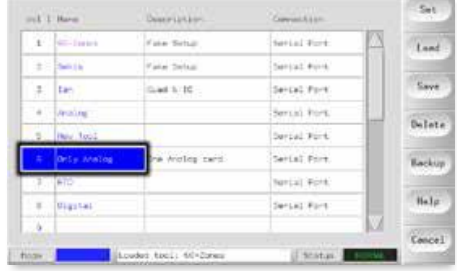

# 2.点击[Delete](删除)。

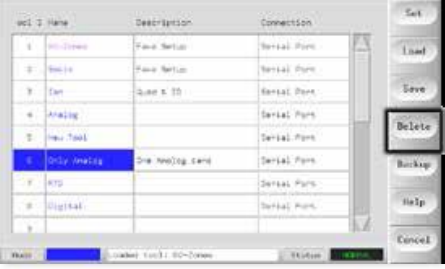

### 3.选择[OK](确定)。

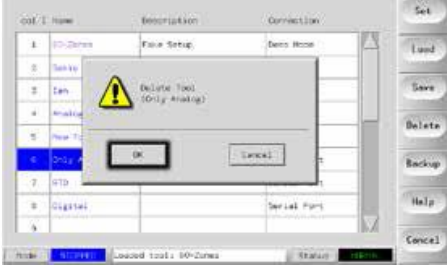

4.返回工具库页面以检查是否已删除不需要的工具。

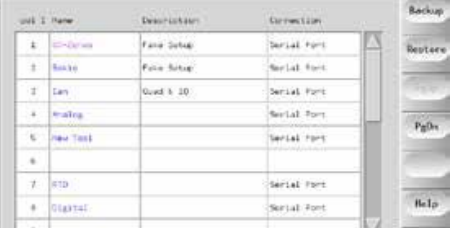

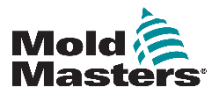

# **6.20** 备份工具设置

备份工具是将工具设置保存到外部介质的一种方法,可以将外部介质 放置在安全的地方,以便日后用于恢复或传送给其他控制器在其他地 方使用。

# **6.20.1** 备份所有工具

1.打开工具库页面。

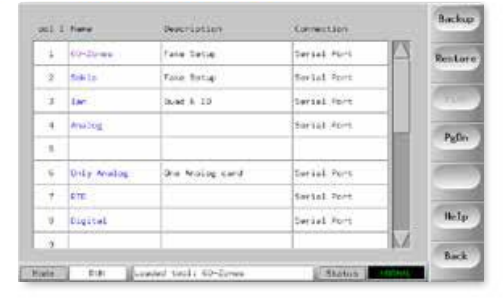

2.插入存储介质, 然后等待直到 USB 内存做好使用准备。

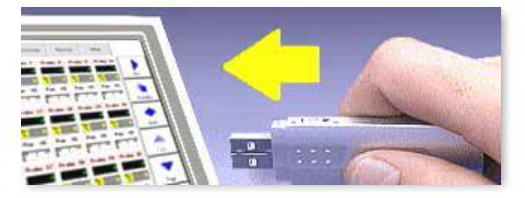

### 3.选择[Backup](备份)。

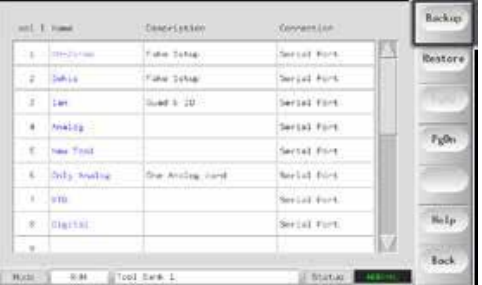

4.等待大约10 秒钟,然后移除存储介质。

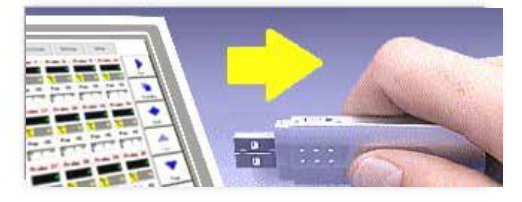

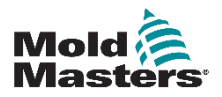

# **6.20.2** 备份一个选定的工具设置

1.插入存储介质并等到其可以使用。

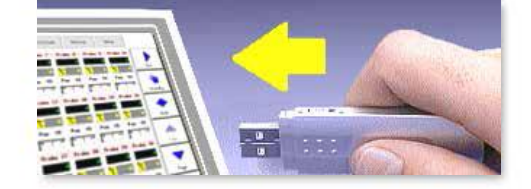

### 2.选择要备份的工具。

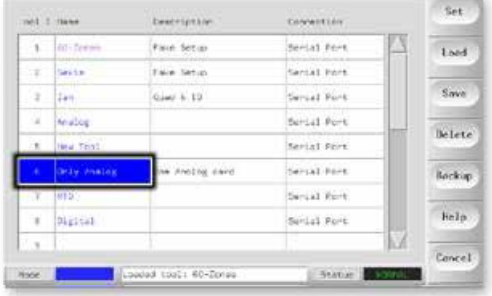

## 3.选择[Backup](备份)。

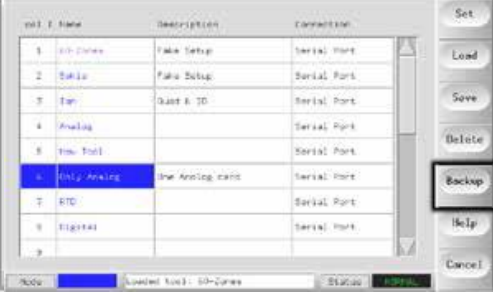

4.等待大约 10 秒钟, 然后移除存储介质。

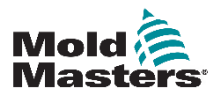

 $6 - 27$ 

# **6.21** 恢复工具设置

此序列中具有一个选项,可以选择恢复所有保存的工具或只恢复选定 的工具。

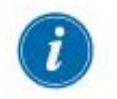

重要

如果选定的工具库或插槽中存储有任何信息,则此过程将在该位置覆 盖上新信息。

# **6.21.1** 恢复所有工具

1.打开工具库页面。

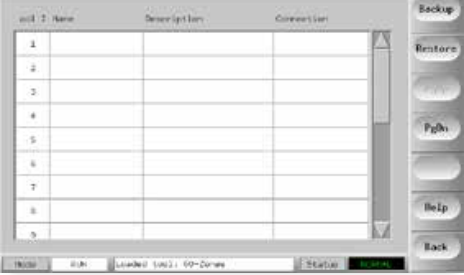

2.插入存储介质,然后等待直到 USB 内存做好使用准备。

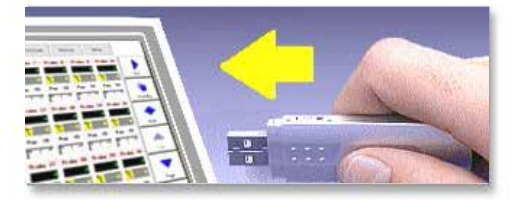

3.选择[Restore](恢复)。

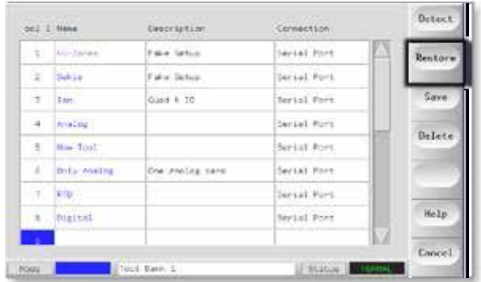

4.等待大约10 秒钟,然后移除存储介质。

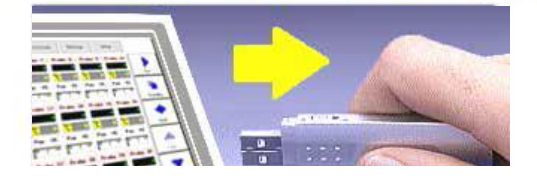

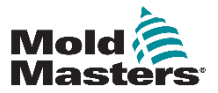

# **6.21.2** 恢复单个工具

1.插入存储介质,然后等待大约 10 秒钟,直到 USB内存做好使用准备。

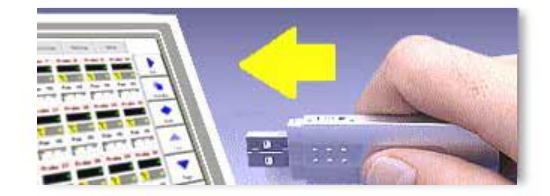

### 2.选择工具选项卡。

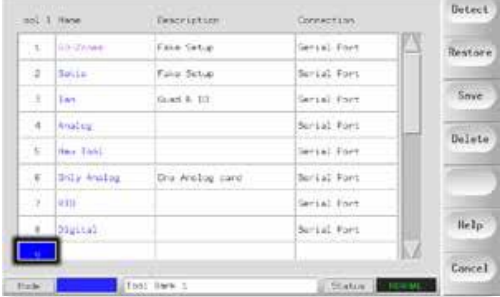

# 3.选择[Restore](恢复)。

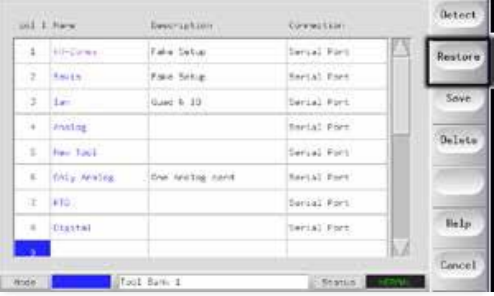

4.等待大约 10 秒钟, 然后移除存储介质。

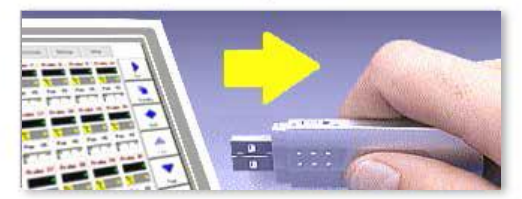

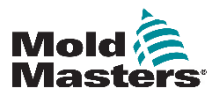

# **6.22 QCIO — 4**通道输入输出卡

这是一个提供四个独立输入和输出通道的数字输入/输出卡,以便于与 控制器的远程交互。

设置可在实用程序页面上进行。

您可以在那里选择[Quad IO](Quad IO) 来查看这四个输入和输出选择。

### **6.22.1** 输入

每个输入电路都需要无电压且通常为开放性的输入线对。输入线对必 须短路(或闭合)以触发所需的命令。 可以选择的可选输入如下:

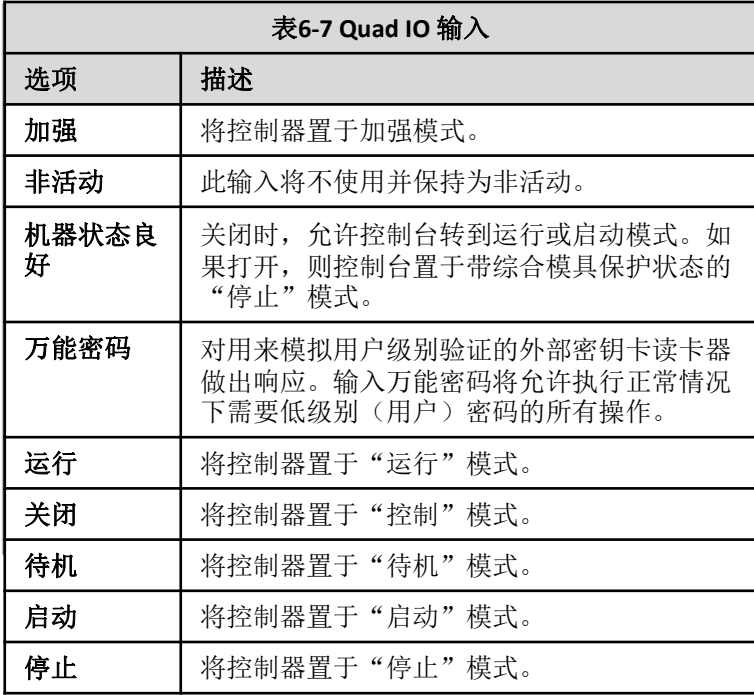

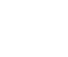

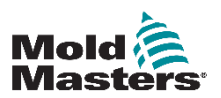

### **6.22.2** 输出

每个输出组都是一个单极转换继电器装置,标称电源最大为 240 伏 1 安培。它包含有一个常用触点或活动触点 (MC),该触点在断开电源时 将连接到常闭触点 (NC) 上。当控制器激活输出 1或 2 时, 常闭触点(NC) 和活动触点 (MC) 形成开路, 而常开触点 (NO) 和活动触点 (MC) 则形成 短路。

可以选择的可选输出如下:

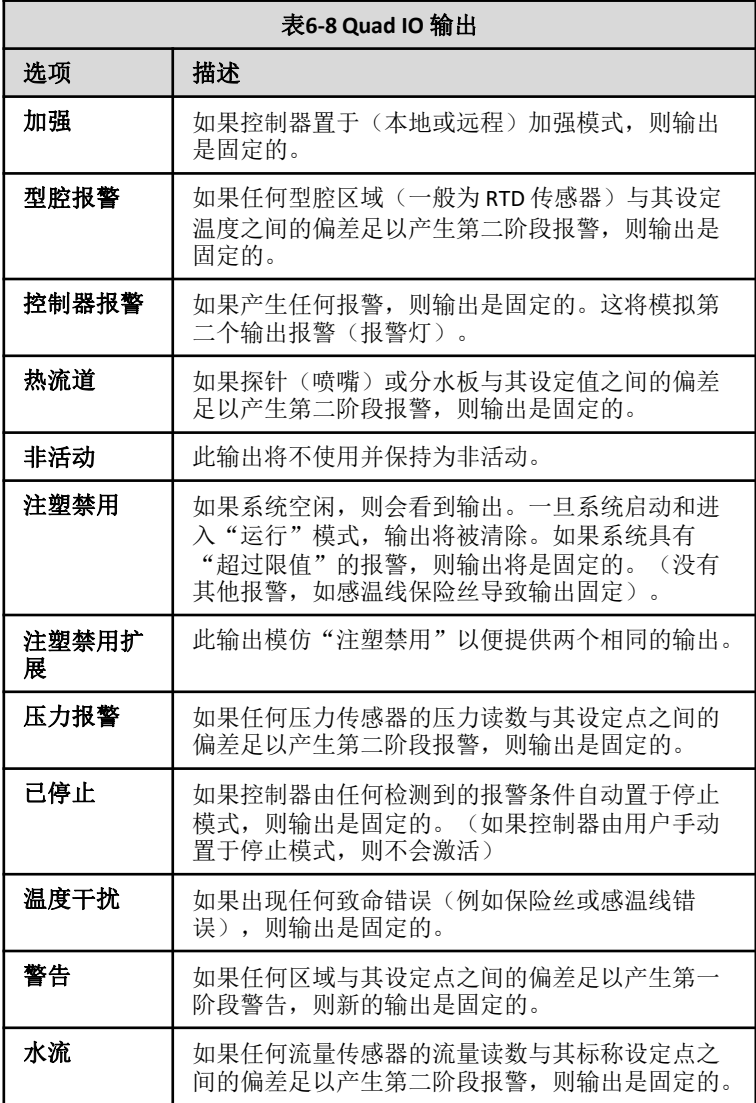

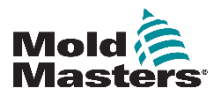

#### **OPFRATION**

### **6.22.3** 默认输入**/**输出选择和连接器针脚表

标准接口是 Harting STA 20 针脚阴头连接器,带 H-A16 外壳。

虽然输入/输出通道可以单独进行配置,以实现不同的功能,但是 默认的选项及针脚配置如下表所示。

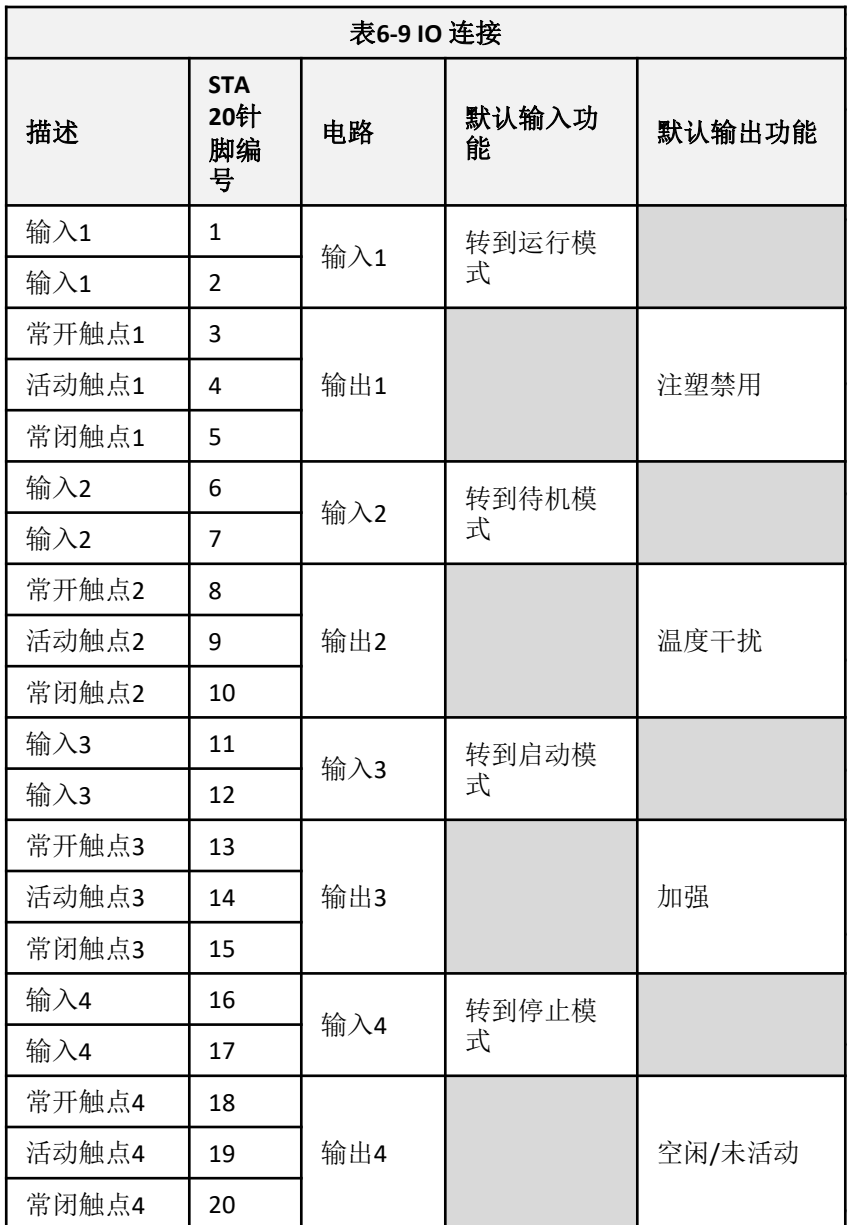

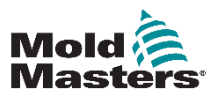

警告:

# 第七章 – 控制器的维护

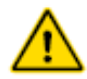

在维护控制器之前,请确保已完全阅读"第3节 - 安全"。

维护您的控制器就是使其工作正常、检查记录和设置,以及运行自 我诊断检查。

触摸屏控制器中没有用户自我维修的部件,万一设备出现故障,您 必须将该部件返回厂商进行进行检查。

# **7.1** 打印功能

您的控制器上的大部分页面在侧屏幕上包含有打印按钮,打印输出 描述如下。 z

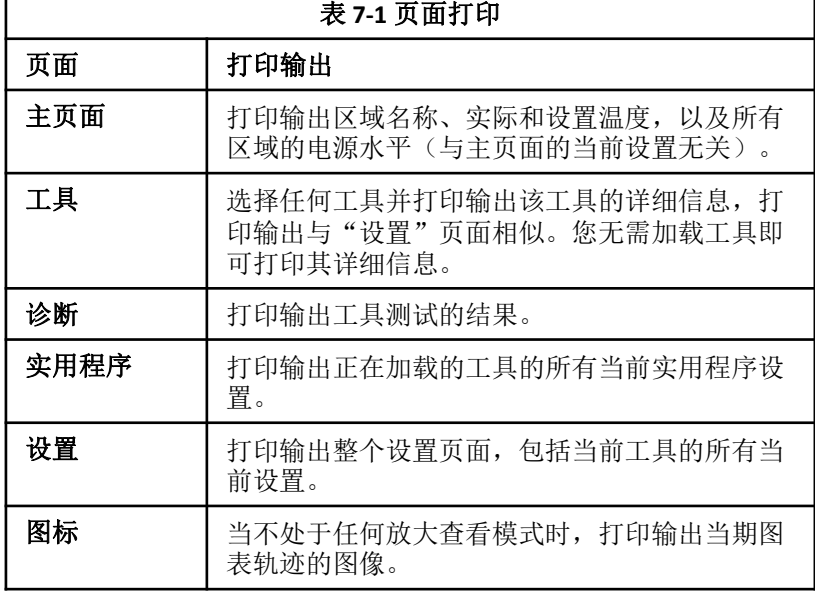

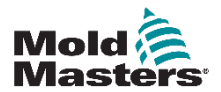

# **7.2** 导出功能

最后30分钟的区域性能数据可以提取为压缩的电子表格。该数据以 CSV(逗号分隔值)形式写入,然后压缩到zip文件中。

**1.**插入存储介质,然后等待直到 USB内存做好使用准备。

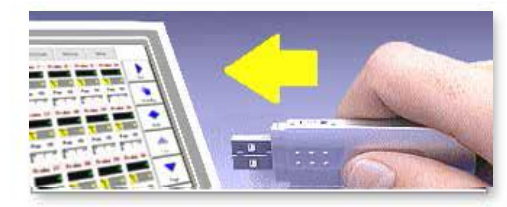

2.选择实用程序页面,然后按[Export](导出)。

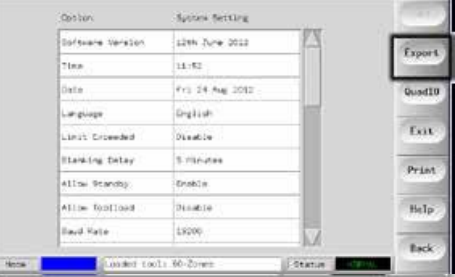

3.选择[First Zone](第一个区域),并从列表中选择[First Zone](第一个区 域)。

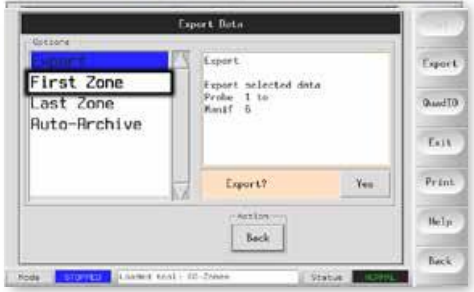

4.对[Last Zone](最后一个区域)重复以上操作。

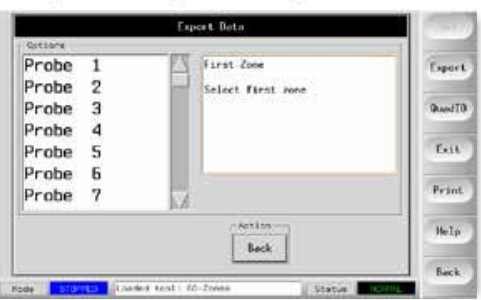

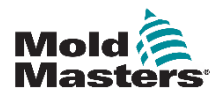

# 导出功能 **—** 续

5.选择[Export](导出)和[Yes]。

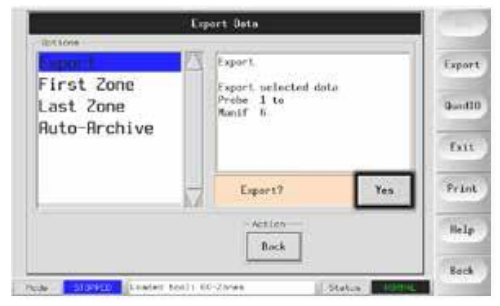

6.将存储设备拔出并插到个人电脑上。

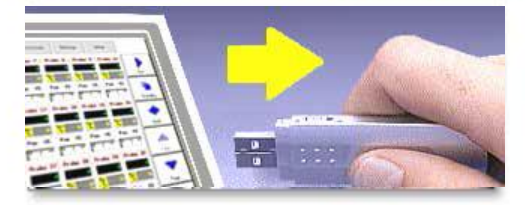

7.将所有数据导入电子表格。

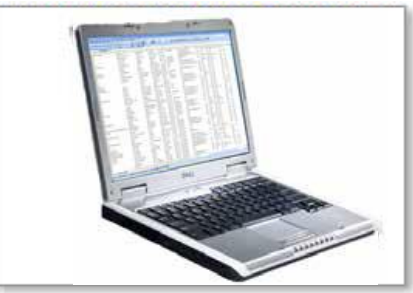

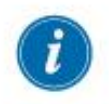

# 注意

性能数据可以自动归档。 如果[自动存档]选项打开且存储设备插入 控制台,则历史数据每30分钟写入该存储设备。

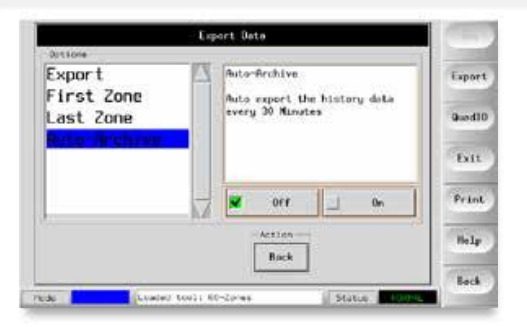

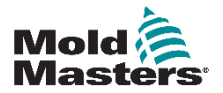

#### **MAINTFNANCF**

# **7.3** 检查触摸屏对齐

要重置触摸屏对齐,请使用"实用程序"页面上的"校准"程序。 校 准程序将十字准线目标放在屏幕上的五个不同位置。 应使用合适的手 写笔与屏幕进行小的接触。 触控笔应保持在适当的位置几秒钟, 以提 供良好的校准读数。

1.在实用程序页面选择[Calibrate Touch](校准触摸), 然后点[Set](设置)。

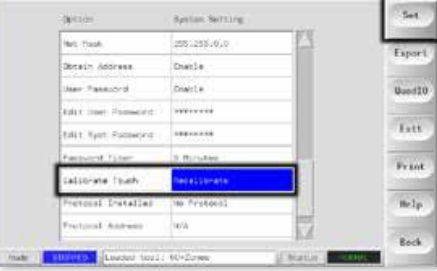

2.选择[Enable](启用), 然后点[OK]。

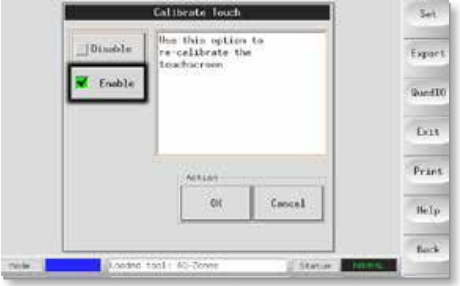

3.触摸十字准线的中心点。 当您停止触摸屏幕时,十字准线目标将移动到另一个位置。

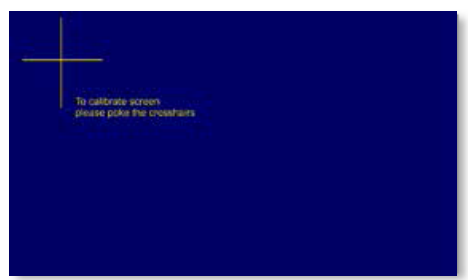

4.重复以上操作直到所有五个位置都测试完毕。

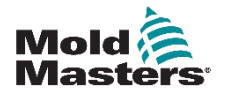

#### **MAINTFNANCF**

# **7.4** 检查触摸屏对齐自我诊断测试

控制器带有诊断测试工具,其测试资料中具有两种主要选项。

### **1.**电源测试

电源测试是智能用于电流测量卡(6MODC 和 3MODC 等)上的一种功 能,它的设计目的只是为了帮助进行维护。

它可以检查:

-加热器区域的功能是否正常;

-来自电流感应线圈的反馈是否与工具史文件一致。

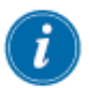

#### 重要

电源测试不会检查区域接线错误或类似错误。

### **2.**系统全面测试

诊断测试使您可以检查每个区域的功能是否正确。它是您在下列情况 应该使用的正确的例行工作:

• 作为接收产品的检查。

• 查看新的工具连线是否正确。

• 作为维修的辅助,检查正在工作的工具功能是否正确。

以下说明了测试的顺序,以展示它是如何工作的。

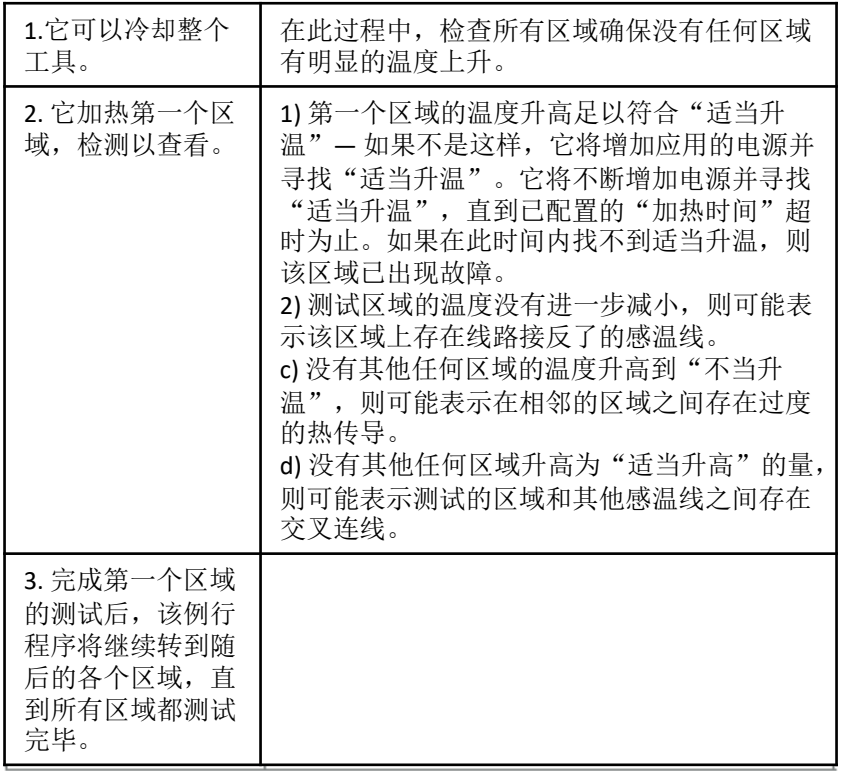

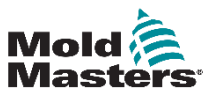

### **7.4.1** 更改测试参数

一般情况下,不需要更改您的自我诊断例行程序中的测试参数。因此, 如果您有任何疑问,请在更改任何测试参数前,与您的供应商联系获 取建议。

## **7.5** 运行自我诊断测试

当控制器与工具连接时,可以在任何时候执行诊断例行程序,除非没 有使用它来进行生产。

页面上的其他面板提供了有关测试进行情况的反馈。

1.打开诊断页面,然后选择[Config](配置)。

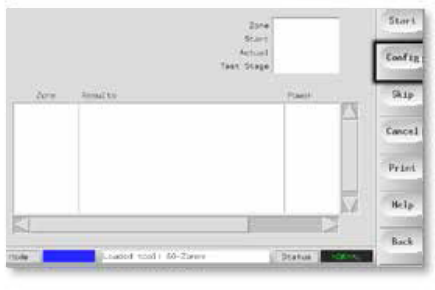

2.选择[First Zone](第一个区域)。

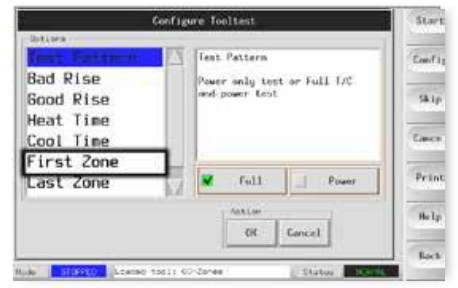

3.在测试序列上选择第一个区域。

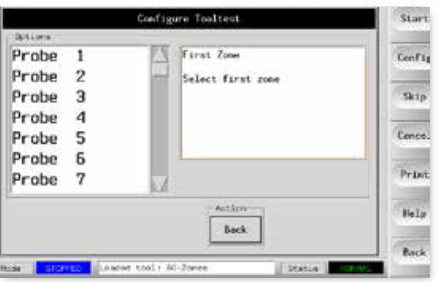

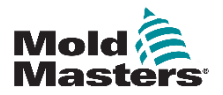

## 运行自我诊断测试 **—** 续

4.选择[Last Zone](最后一个区域)并选择测试序列中的最后一个区域。

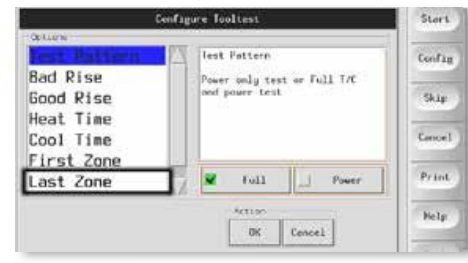

5.选择[Full](全面)进行全面测试。

选择[Power](电源)只为了更快的电源检查。

•这会加热区域以查看电流消耗,但不会检查区域交互。

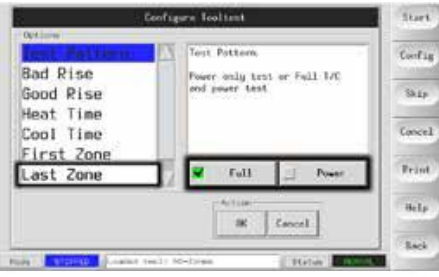

- 6.选择[Start](开始),并注意: a)区域的测试过程显示在面板的右上部。
	- b)区域的测试历史信息显示在面板的下部。

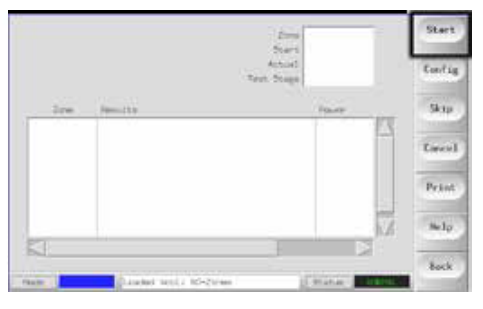

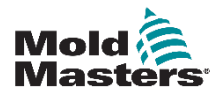

### 运行自我诊断测试 **—** 续

7.要忽略或跳过任何区域,请选择[Skip](跳过)。

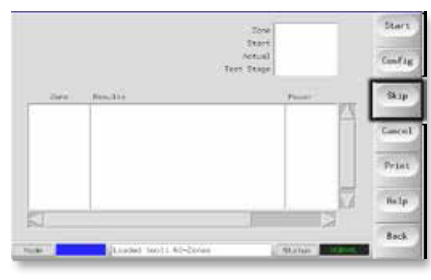

8. 选择[Cancel](取消)停止测试并忽略剩余的区域。

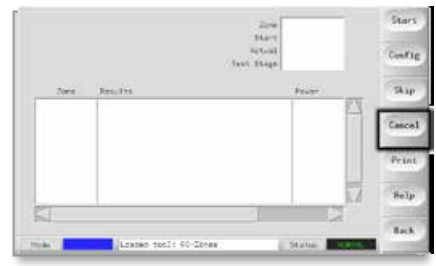

### **7.6** 系统诊断结果

测试页面保留有正在运行的任何测试的有关信息。您可以滚动屏幕来 查看所有的结果或触摸[Print](打印)打印出来。

# **7.7** 解释测试结果

### **7.7.1** 满意的结果

如果诊断测试没有在任何区域上发现任何问题,则会显示消息 "区域测试正常"。

### **7.7.2** 不满意的结果

如果测试检测到任何问题,则它将显示该特定区域的错误消息。 以下是各种消息的完整列表,及其进一步的详细信息和可能的 原因。

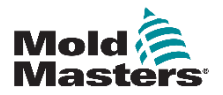

# 不满意的测试结果**—** 续

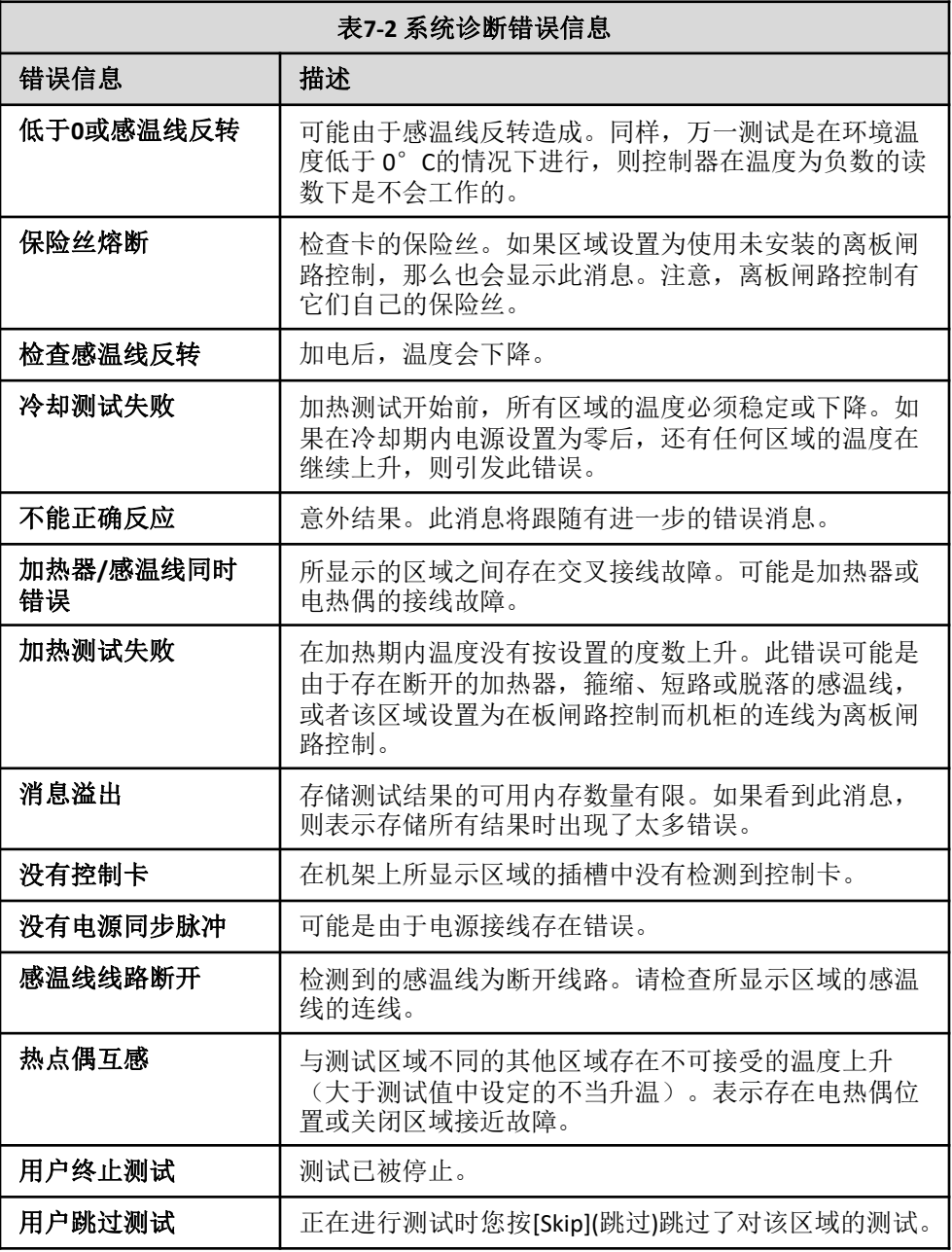

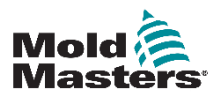

#### **MAINTFNANCF**

# **7.8** 服务和维修您的控制器

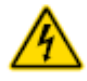

#### 警告 **—** 高压

在打开设备进行检查或更换保险丝之前,务必将控制器与电源隔离。

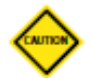

#### 警告

应检查外部电缆,确保柔性导管,插头或插座没有损坏。 如果柔性 导管已损坏或有任何暴露的导体,则必须更换。 必须检查为了开门而曲折的任何内部线路,检查确保线路的绝缘没 有脱落或损坏。

### 警告

控制卡上只能使用陶瓷体保险丝,永远不要使用玻璃体保险丝。

#### **7.8.1** 更换部件

除了保险丝,我们不希望您对控制器的任何部件进行维修。万一控 制板出现故障,我们会为我们的客户提供优质的修理和更换服务。

### **7.8.2** 清洁和检查

进入机柜的任何多余灰尘可用刷子和真空吸尘器清除。 如果设备受到振动,我们建议您使用绝缘螺丝刀检查有没有终端松 动。

# **7.9** 升级软件

为了保持高质量,我们的开发工程师在不断地改进我们的控制系统。 可能可以对您的控制器进行升级,但是这取决于您的设备的类型和 年代。请与您的供应商联系,提供给它们您的控制台的序列号,他 们将告诉您,您的控制台是否可以升级以及能够为您提供什么。 进行任何升级时,一般不需要将您的控制系统发回给您的提供商。 它们可以通过互联网下载。

### **7.9.1** 准备

重要

1. 从互联网下载升级程序到您的 PC。 2. 复制升级程序/数据到适当的 USB 存储介质上。

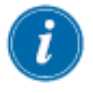

开始进行任何升级前,请关闭您的机器,使控制台处于空闲状态。

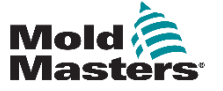

#### **7.9.12** 步骤

1. 将控制器从生产工作中释放。

2. 将闪存插入到 MTS USB 插座, 等待大约 10 秒, 直到 USB 内存做 好使用的准备。

3. 重新启动控制台(触摸[Menu](菜单), [Utilities](实用程序)和 [Exit](退出), 然后重新启动) 并让升级自动安装。

4. 移除 USB 闪存,并将控制器恢复到生产工作状态。

# **7.10** 保险丝和过流保护

### 警告 **—** 高压

除非关闭电源,否则欧式背板上的护罩式终端是带电的。

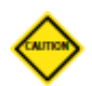

### 警告

熔丝检测电路需要通过高阻抗泄放电阻的连续低电平电流来维持报 警状态。

因此,负载电路是仍然连接到电源电压的,在没有首先隔离电路的 情况下尝试修理或更换保险丝是不安全的。

系统提供一个微型断路器,可用来保护一般的电流过载。

#### **7.10.1** 更换保险丝

如您发现任何保险丝熔断,请确保更换相同规格的保险丝,所有正 确的保险丝类型在表7-3、7-4和7-5中列出。

#### **7.10.2** 备用保险丝

所有的备用电路(控制触摸屏电源、电源和风扇)都是通过一对连 接在母线上下端的保险丝来进行保护的。

这些保险丝安装在DIN的导轨上, 在M1-48控制器的左侧盖内侧和 M1-12控制器的上盖可以看到其装置在那里。

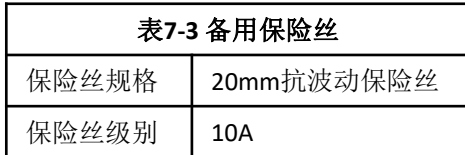

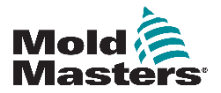

### **7.10.3** 温控卡保险丝

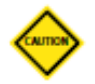

#### 警告

控制卡上只能使用陶瓷体保险丝,永远不要使用玻璃体保险丝。

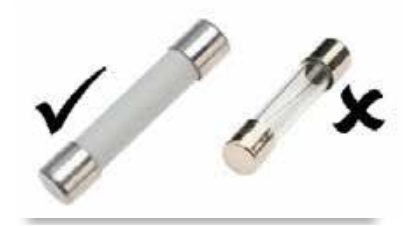

图7-1 只使用陶瓷体熔断器

当前的控制器的温控卡在感温线输入端和加热负载 输出端都有保险 丝保护。

如果保险丝LED指示灯显示输出保险丝已断裂,则可以轻松取出卡 并更换保险丝。

如果感温线 LED指示灯显示开路感温线电路,则可能表明输入保险 丝已断裂。

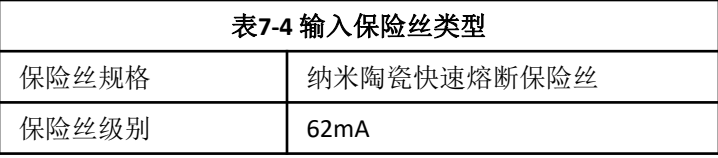

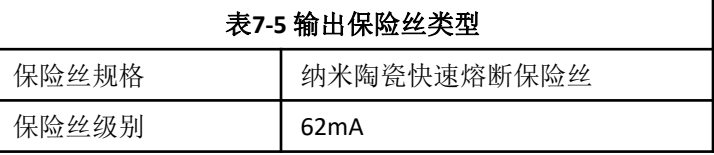

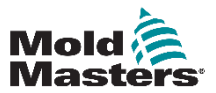

# 第八章 – 故障排除

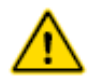

#### 警告

在排除控制器的任何问题之前,请确保完全阅读"第3节 - 安全"。

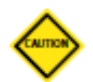

#### 警告

熔丝检测电路需要通过高阻抗泄放电阻的连续低电平电流来维持报 警状态。

因此,负载电路是仍然连接到电源电压的,在没有首先隔离电路的 情况下尝试修理或更换保险丝是不安全的。

控制系统具有多种功能,可以对控制系统,工具加热器和感温线 传感器中的故障进行早期诊断:

如果系统检测到任何异常情况,则会在主页面上显示警告消息。

如果看到区域温度偏离实际设置超出警报限制,则显示屏将变为 红色框中的白色文本并生成远程警报。

如果系统检测到一个或多个控制区域中的故障,则它会在主页面 上显示错误消息以代替温度值。

有关详细信息,请参阅"表8-1故障和警告消息"。

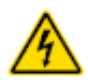

## **8.1** 单个控制卡诊断

#### 警告 **—** 高压

除非关闭电源,否则欧式背板上的护罩式终端是带电的。

如果怀疑控制卡有故障,请检查LED卡状态指示灯。

从上到下,他们是:

扫描 - 当控制器按顺序扫描每张卡时,此指示灯会短暂闪烁。

故障 - 通常应该是不亮的。 它亮起表示卡上的一个区域检测到错误。

控制台上的特定区域中显示错误消息。 有关故障和错误消息的完整列 表,请参阅第8-2页的"表8-1故障和警告消息"。

要从插槽中取出卡,请向前拉红色手柄,然后轻轻将卡拉出。 无需关 闭主电源。

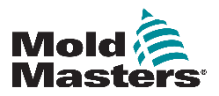

# **8.2** 故障和警告信息

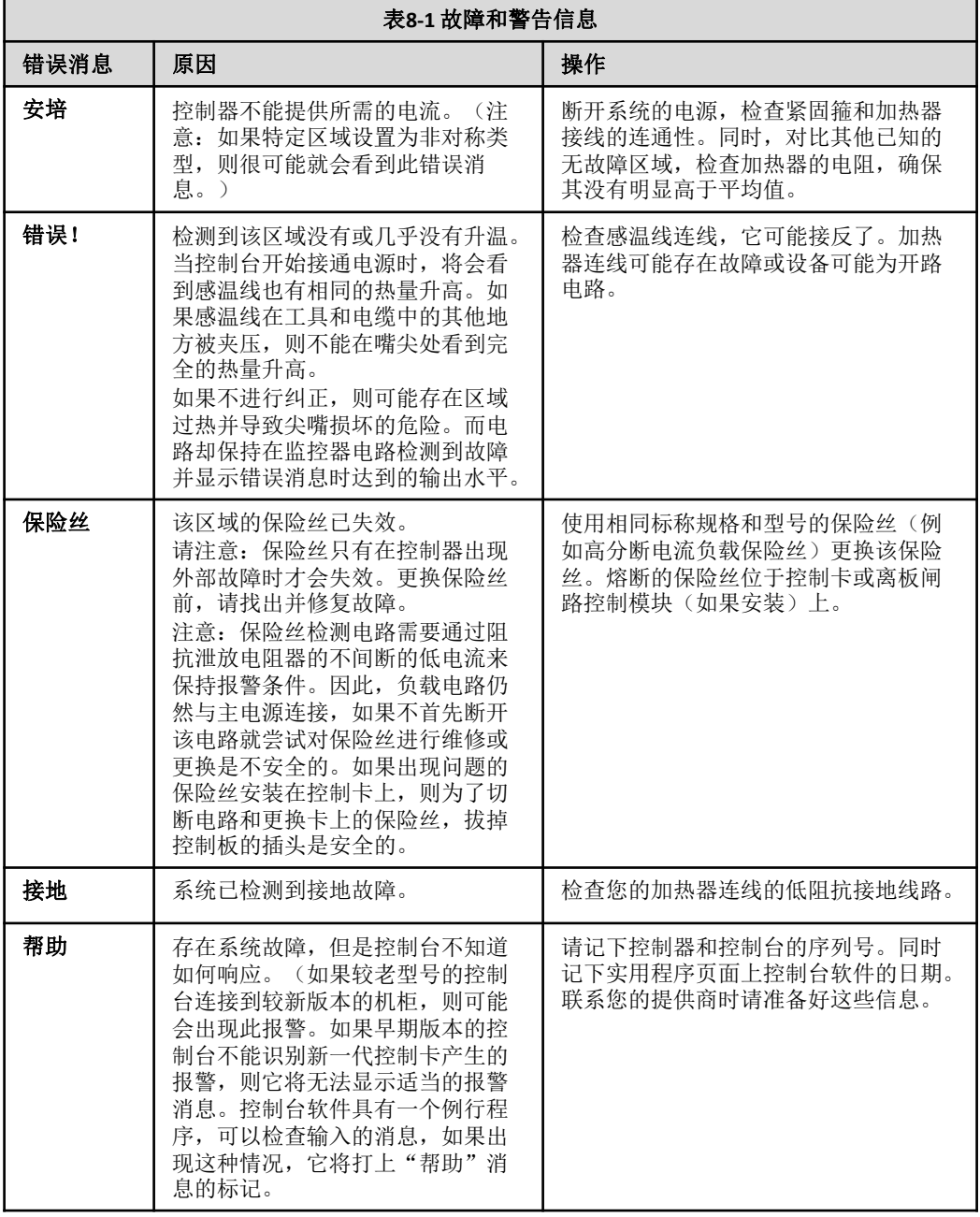

# 故障和警告信息 **—** 续

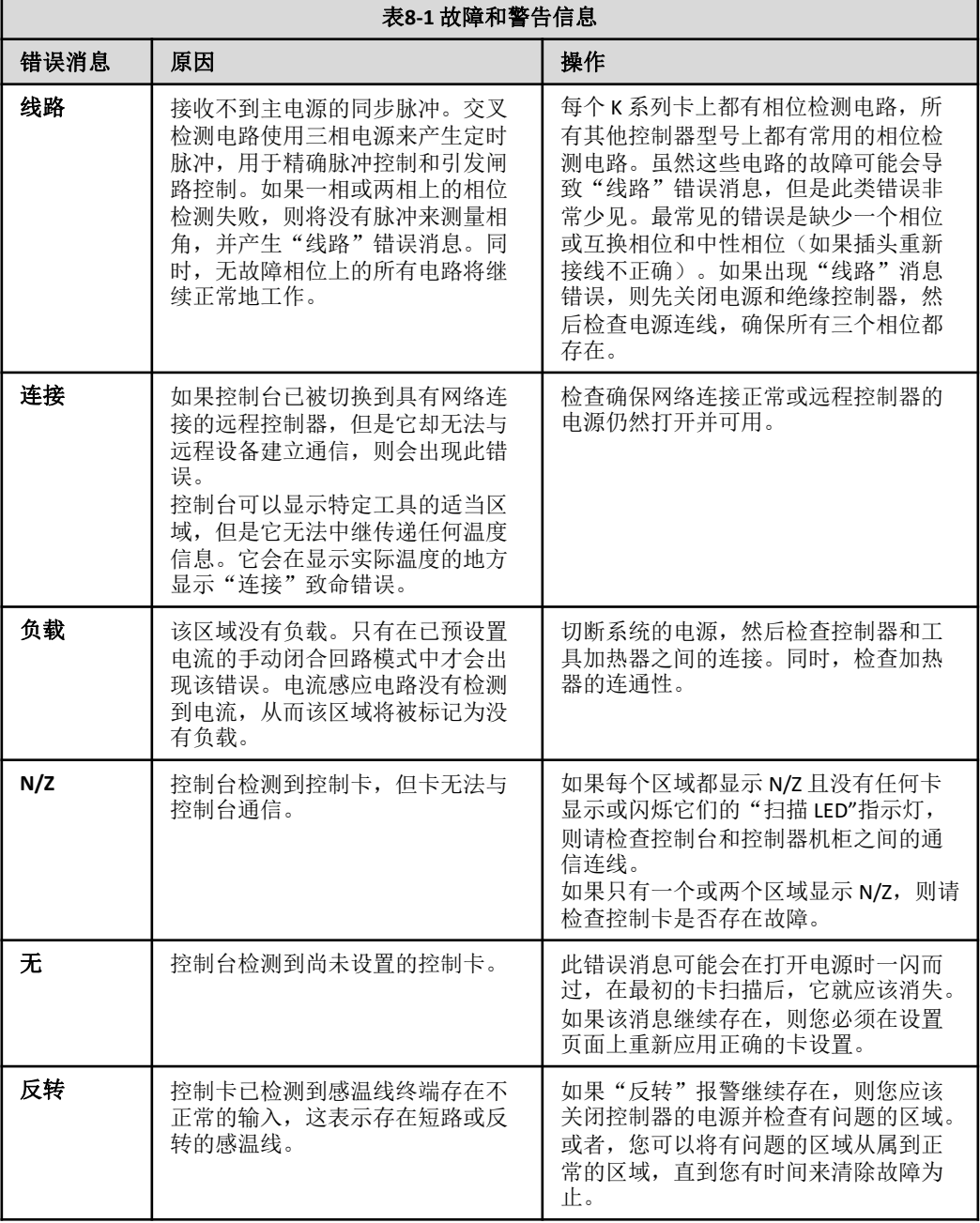

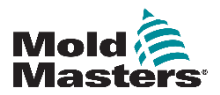

# 故障和警告信息 **—** 续

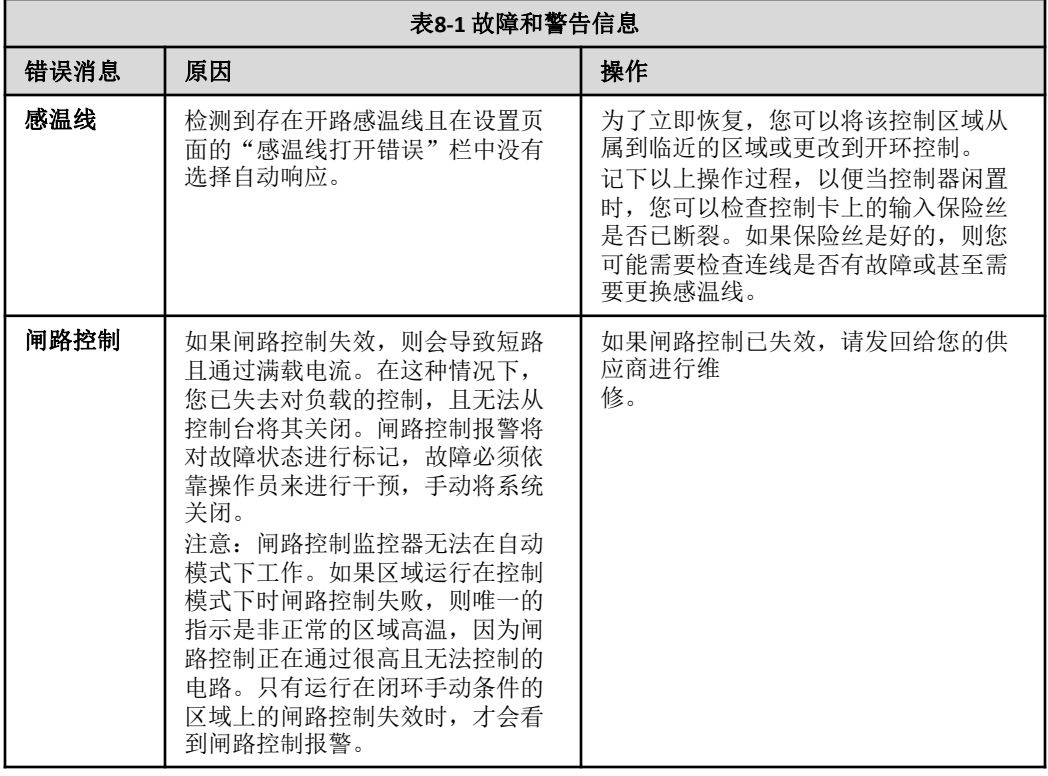

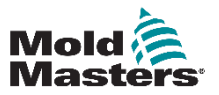

**TROUBLESHOOTING** 

# **8.3** 系统警告信息

这些信息也警告异常情况。

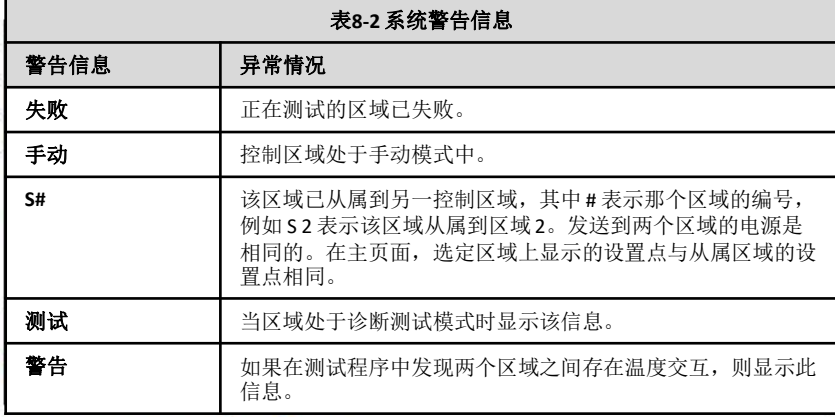

# **8.4** 其他问题

如果控制器未正确运行且无法通过手动或在线帮助解决问题,则需 要联系Mold-Masters。 在联系Mold-Masters之前,我们建议您制作 控制器配置设置的副本。

1.插入存储介质,等待它准备就绪。

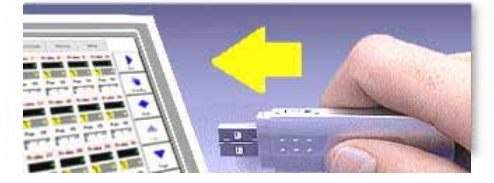

2.打开工具库页面。

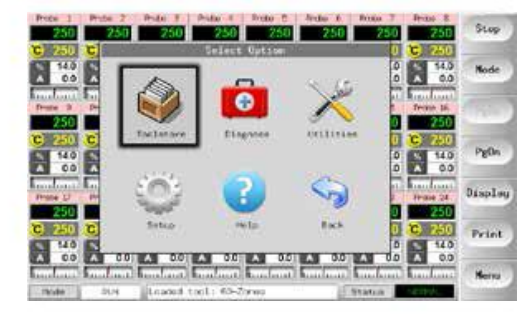

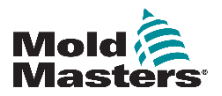

# 其他问题 **—** 续

### 3.选择工具。

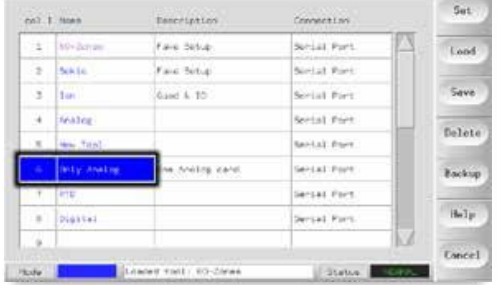

# 4.选择[Backup](备份)。

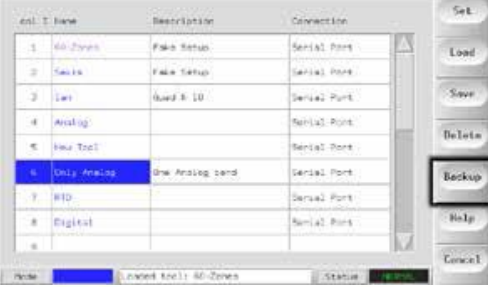

5.在实用程序页面选择[Export](导出)。

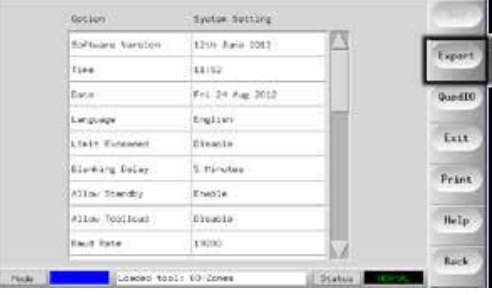

6.选择第一个区域和最后一个区域来包含所有区域。

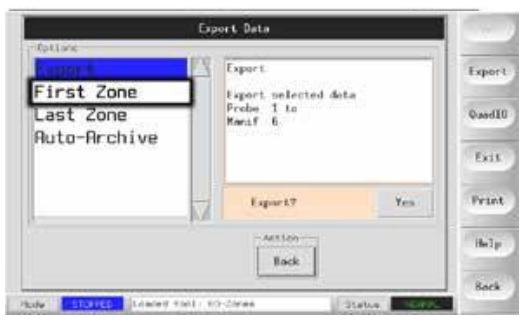

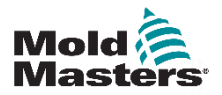

#### **TROUBLESHOOTING**

# 其他问题 **—** 续

7.选择[Export](导出)。

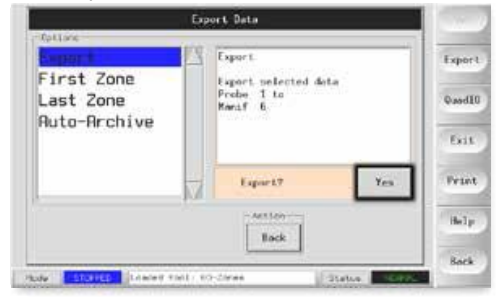

8.等待大约10秒钟,然后移除存储介质。

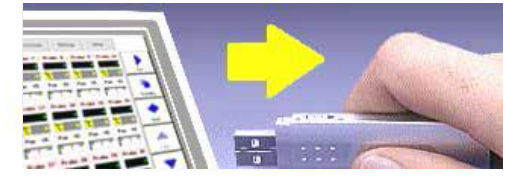

9.将文件拷贝到电脑,再通过电子邮件发送到邮箱 [help@moldmasters.com](mailto:help@moldmasters.com)。

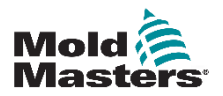
# 第九章 – 热流道控制器接线详细信 息

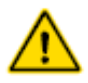

在排除控制器的任何问题之前,请确保完全阅读"第3节 - 安全"。

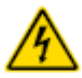

### 警告

警告

温控器连接至三相电源时,请格外小心。 只有在控制器完全断开电源的情况下,才能改变电路接线。 如果把接线设置从星形改至三角形,必须确保中线的安全,这 样才能避免触电危险。

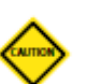

### 警告

请注意星形/三角形的配置,连接不正确温控器仍有可能显示 正常工作状态,但会导致温控器损坏。

以下标准仅适用于按照Mold-Masters®标准配线的温控箱。当订购 温控箱时,其他规格已经说明。请参见供应规格详情。

## **9.1** 三相设计 **—** 星形**/**三角形选项

机柜配有五芯电源三相电缆,可用于星形或三角形配置。 机箱内 的连接器可以在星形和三角形电源间切换。 在电源连接区的上部,更改星型/三角形交叉连接,星型电源使用 单个 3 路连接或三角形电源使用三个 2 路连接。连接板显示了要 使用的正确的交叉连接。

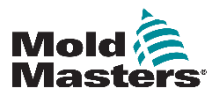

**9.1.1** 将电源线设置为星形配置

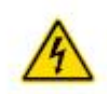

### 警告

在更换接线之前,确保控制器已与所有电源隔离。

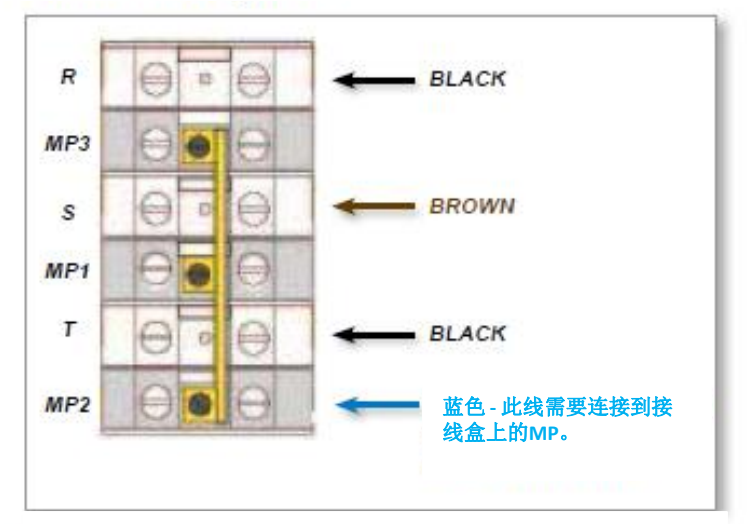

1.将中线(由蓝色导线指示)连接到右下端子。参见图9-1。

图9-1 连接中线-蓝色箭头标示区域

2.安装一个三路连接。参见图9-2。

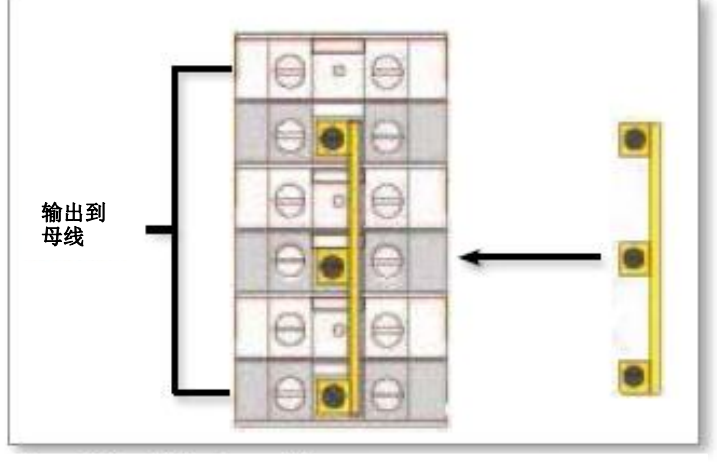

图9-2 安装三路连接

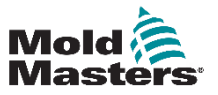

### HOT RUNNER CONTROLLER WIRING DETAILS

**9.1.2** 将电源线设置为三角形配置

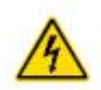

### 警告

在更换接线之前,确保控制器已与所有电源隔离。

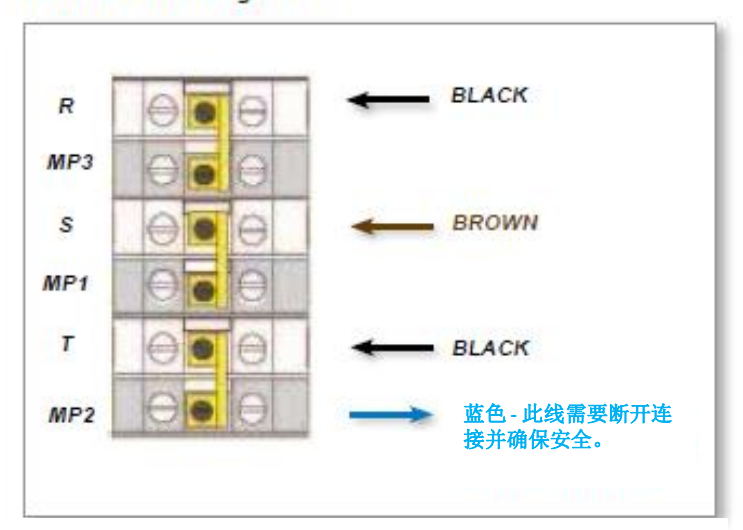

1.将中性线(用蓝色导线表示)移出右下端子。 参见图9-3。

图9-3 移除中线-蓝色箭头标示区域

2.安装三个双向连接。参见图9-4。

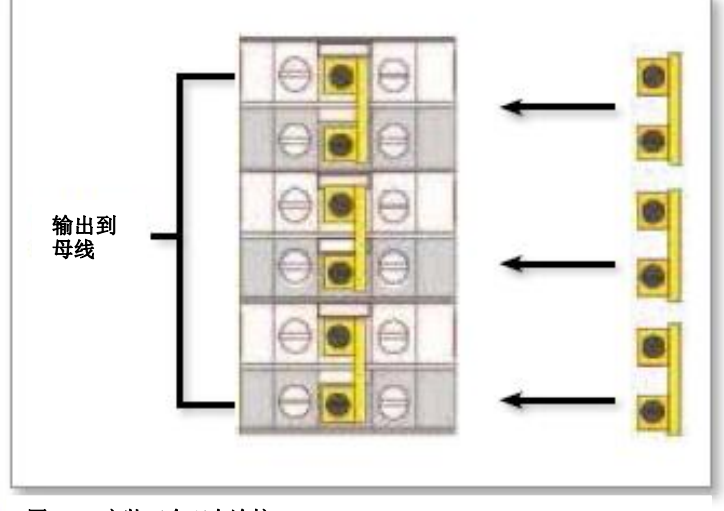

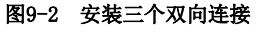

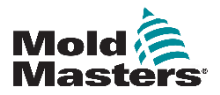

## **9.2** 过滤器选项

在需要考虑电源线噪声的国家, Mold-Masters建议您安装由TC Connectivity提供的63AYC10B型在线过滤器。

## **9.3** 警报输出**/**辅助输入

可选的机柜连接器可以提供来自内部继电器触点组的报警输出。 使用内部电源,在任何区域进入到报警状态时,机柜可以启动很 多报警设备。这种情况通常用于报警灯、发声的报警器或通知吹 塑机。为了捕获短暂的报警条件,继电器在报警条件清除后将保 持约 15 秒钟。触点在 240v时的标称值为 5A。

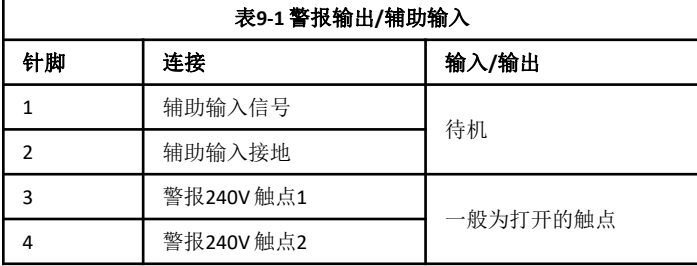

通过同一连接器可以接受可选输入。它可以用于循环同步非对称嘴 尖、禁止模式、远程加强或待机或任何用户定义的功能。有关具体 的详细信息,请咨询特定型号的规格。

## **9.4 USB** 端口

系统提供USB端口装置,可以进行以下操作:

- •备份和恢复工具设置
- •保存工具测试结果
- •打印机输出

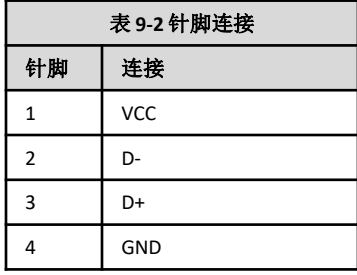

#### **USB**

Standard A Gnd Data+ Data- +5V R  $\overline{2}$ 1 图9-5 USB端口

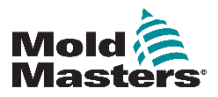

## **9.5** 标准工具连接

以下图表显示了首选的电源和感温线的接线。客户的控制器可能 会不同,在这种情况下,就会提供一张其他针对性的接线数据表, 而本手册上的这两页内容可能就不再需要。

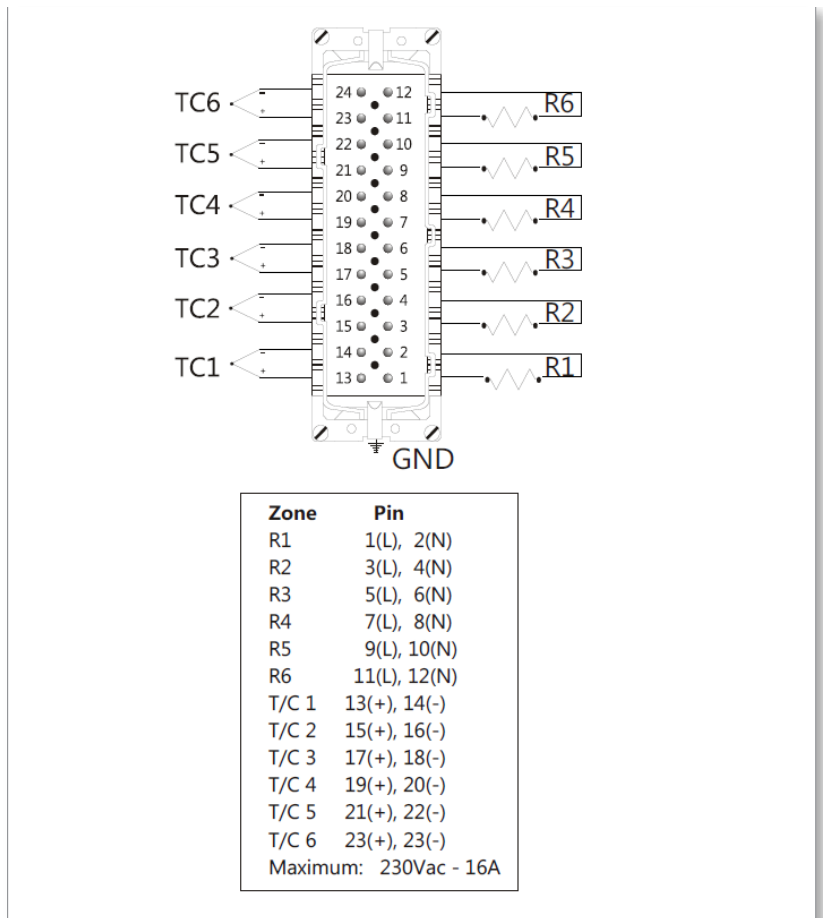

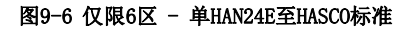

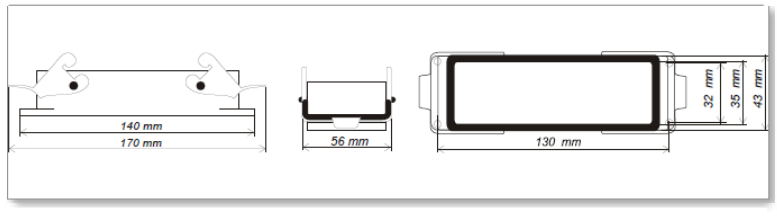

图9-7 双杠杆HARTING24B壳体

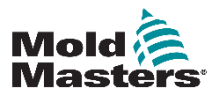

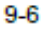

## 标准工具连接 **—** 续

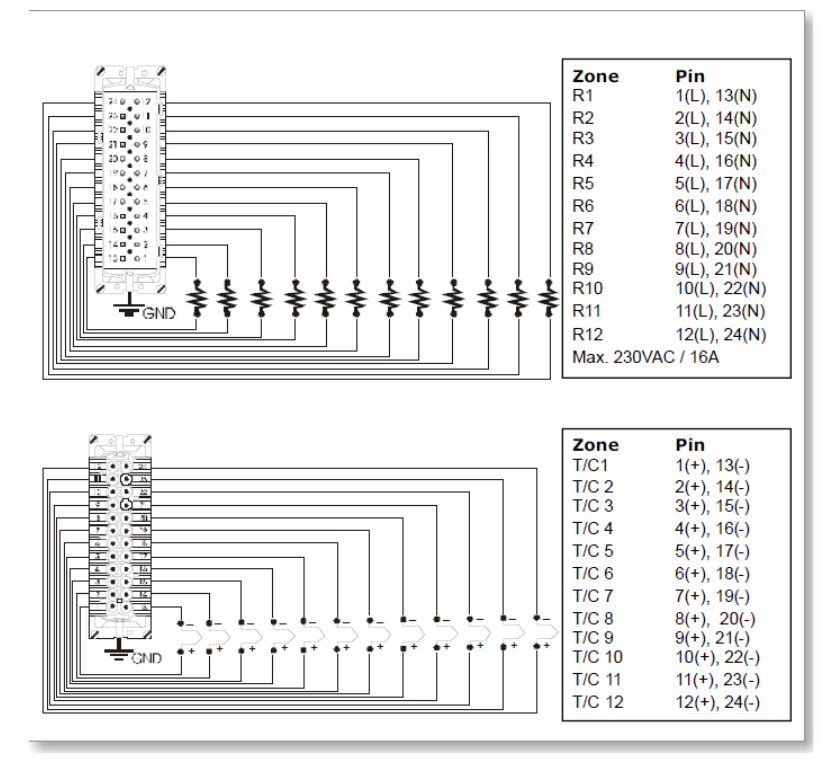

图9-8 12-48区- 每对HAN24E接线符合Mold-Masters标准

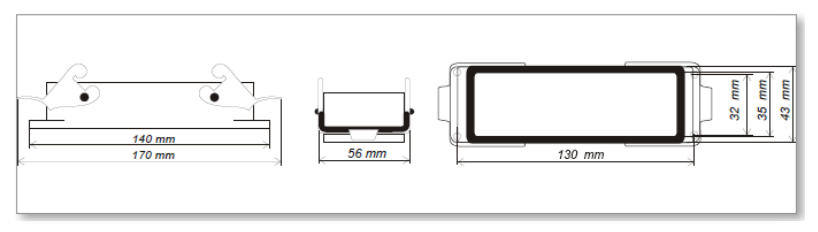

图9-9 双杠杆HARTING24B壳体

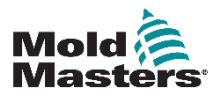

## **9.6**触摸屏示意图

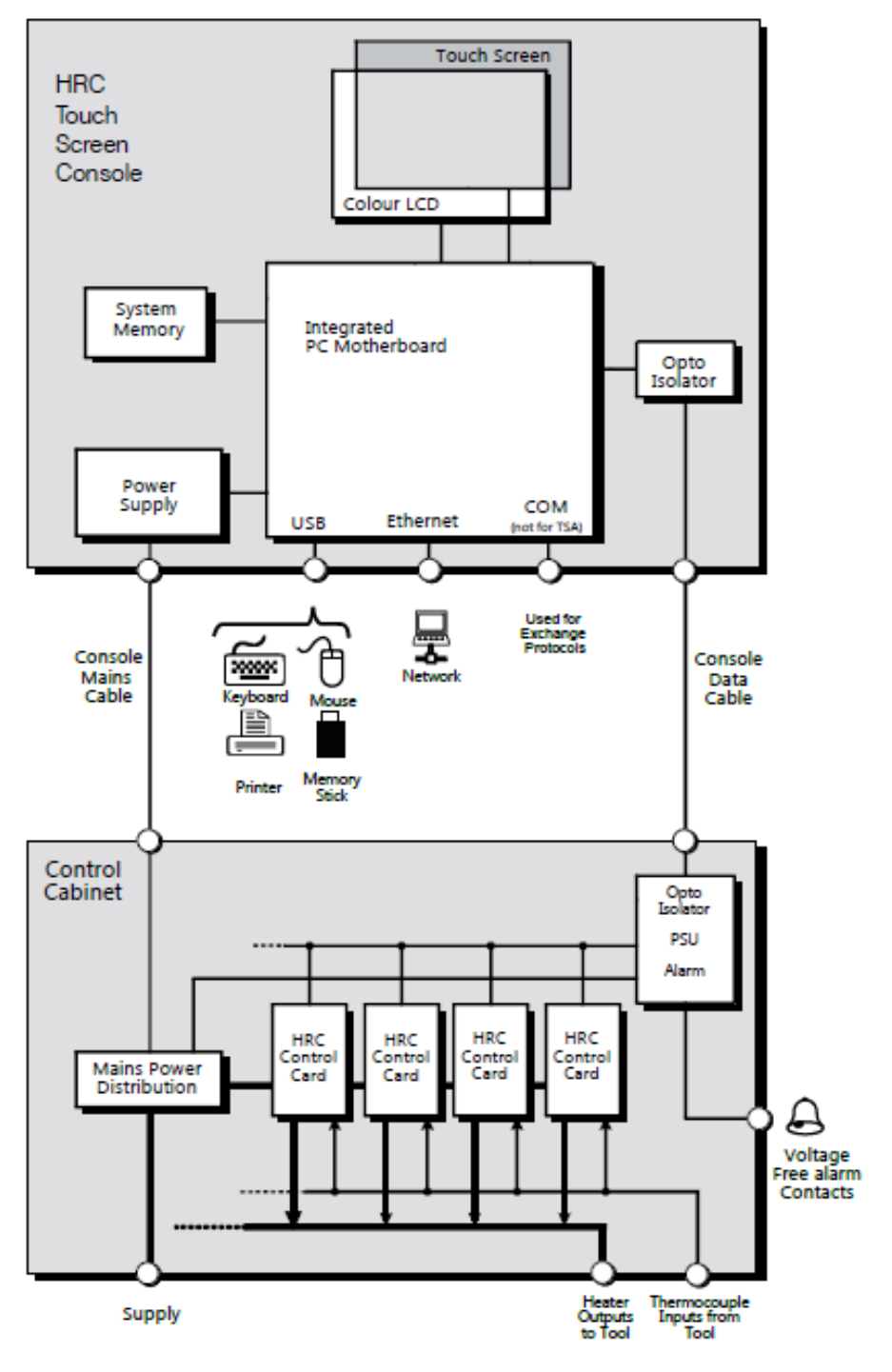

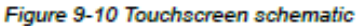

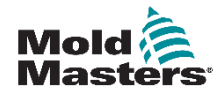

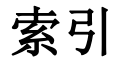

### **Symbols**

4-channel I/O Card 6-30

### Δ

Alarm Output / Auxiliary Input 9-3 Alarm Power 5-11 Alarms 6-13 Alarms Active 5-12 **Alias 5-11** 

### в

Backup Tool Settings 6-26 BOOST 6-4 Boost Temperature 5-11 Boost Time 5-7 Button One Mode 5-7

### c

Card Indicators 6-16 Change Modes 6-6 Change Temperatures 6-4 Configure the Control Cards 5-4 Configuring a Printer 5-24

### D

Display Mode 5-7

### Е

Edit Passwords 5-21 **Export Facility 7-2** 

#### г

**Fuses 7-11 Fuses and Overcurrent Protection 7-11** 

Input Signal 5-7

### п

Load Tool Settings 6-21

#### м

Main Page 4-4 Master Zone 5-11 Maximum Power Setting 5-12 Maximum Setpoint Setting 5-12 Minimum Setpoint Setting 5-12 Mode Window 6-14

### D

Password Active Times 5-22 Password Options 5-22 Password Override 5-21 Power Alarm Delay 5-8 Power Mode 5-8 Print Out Facility 7-1 Purge Sequence 6-8

### R

**Rack Position 5-11** Rename a Tool 6-20 **RUN 6-3** 

#### s

Safety Lockout 3-10 Safety Instructions 3-1 **Safety Symbols General Descriptions 3-8** Screen Layout and Navigation 4-3 Second Startup 5-8 Self Diagnostic Tests 7-5 Sensor 5-12 Service and Repair 7-10 Setting the Tool Parameters 5-10 SHUTDOWN 6-4 Shutdown Temperature 5-9 Shutdown Timer 5-9 Speed 5-12 STANDBY 6-3 Standby Temperature 5-8, 5-11 STARTUP 6-3 Startup Stage 5-12 STOP 6-3 Switching Off 6-1

### т

T/C Offset Value 5-12 TC Open Mode 5-11 Temperature Scale 5-9 The Controller Cabinet 4-2 Touchscreen Alignment 7-4 Training and Demo Mode 6-16

### U

Using the Tool Store 6-18

#### w

Warning and Alarm Levels 5-11

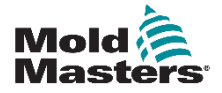

T

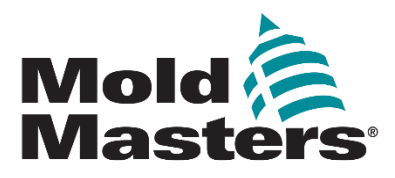

#### **Global Headquarters**

Mold-Masters (2007) Limited tel: +1 905 877 0185 fax: +1 905 873 2818 e: hotrunners-na@milacron.com

#### **Braz**

Mold-Masters do Brasil Ltda. tel: +55 19 3518 0699 fax: +55 19 3518 0699 e: hotrunners-br@milacron.com

#### Mexico

MM Hot Runner Injection México, S.A. de C.V. tel: +52 728 282 48 33 e: hotrunners-mx@milacron.com

#### **USA**

Mold-Masters Injectioneering LLC tel: +1 (248) 544 5710 fax: +1 (248) 544 5712 e: hotrunners-na@milacron.com

#### **European Headquarters**

Mold-Masters Europa GmbH tel: +49 7221 50990 fax: +49 7221 53093 e: hotrunners-eu@milacron.com

#### **Austria / East and South East Europe**

Mold-Masters Handelsges.m.b.H. tel: +43 7582 51877 fax: +43 7582 51877 18 e: hotrunners-at@milacron.com

#### **France**

Mold-Masters France tel: +33 (0) 1 78 05 40 20 fax: +33 (0) 1 78 05 40 30 e: hotrunners-fr@milacron.com

#### **Spain**

Mold-Masters España tel: +34 93 575 32 28 fax: +34 93 575 34 19 e: hotrunners-es@milacron.com

#### **United Kingdom**

Mold-Masters (UK) Ltd tel: +44 1432 265768 fax: +44 1432 263782 e: hotrunners-uk@milacron.com

#### **Turkey**

Mold-Masters Europa GmbH Tel: +90 216 577 32 44 Fax: +90 216 577 32 45 e: hotrunners-tr@milacron.com

#### **Asian Headquarters**

Mold-Masters (KunShan) Co, Ltd tel: +86 512 86162882 fax: +86 512-86162883 e: hotrunners-cn@milacron.com

#### India

Mold-Masters Technologies Private Ltd. tel: +91 422 423 4888 fax: +91 422 423 4800 e: hotrunners-in@milacron.com

#### Japan

Mold-Masters K.K. tel: +81 44 986 2101 fax: +81 44 986 3145 e: hotrunners-jp@milacron.com

#### Korea

Mold-Masters Korea Ltd tel: +82 2 2082 4755 fax: +82 2 2082 4756 e: hotrunners-kr@milacron.com

#### **Singapore**

Mold-Masters Singapore PTE Ltd. tel: +65 6261 7793 fax: +65 6261 8378 e: hotrunners-sg@milacron.com